# High performance Controller/programmer **High performance Controller/programmer Model 2704 User Guide**

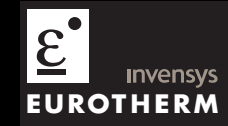

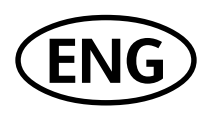

# **INTRODUCTION**

Thank you for selecting the 2704 high performance Programmer/Controller.

# **ABOUT THIS USER GUIDE**

This User Guide describes installation and the **principle** of operation of the controller, and is intended as a 'Getting Started Guide'. It also includes the operation of a setpoint programmer and how to handle alarms.

For a detailed description of process specific features and how to configure these to a particular application, an Engineering handbook is also available, part no. HA026933. This may be ordered separately or downloaded from www.eurotherm.co.uk.

**Because this controller can be supplied in different ways, it is important to note that the actual displays shown in this guide may not be identical to those shown on your particular controller.** 

#### *Issue 6 of this User Guide includes features available in software versions up to and including 6.30.*

Other related handbooks also available from the above web site are:

- iTools, Part no. HA028838. iTools is a PC based package designed to configure Eurotherm controllers.
- EMC Installation Guide Part no. HA025464.

#### **Contents**

The following subjects are included in this user guide

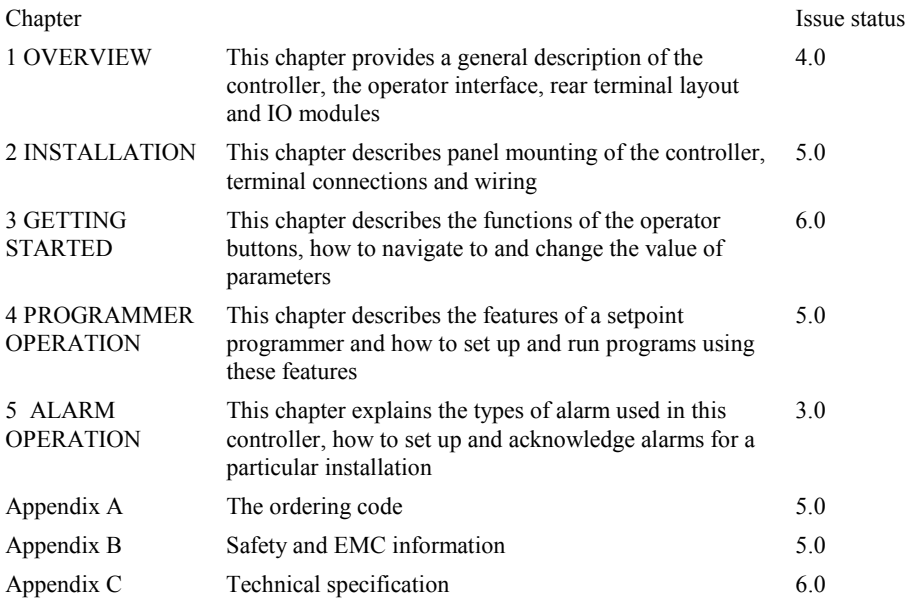

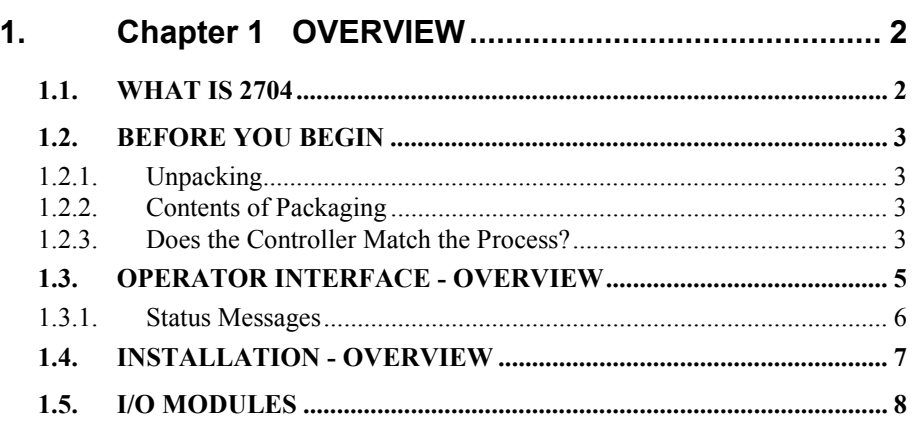

# **1. Chapter 1 OVERVIEW**

Thank you for selecting the 2704 high performance Programmer/Controller.

#### **1.1. WHAT IS 2704**

The 2704 is a modular, fully configurable, high accuracy, high stability temperature and process controller available with single, dual or three loops.

It is supplied in accordance with an ordering code which can be found printed on a label on the side of the instrument case. This should be checked against the order code description given in Appendix A of this guide.

Alternatively, the controller can be supplied preconfigured for a specific application. Examples include:- Vacuum Furnace, Carbon Potential, Humidity, Boiler (TDS), Melt Pressure control. In these cases a process specific handbook is also included.

|                                                                                            |                        | 2704            |
|--------------------------------------------------------------------------------------------|------------------------|-----------------|
| <b>ALL LOOPS</b><br>EP01: Final Bake<br>LPI[°C]<br>AUT SP1<br>EPT<br><b>AUT SP1</b><br>LP3 | S01/00<br>0.0%<br>0.0% | [° C]<br>å<br>0 |
| MAN SP1                                                                                    | 0.0%                   | Ω               |
| $LOOP$ $\bullet$<br>MAN O                                                                  | <b>PROG O</b>          | AI              |

**Figure 1-1: General View of 2704 Controller** 

Features include:

- A  $120 \times 160$  pixel electroluminescent used to show all process information. The user interface is menu driven via the display and seven front panel keys.
- Advanced ramp/dwell programmer with storage of up to 60 programs.
- A wide variety of inputs which can be configured, including thermocouples, Pt100 resistance thermometers and high level process inputs.
- Each loop can be defined to be PID, On/Off or motorised valve position and can control using a variety of strategies including single, cascade, override and ratio control.
- PID control outputs can be relay, logic, triac or dc. Motorised valve position outputs can be relay, triac or logic.
- Auto tuning and PID gain scheduling are available to simplify commissioning and optimise the process

#### **1.2. BEFORE YOU BEGIN**

#### **1.2.1. Unpacking**

The packaging is designed to withstand reasonable transit shocks. It is suggested that each item is unpacked carefully and the contents inspected for damage.

If there is evidence of shipping damage, please notify your supplier within 72 hours. The packaging should be retained for inspection.

All packaging contains anti-static materials to prevent the build up of static which can damage electronic assemblies.

# **1.2.2. Contents of Packaging**

Each box contains the following parts:-

- 1. The 2704 controller fitted into its corresponding sleeve. Labels on the sleeve identify the controller code, its serial number, and the customer reference number.
- 2. Two panel retaining clips
- 3. Burden resistors for use with mA inputs
- 4. This User Guide

Please refer to Figure 1-2 showing a general view of the controller.

#### **1.2.3. Does the Controller Match the Process?**

Every controller is supplied with a specific hardware configuration to match the process which it is designed to control. For example, there are five 'slots' which can contain different plug in modules. These are defined by a hardware code as shown in Appendix A.

Where possible the controller is supplied with its software configured to match the process. This is defined by the configuration coding also given in Appendix A.

Before installing the 2704 controller check both the hardware code and configuration code to ensure that it is suitable for your process.

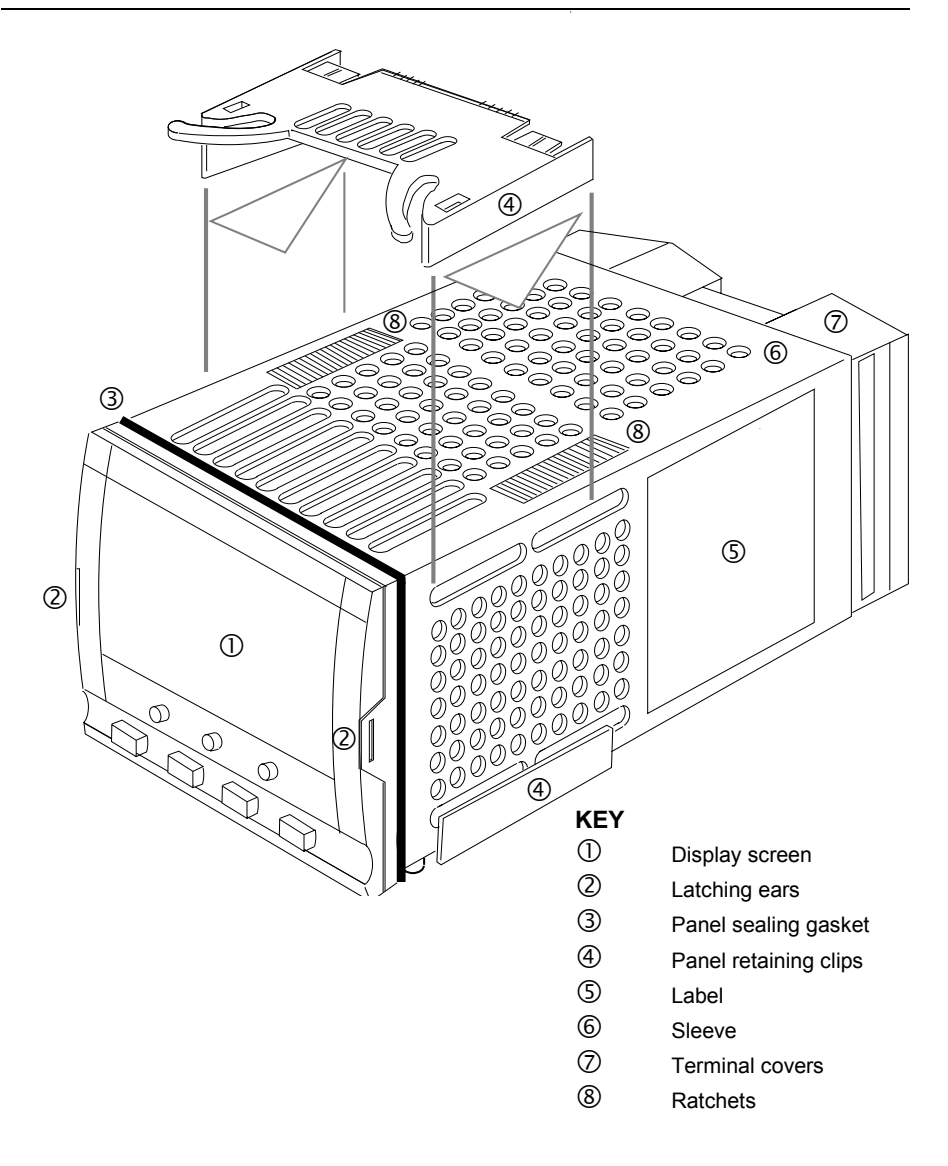

**Figure 1-2: General View of 2704 Controller** 

#### **1.3. OPERATOR INTERFACE - OVERVIEW**

The front panel of the 2704 consists of a  $120 \times 160$  pixel electroluminscent display, and seven operator push-buttons. See Figure 1-3.

- The display is used to show the process conditions.
- The seven operator buttons allow adjustments to be made to the controller.

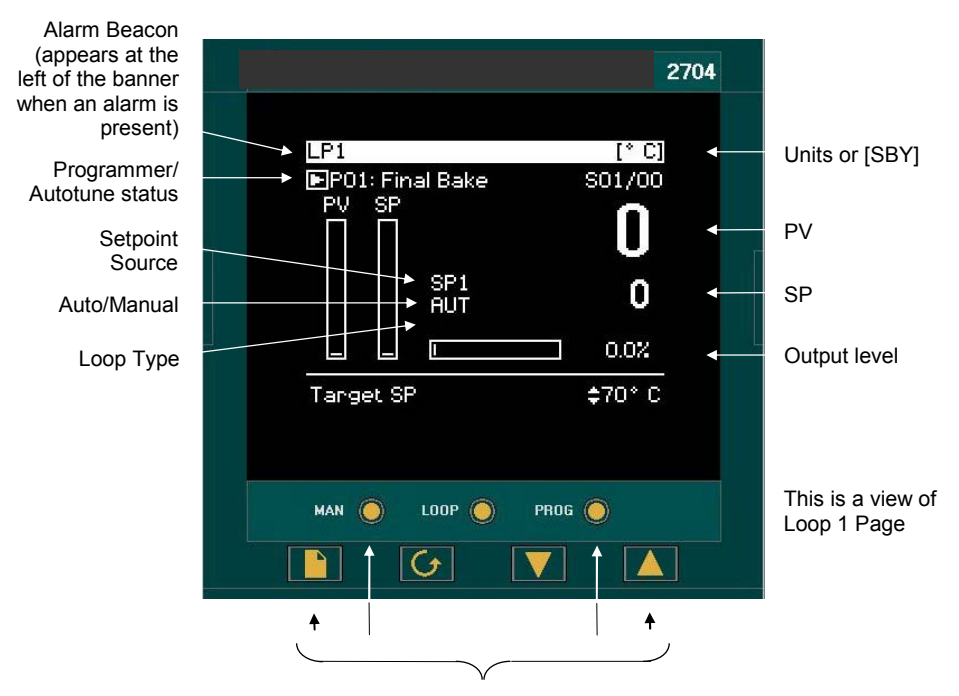

Operator buttons

These are described in more detail in Chapter 3

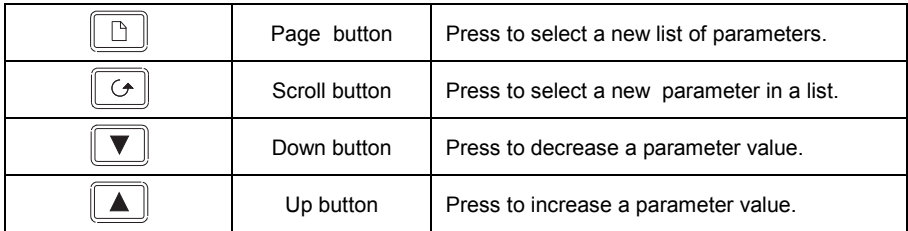

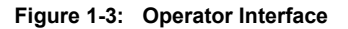

#### **1.3.1. Status Messages**

Messages appear on the display to show the current status of the controller. Table 1-1 below describes these messages:-

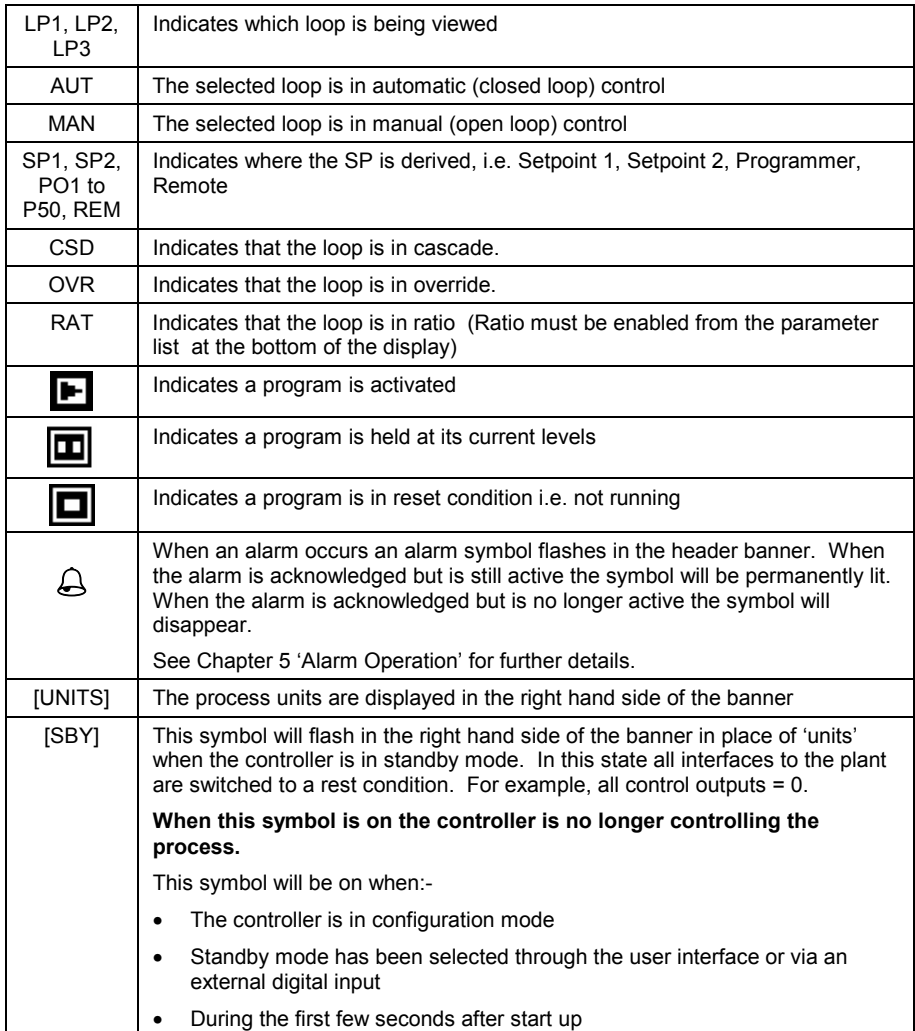

#### **Table 1-1: Status Messages**

#### **1.4. INSTALLATION - OVERVIEW**

The 2704 controller must be mounted and wired in accordance with the instructions given in Chapter 2.

The controller is intended to be mounted through a cut out in the front panel of an electrical control cabinet. It is retained in position using the panel mounting clips supplied.

All wires are connected to terminals at the rear of the instrument. Each block of six terminals is protected by a hinged cover which clicks into closed position.

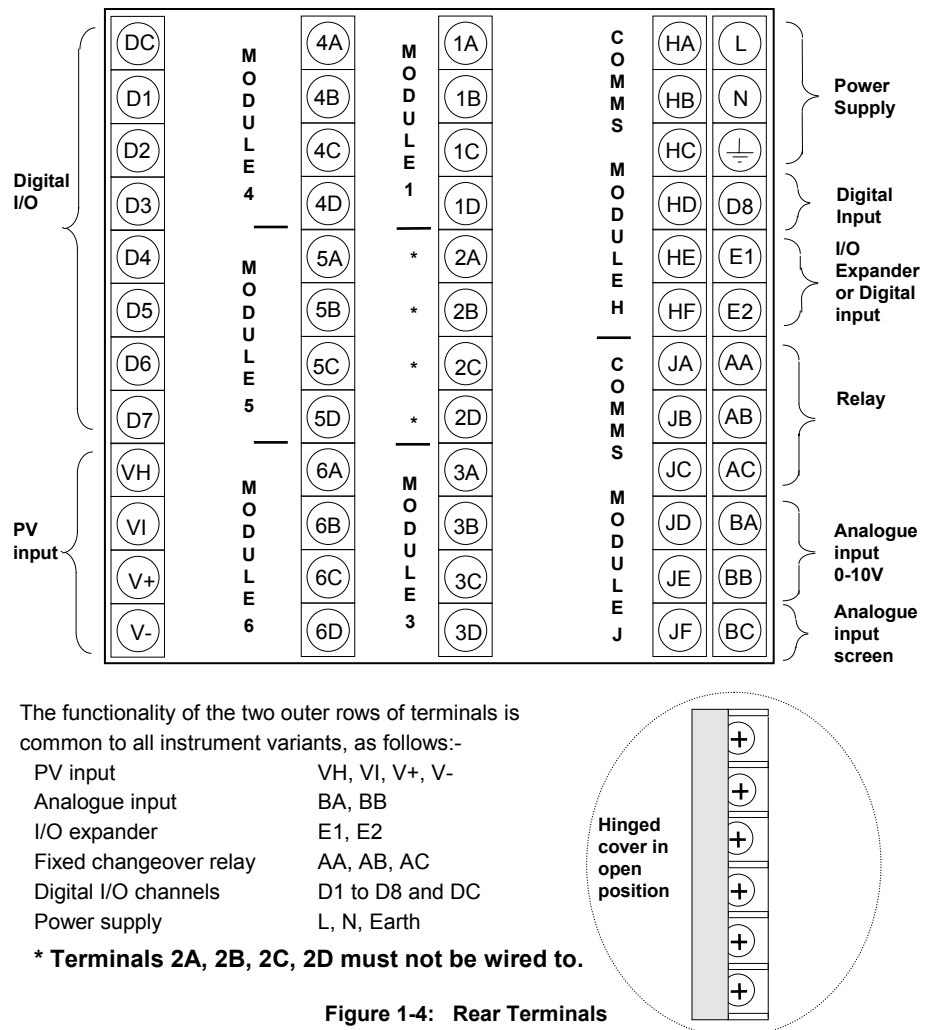

#### **1.5. I/O MODULES**

The 2704 controller has the facility to fit optional plug in modules. The connections for these modules are made to the inner three connector blocks as shown in Figure 1-4 The modules are:

- Fractions modules See also section 2.4<br>  $\frac{1}{0}$  Modules See also section 2.4
	-

See also section 2.4

These modules are fitted simply by sliding them into the relevant position as shown in Figure 1-5.

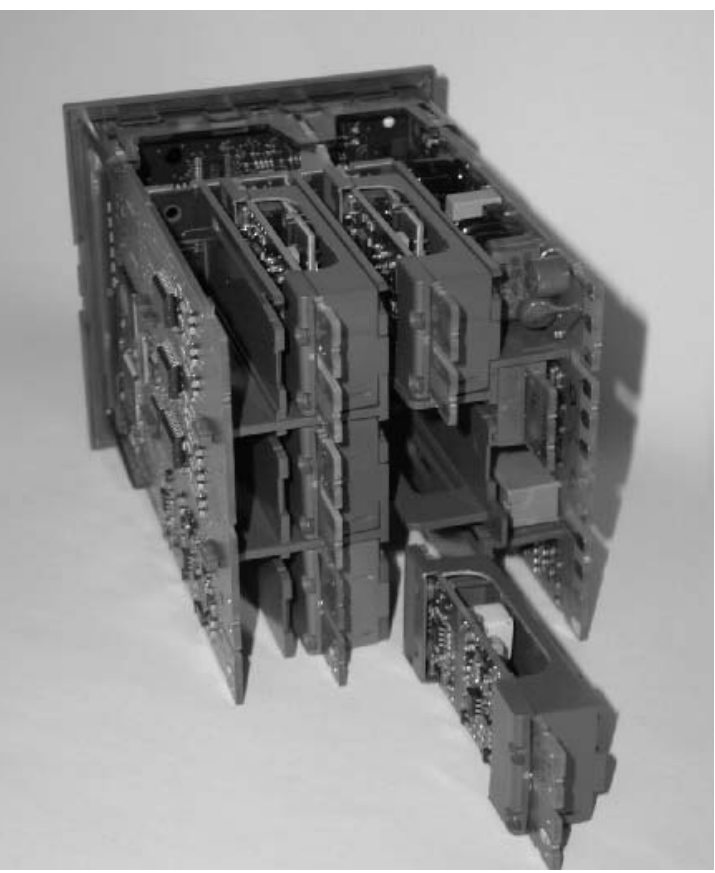

**Figure 1-5: View of the Plug-in Modules** 

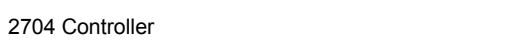

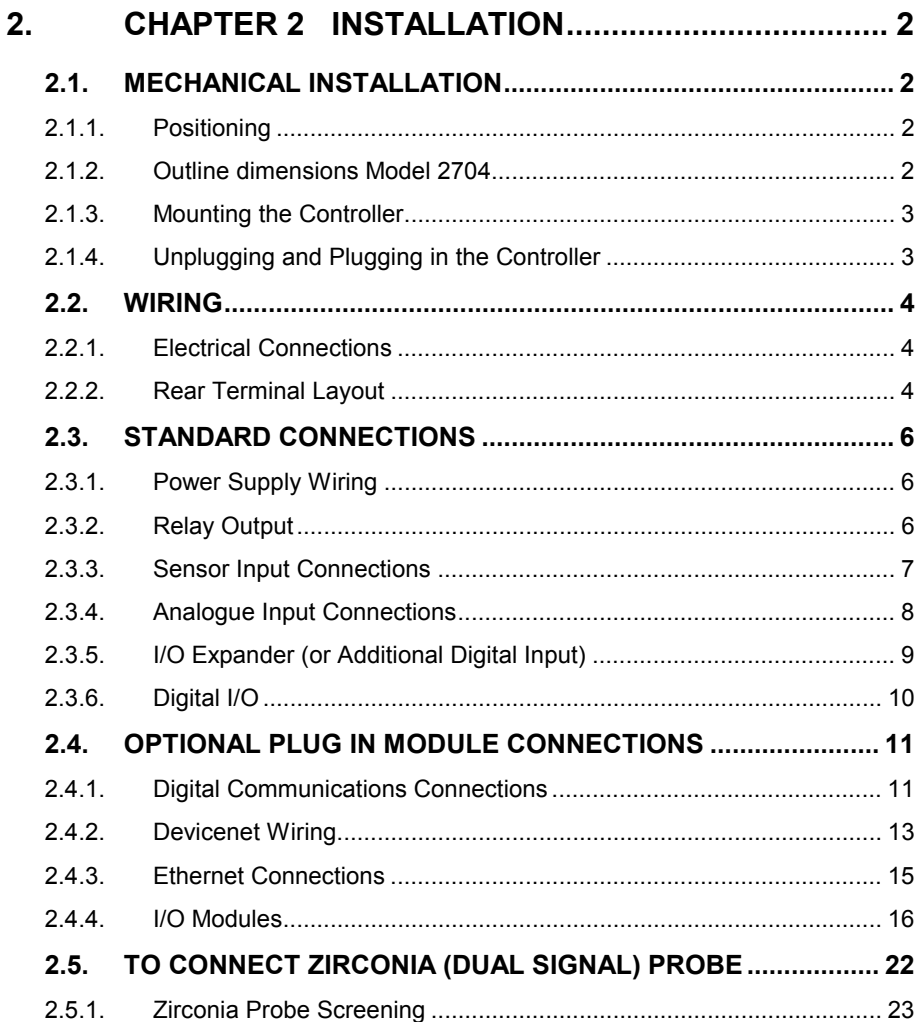

.

# **2. Chapter 2 INSTALLATION**

# **2.1. MECHANICAL INSTALLATION**

#### **2.1.1. Positioning**

The controller can be mounted vertically or on a sloping panel of maximum thickness 15mm (0.6in). Adequate access space must be available at the rear of the instrument panel for wiring and servicing purposes. The outline dimensions are shown in figure 2-1. Take care not to cover ventilation holes in the top, bottom and sides of the instrument.

Before proceeding please read Appendix B 'Safety and EMC Information'.

#### **2.1.2. Outline dimensions Model 2704**

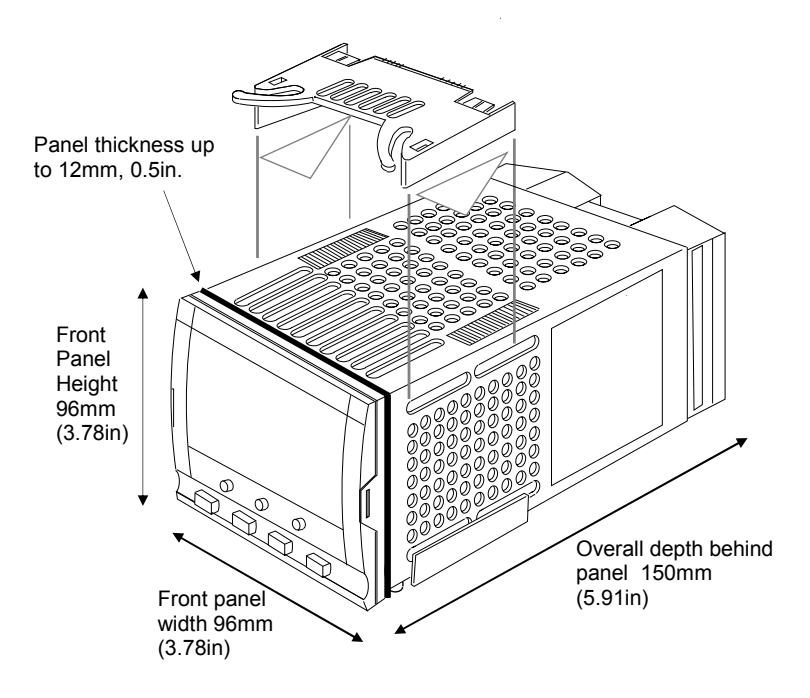

**Figure 2-1: Outline Dimensions** 

#### **2.1.3. Mounting the Controller**

- 1. Prepare the panel cut-out to the size shown in Figure 2-2. Ensure that there is sufficient spacing between instruments as shown by the minimum dimensions given in Figure 2-2. Ensure also that the controller is not mounted close to any device which is likely to produce a significant amount of heat which may affect the performance of the controller.
- 2. Insert the controller through the panel cut-out.
- 3. Spring the upper and lower panel retaining clips into place. Secure the controller in position by holding it level and pushing both retaining clips forward.

Note:- If the retaining clips subsequently need removing, in order to extract the controller from the control panel, they can be unhooked from the side with either your fingers or a screwdriver.

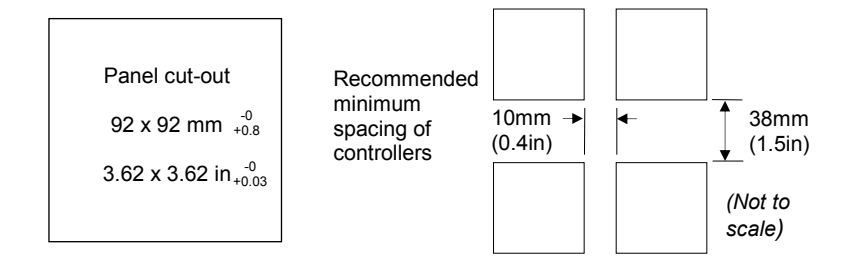

**Figure 2-2: Panel Cut-out and Minimum Spacing Requirements** 

#### **2.1.4. Unplugging and Plugging in the Controller**

If required, the controller can be unplugged from its sleeve by easing the latching ears outwards and pulling the controller forward out of the sleeve. When plugging the controller back into its sleeve, ensure that the latching ears click into place.

It is recommended that the power to the controller is switched off when un-plugging or plugging the controller into its sleeve. This is to prevent premature wear on the controller connectors when current is flowing through them.

#### **2.2. WIRING**

#### **WARNING**

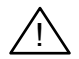

**You must ensure that the controller is correctly configured for your application. Incorrect configuration could result in damage to the process being controlled, and/or personal injury. It is your responsibility, as the installer, to ensure that the configuration is correct. The controller may either have been configured when ordered, or may need configuring now.** See 2704 Engineering Manual Part Number HA026933 for details.

**Before proceeding further, please read Appendix B, Safety and EMC information.**

#### **2.2.1. Electrical Connections**

All electrical connections are made to the screw terminals at the rear of the controller. They accept wire sizes from 0.5 to 1.5 mm**<sup>2</sup>** (16 to 22 AWG) and should be tightened to a torque of 0.4Nm (3.5lbin). If you wish to use crimp connectors, the correct size is AMP part number 349262-1. The terminals are protected by a clear plastic hinged cover to prevent hands, or metal, making accidental contact with live wires.

#### **2.2.2. Rear Terminal Layout**

The rear terminal layout is shown in Figure 2-3, which identifies terminal designations and their functions. Refer to the individual diagrams to wire the controller to your requirements.

The two outer terminal strips have fixed hardware for all versions of the instrument, as follows:-

- A Process Variable input which can be configured for:-
	- Thermocouple, RTD, Pyrometer, Voltage (e.g. 0-10Vdc) or Milliamp (e.g. 4-20mA) plus vacuum – log10
- Seven Digital I/O, configurable as input or output
	- Inputs are logic (-1 to 35Vdc) or contact closure, and can be configured for: Manual, Remote, Run, Hold, Reset, etc,
	- Outputs are open collector requiring an external power supply, and can be configured as event, status time proportioning or valve position outputs.
- One digital input
- An I/O expander which allows additional digital I/O via an external unit, or an extra digital input
- A changeover relay which can be configured as an alarm or event output. It cannot be configured as a time proportioning output
- An analogue input for volts (e.g.  $0-10V$ dc) or Milliamp (e.g. 4-20mA) signals to a second PID loop, setpoint, etc,. (This input can be characterised to match a particular curve from a transmitter. It cannot accept thermocouple inputs directly)

• Power supply to the unit. The supply may be 85 - 264Vac 50 or 60 Hz, The three central terminal strips are for optional plug in modules, as follows:-

- Terminals marked 2A to 2D are reserved for a Memory Module only. No connections should be made to these terminals
- Terminals marked HA to HF are connections for optional RS232, RS485, or RS422 communications modules
- Terminals marked JA to JF are connections for an optional slave communications module or second communications port used to communicate with other instruments The modules fitted into the above two communications slots can be inter-changed

For a full list of available modules refer to the Ordering code - Appendix A and the Technical Specification - Appendix C.

Warning:- Take care that mains supplies are connected only to the power supply **Marning:- I ake care that mains supplies are connected only to the power :**<br>terminals (85 to 254Vac only), the fixed relay terminals or to relay or triac **modules. Under no circumstances should mains supplies be connected to any other terminals.** 

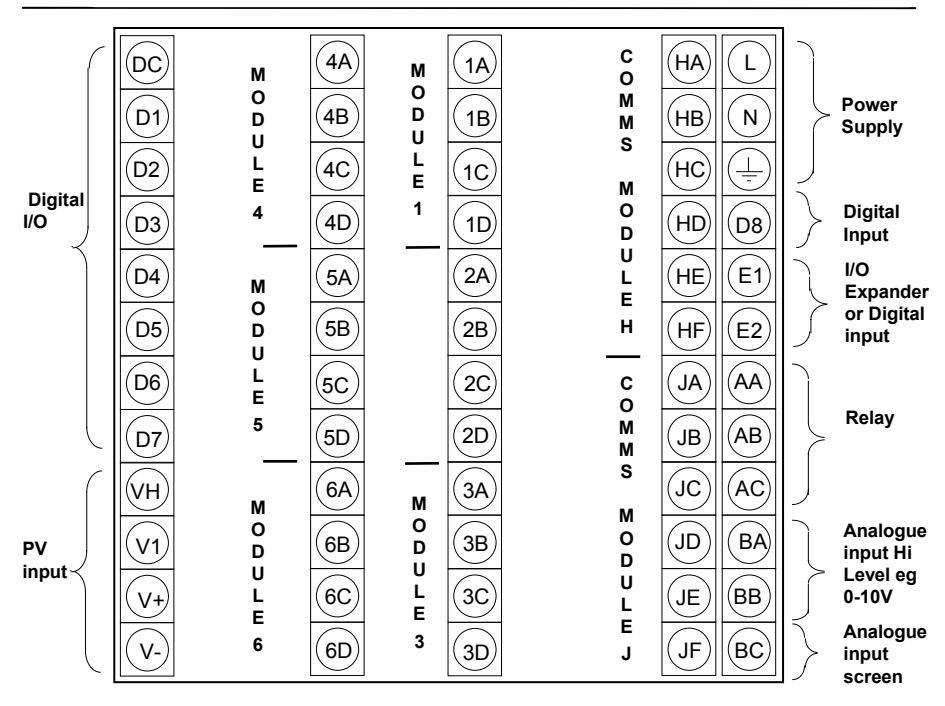

**Figure 2-3: Rear Terminal Connections** 

# **2.3. STANDARD CONNECTIONS**

# **2.3.1. Power Supply Wiring**

Controllers supplied with the VH Supply Voltage option are suitable for connection to a power supply of between 85 and 264Vac 50 or 60 Hz.

Controllers supplied with the VL Supply Voltage option are suitable for connection to a power supply of between 20 and 29Vac 50 or 60 Hz or 20 to 29Vdc.

It is the users responsibility to provide an external fuse or circuit breaker. Suitable fuses are :- 85 to 264 volt supply T type (EN60127 time-lag type) rated at 1A 20 to 29 volt supply T type (EN60127 time-lag type) rated at 4A

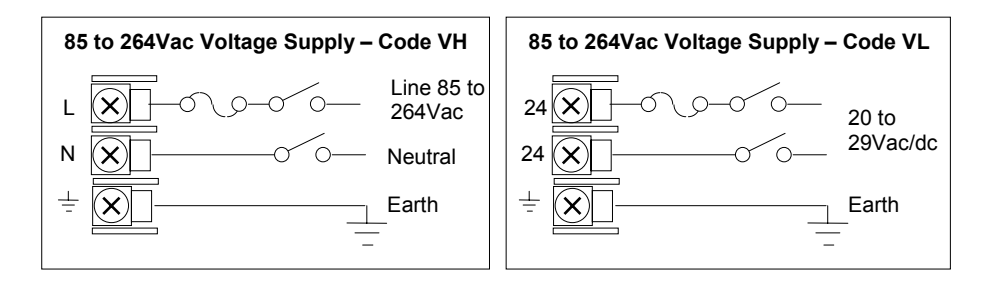

**Figure 2-4: Supply Voltage Connections** 

# **2.3.2. Relay Output**

A single changeover relay is provided as standard. It can be configured as a control output or an alarm or event output.

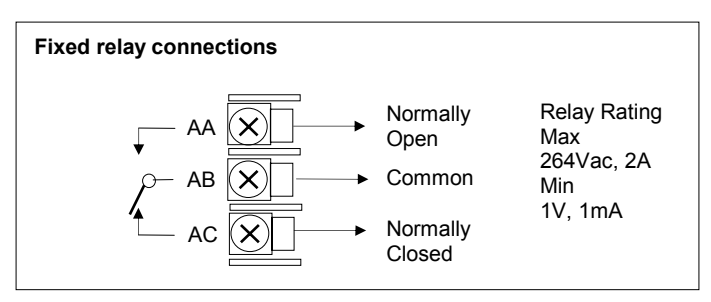

**Figure 2-5: Wiring Connections For Fixed Relay Output** 

#### **2.3.3. Sensor Input Connections**

The fixed PV input can accept a range of sensors including Thermocouple, RTD (Pt100), Pyrometer, Voltage (e.g. 0-10Vdc) or Milliamp (e.g. 4-20mA) signals. These sensors are used to provide inputs to Control Loop 1.

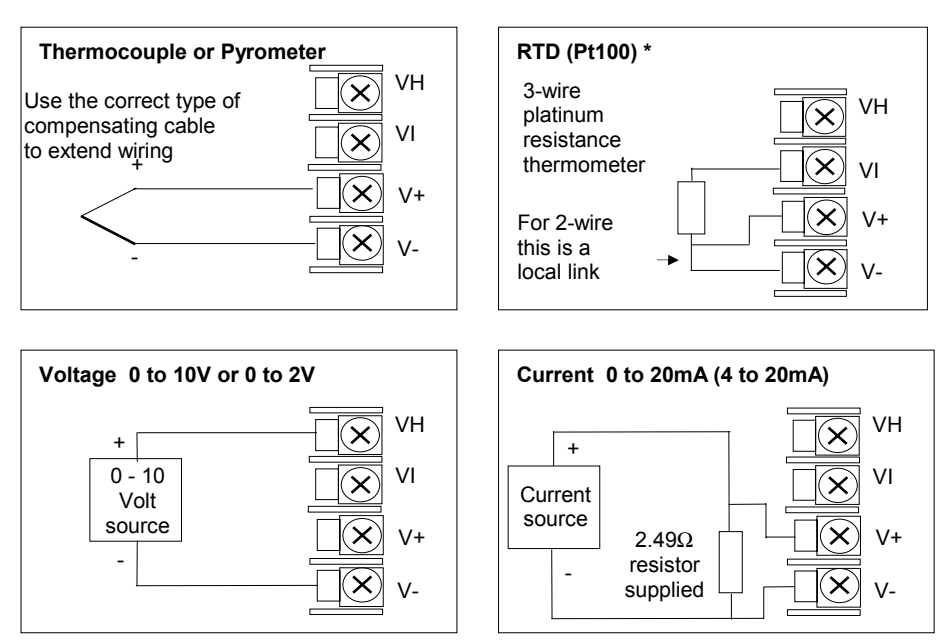

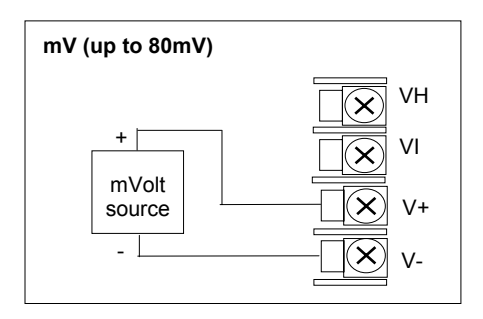

\* Note: This connection is shown for 26 and 2700 series controllers. It is not the same as 2400 and 2200 series controllers.

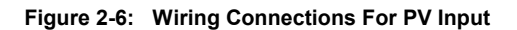

#### **2.3.4. Analogue Input Connections**

The analogue input is supplied as standard and is intended to accept 0 to 10 Vdc from a voltage source. A milli-amp current source can be used by connecting a  $100Ω$  resistor across terminals BA and BB. This input can be used as a remote setpoint input, remote setpoint trim or as a high level PV input to a control loop. This input is not isolated from the digital IO.

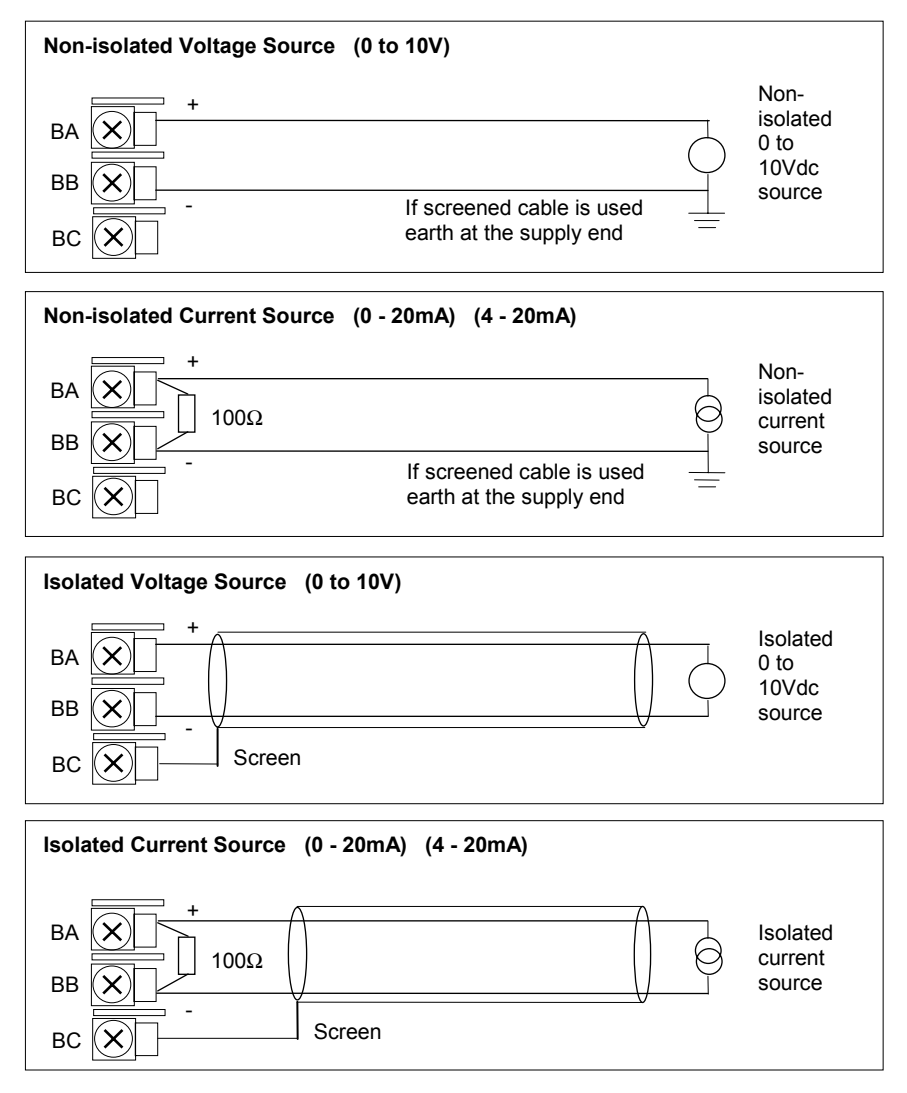

#### **Figure 2-7: Wiring Connections For Analogue Input**

# **2.3.5. I/O Expander (or Additional Digital Input)**

An I/O expander (Model No 2000IO) can be used with the 2704 to allow the number of I/O points to be increased by a further 20 digital inputs and 20 digital outputs. Data transfer is performed serially via a two wire interface from instrument to expander.

If the expander unit is not required it is possible to use terminals E1  $\&$  E2 as a secondary digital input. These terminals are not part of the digital I/O terminals D1 to D8 and if used in this way connect a 2K2,  $\frac{1}{4}$  W limiting resistor in series with the input, see Figure 2-8.

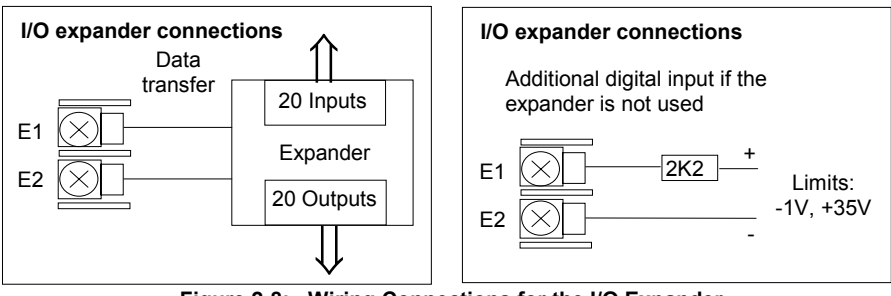

**Figure 2-8: Wiring Connections for the I/O Expander** 

For details of the IO Expander refer to the Operating Instructions HA026893. The connections for this unit are reproduced below for convenience.

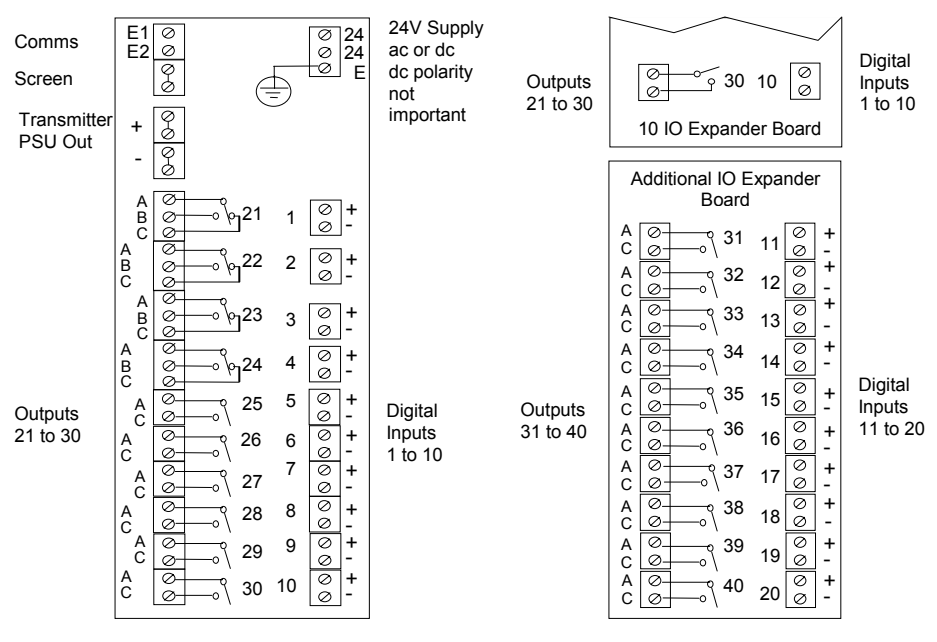

**Figure 2-9: IO Expander Connections** 

#### **2.3.6. Digital I/O**

Eight digital I/O connections are provided as standard. They can be individually configured as:

- 1. Inputs Run, Hold, Reset, Auto/Manual, etc, logic or contact closure.
- 2. Outputs Configurable as Control outputs, Programmer Events, Alarms, etc.

Digital IO is not isolated from instrument ground.

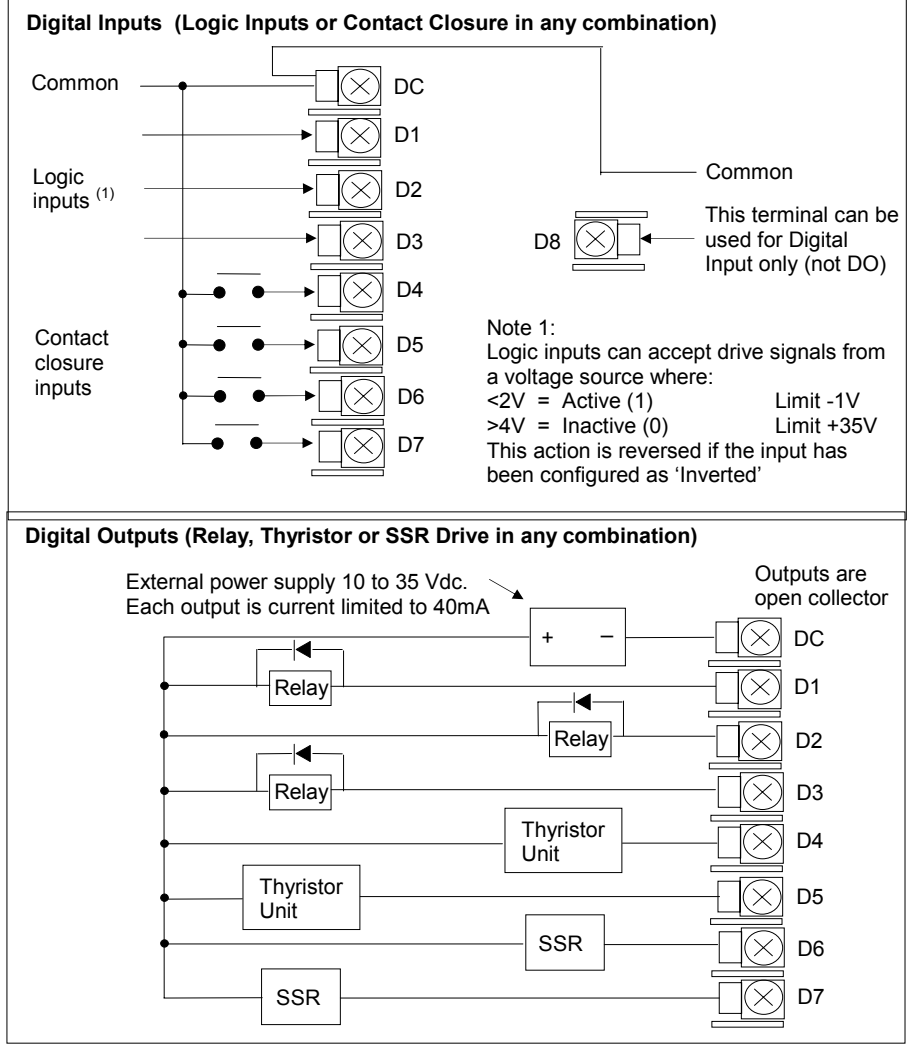

**Figure 2-10: Wiring Connections for Digital I/O** 

#### **2.4. OPTIONAL PLUG IN MODULE CONNECTIONS**

#### **2.4.1. Digital Communications Connections**

Digital Communications modules can be fitted in two positions in the 2704 controller. The connections being available on HA to HF and JA to JF depending on the position in which the module is fitted. The two positions could be used, for example, to communicate with a configuration package, such as 'iTools', on one position and to a PC running a supervisory package on the second position.

The connections shown in the following diagrams show RS232, 2-wire RS485, 4-wire RS422 and master/slave comms to a second controller.

The diagrams show connections for 'bench top test' wiring. For a full description of the installation of a communications link, including line resistors, see Communications Handbook, Part No. HA026230, and EMC Installation Guide, part no. HA025464.

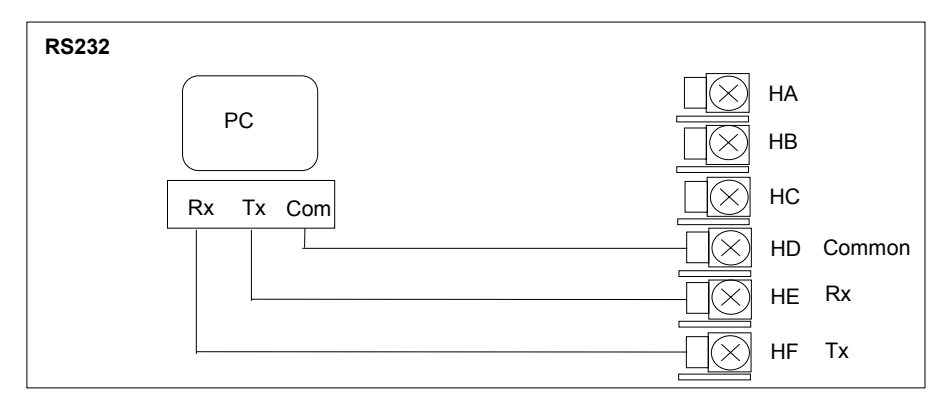

**Figure 2-11: RS232 Communications Connections** 

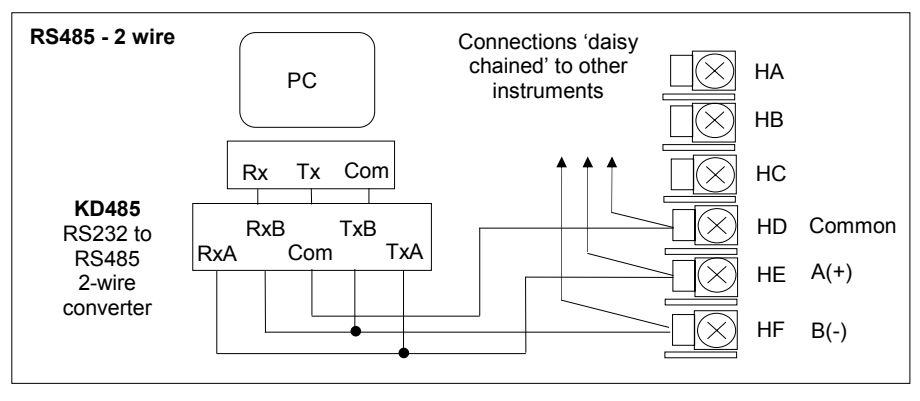

**Figure 2-12: RS485 2- Wire Communications Connections** 

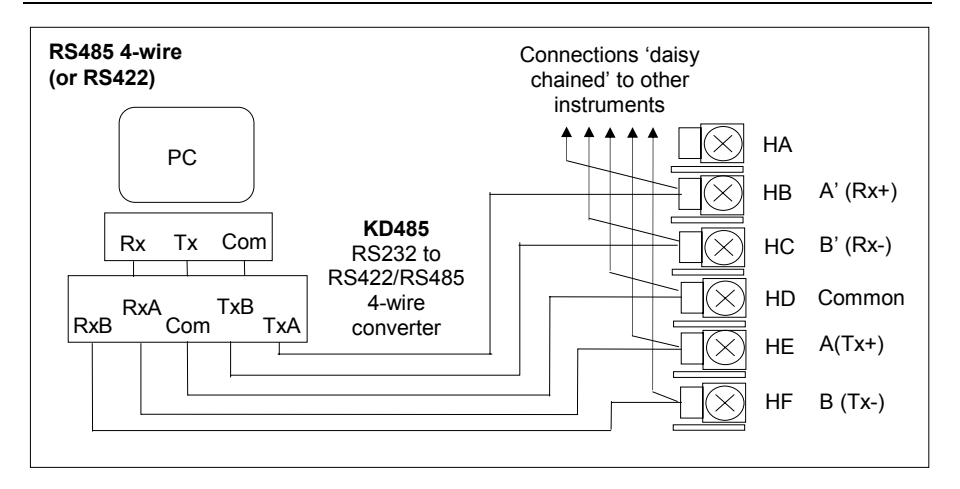

**Figure 2-13: RS485 4-Wire Communications Connections** 

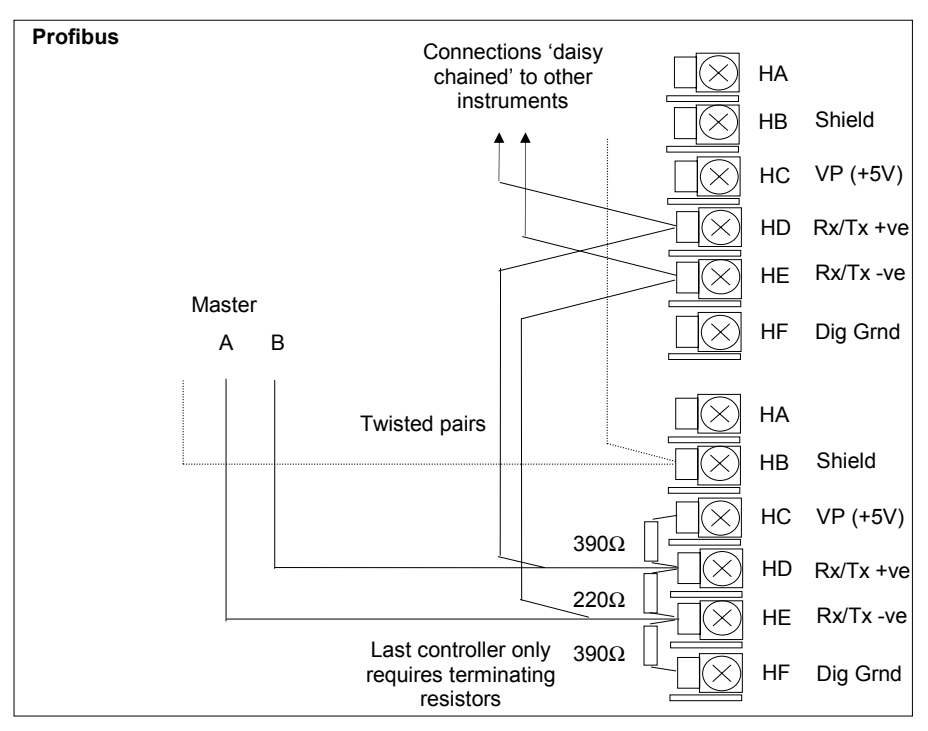

**Figure 2-14: Profibus Wiring Connections** 

#### **2.4.2. Devicenet Wiring**

This section covers the DeviceNet digital communications option. To configure DeviceNet communications refer to the 2704 Engineering Handbook Part No HA026933.

#### **2.4.2.1. DeviceNet Terminal Functions**

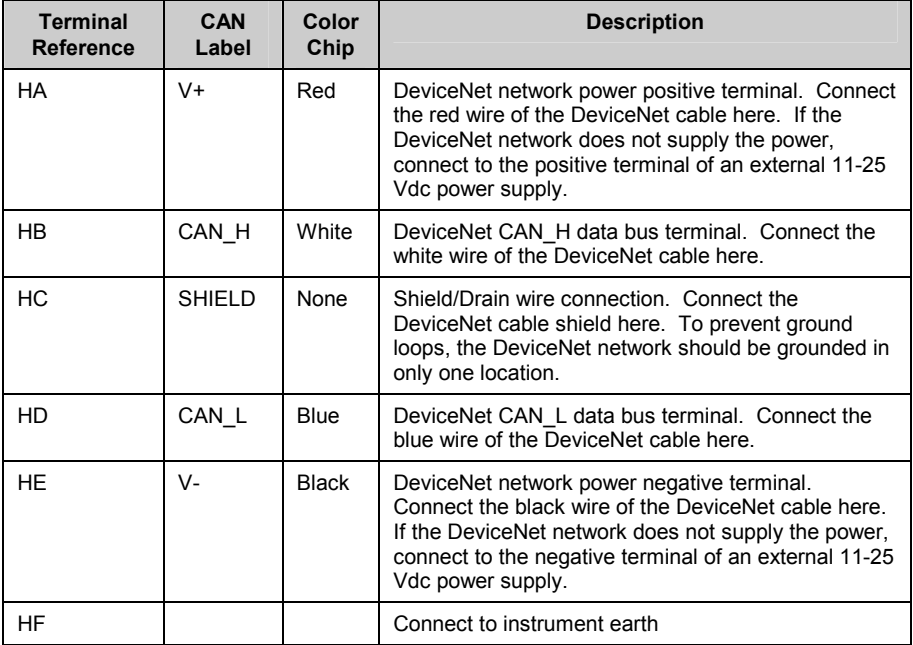

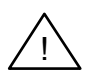

Note: Power taps are recommended to connect the DC power supply to the DeviceNet trunk line. Power taps include:

A Schottky Diode to connect the power supply V+ and allows for multiple power supplies to be connected.

2 fuses or circuit breakers to protect the bus from excessive current which could damage the cable and connectors.

The earth connection, HF, to be connected to the main supply earth terminal.

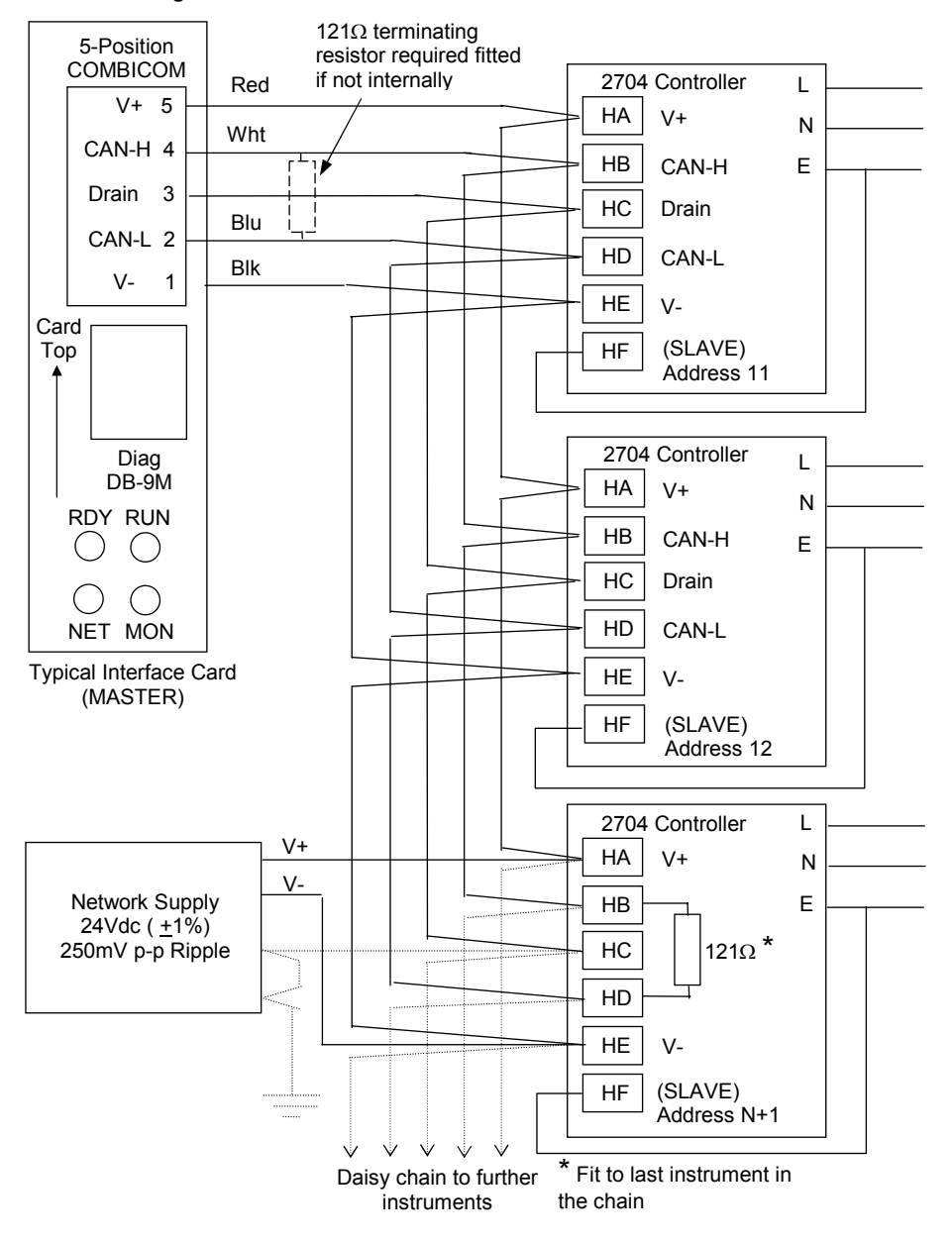

#### **2.4.2.2. Wiring Interconnections for DeviceNet Communications**

#### **2.4.3. Ethernet Connections**

When the controller is supplied with the Ethernet communications option a special cable assembly is also supplied. This cable must be used since the magnetic coupling is contained within the RJ45 connector. It consists of an RJ45 connector (socket) and a termination assembly which must be connected to terminals HA to HF.

Use standard CAT5 cable to connect to the Ethernet 10BaseT switch or hub. Use cross-over cable only if connecting one-to-one with a PC acting as network master

View of cable which may also be ordered separately as Part No SUB27/EA

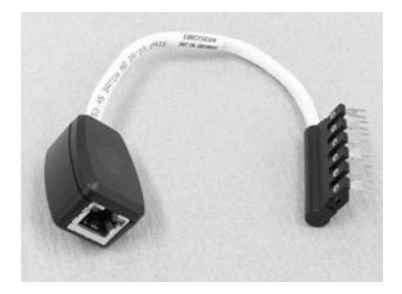

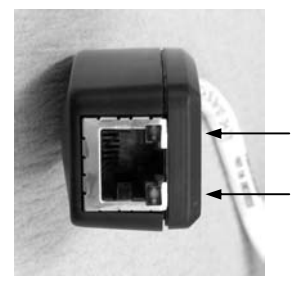

Activity and power on LED indicators

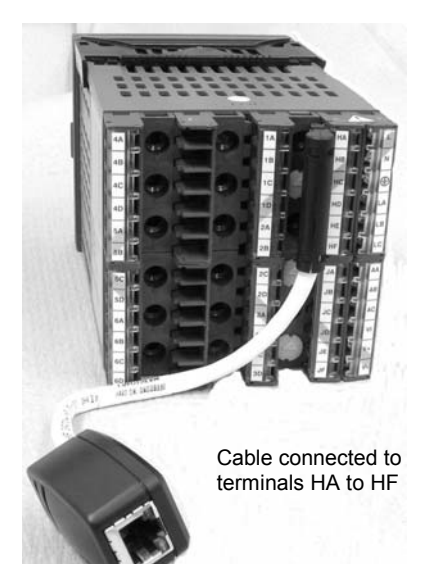

#### **2.4.4. I/O Modules**

The 2704 controller contains five positions in which 4-terminal I/O modules can be fitted. These positions are marked Module 1, Module 3, Module 4, Module 5, Module 6, in Figure 2-3. Module 2 is reserved for the Memory Module which can only be fitted in this position. To find out which modules are fitted check the ordering code which is found on a label on the side of the instrument.

Any module, listed in this section, can be fitted in any position, except the PV input - limited to positions 3 and 6 only; and the Analogue Input module - cannot be fitted in slot 5. Care should be taken, therefore, to ensure that modules are fitted as expected from the order code. The instrument can be interrogated in 'View Config' level to locate the positions in which the modules are fitted. See Chapter 4, Access Levels. If modules have been added, removed or changed it is recommended that this is recorded on the instrument code label.

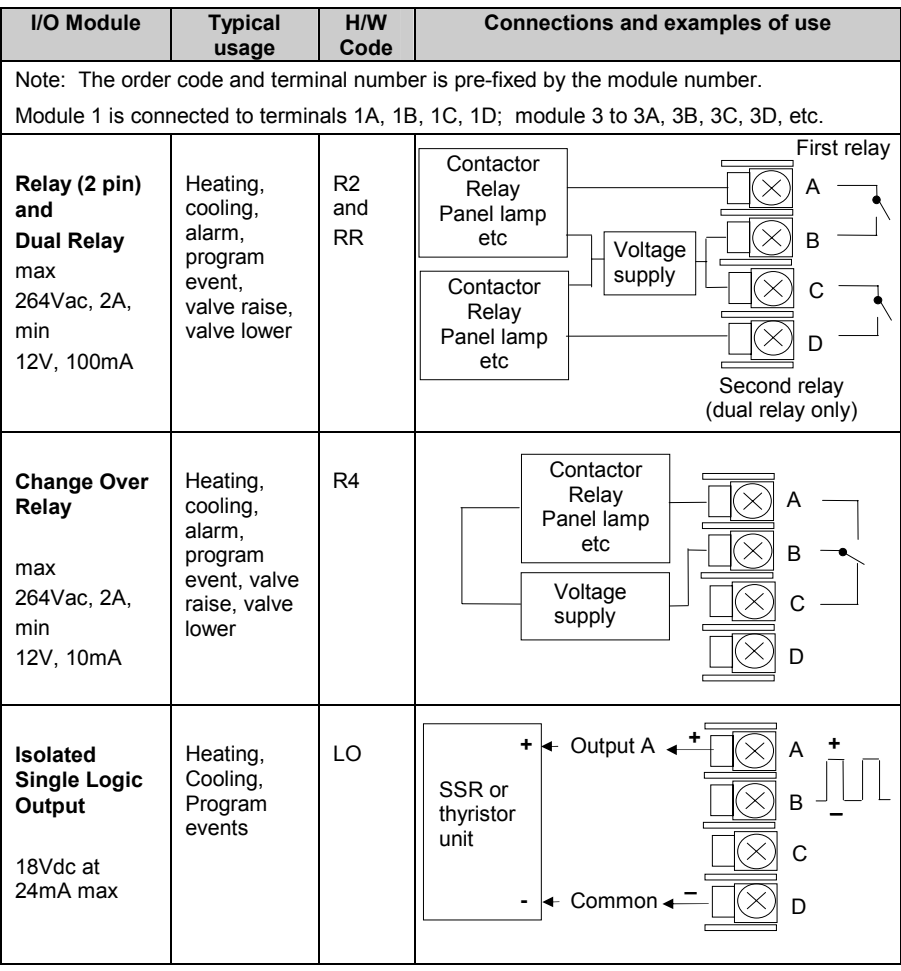

#### 2704 Controller **Installation**

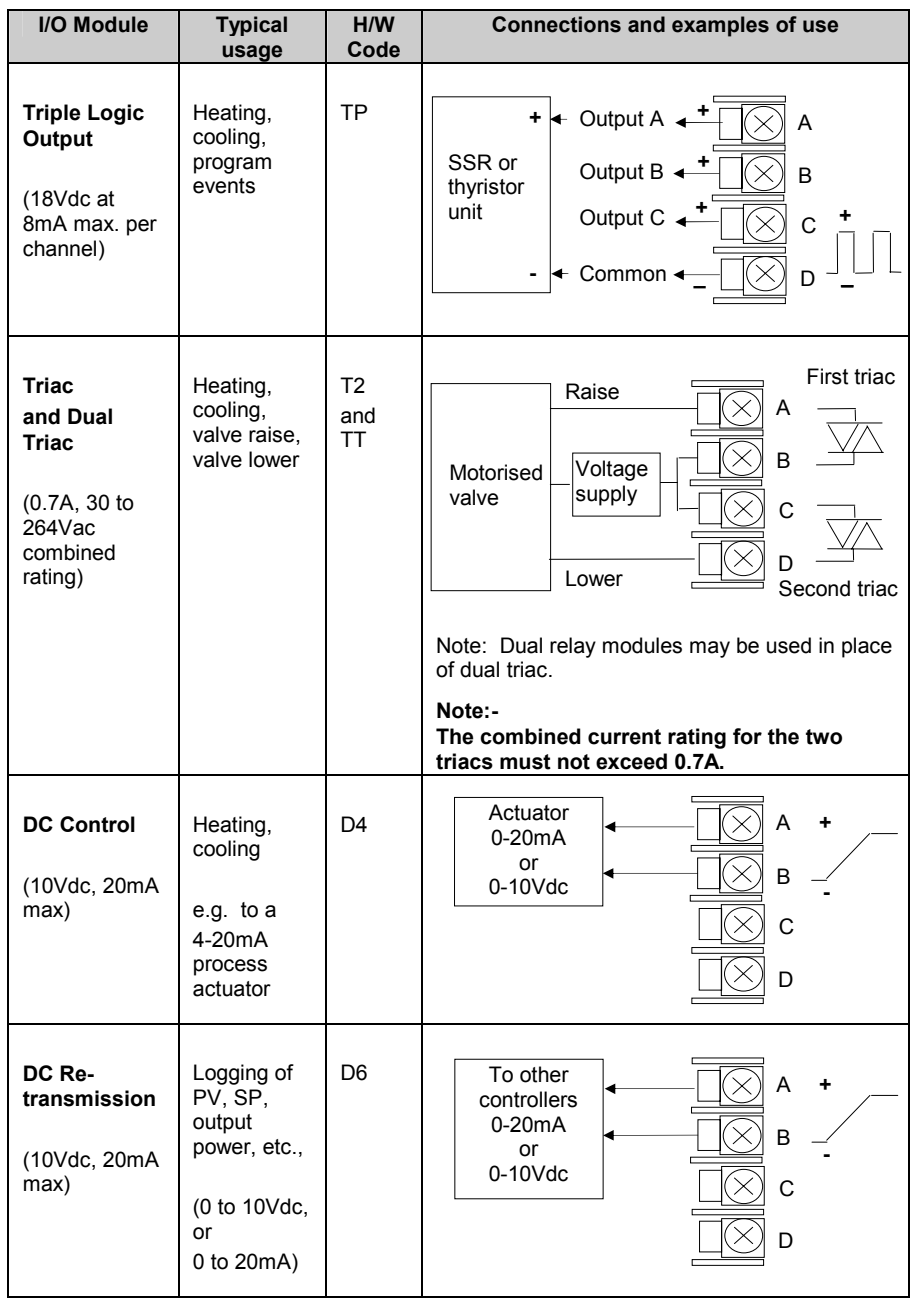

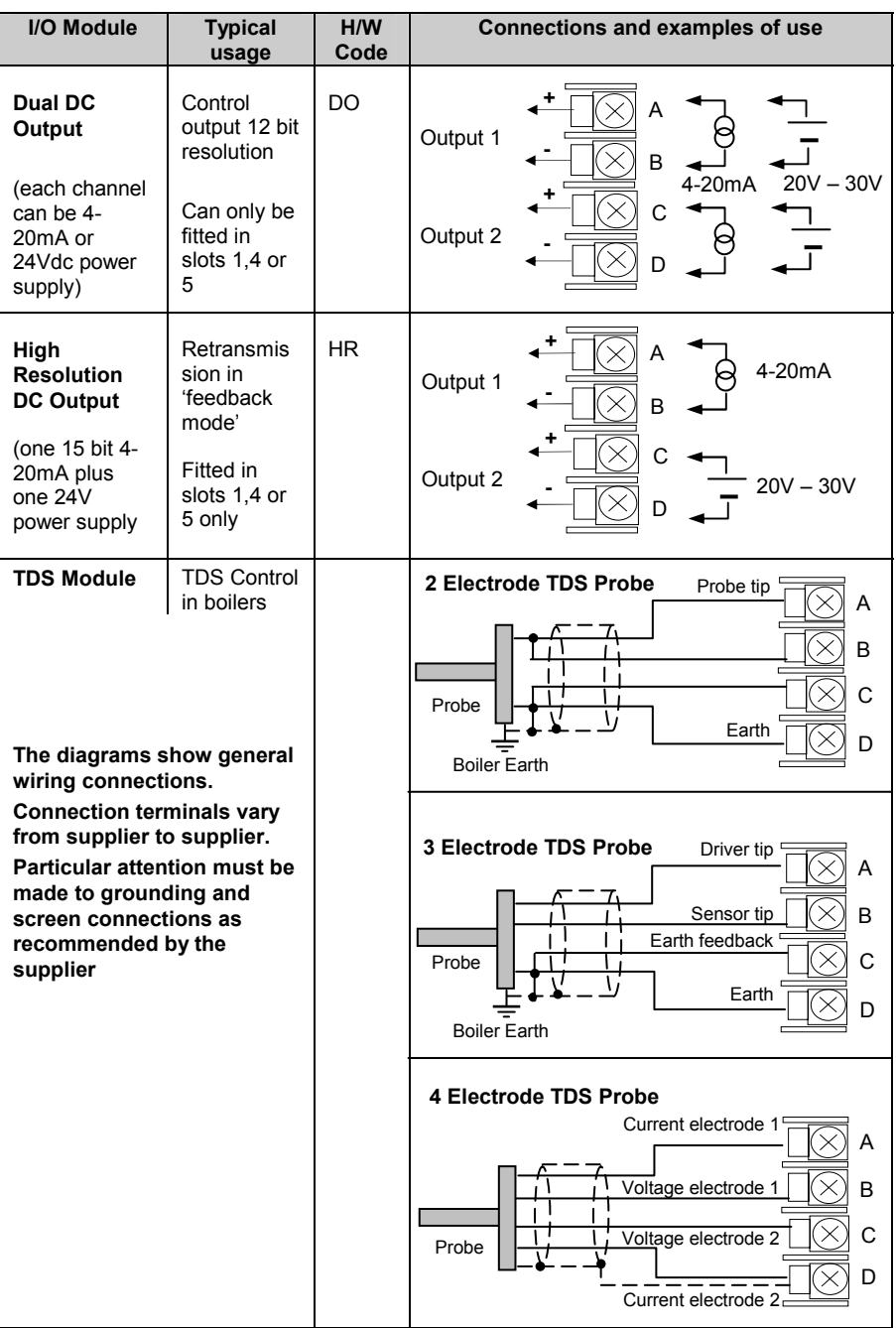

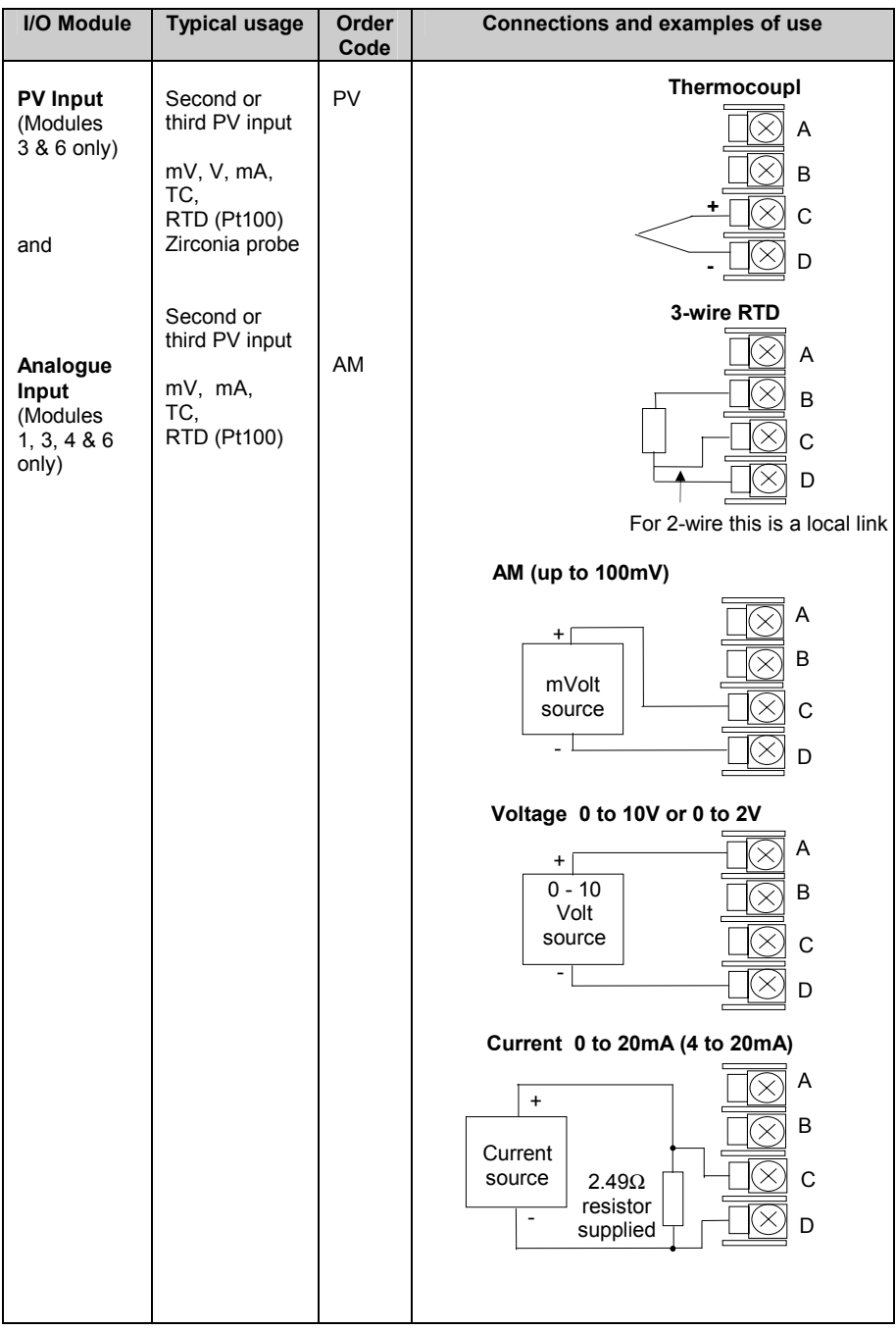

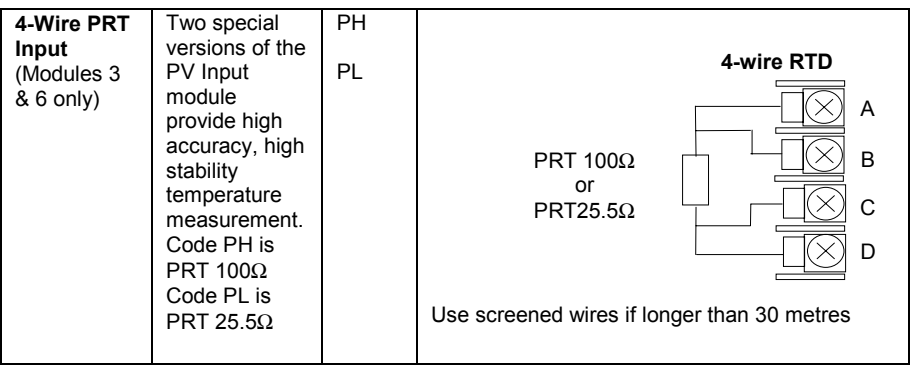

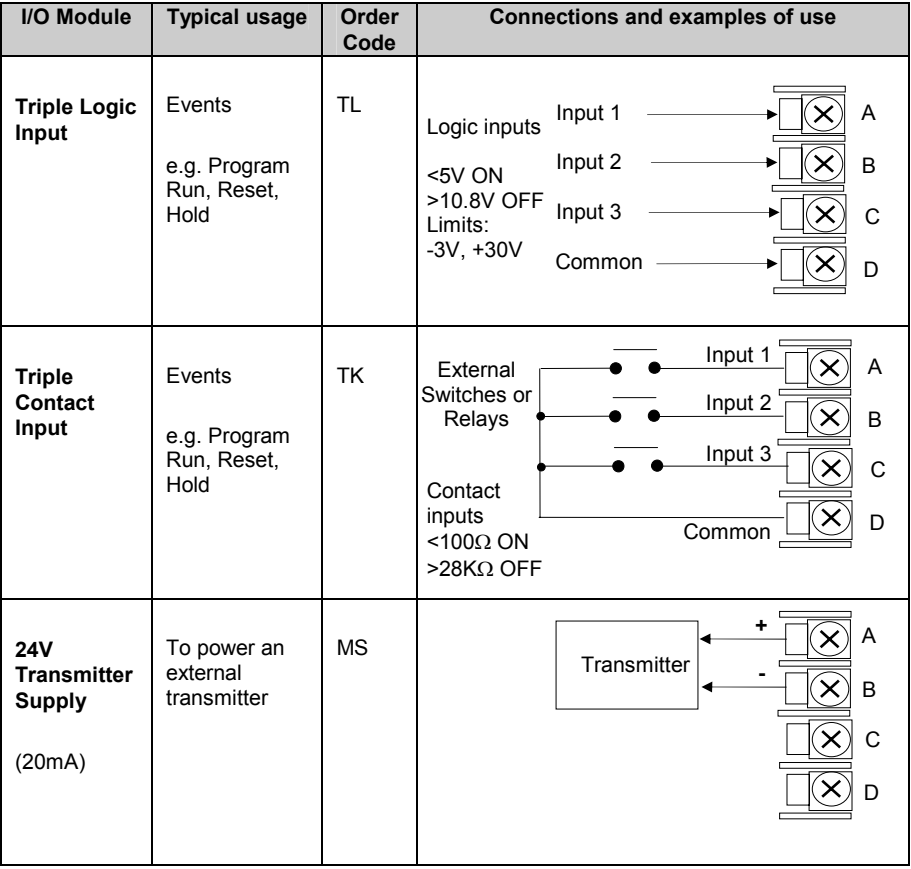

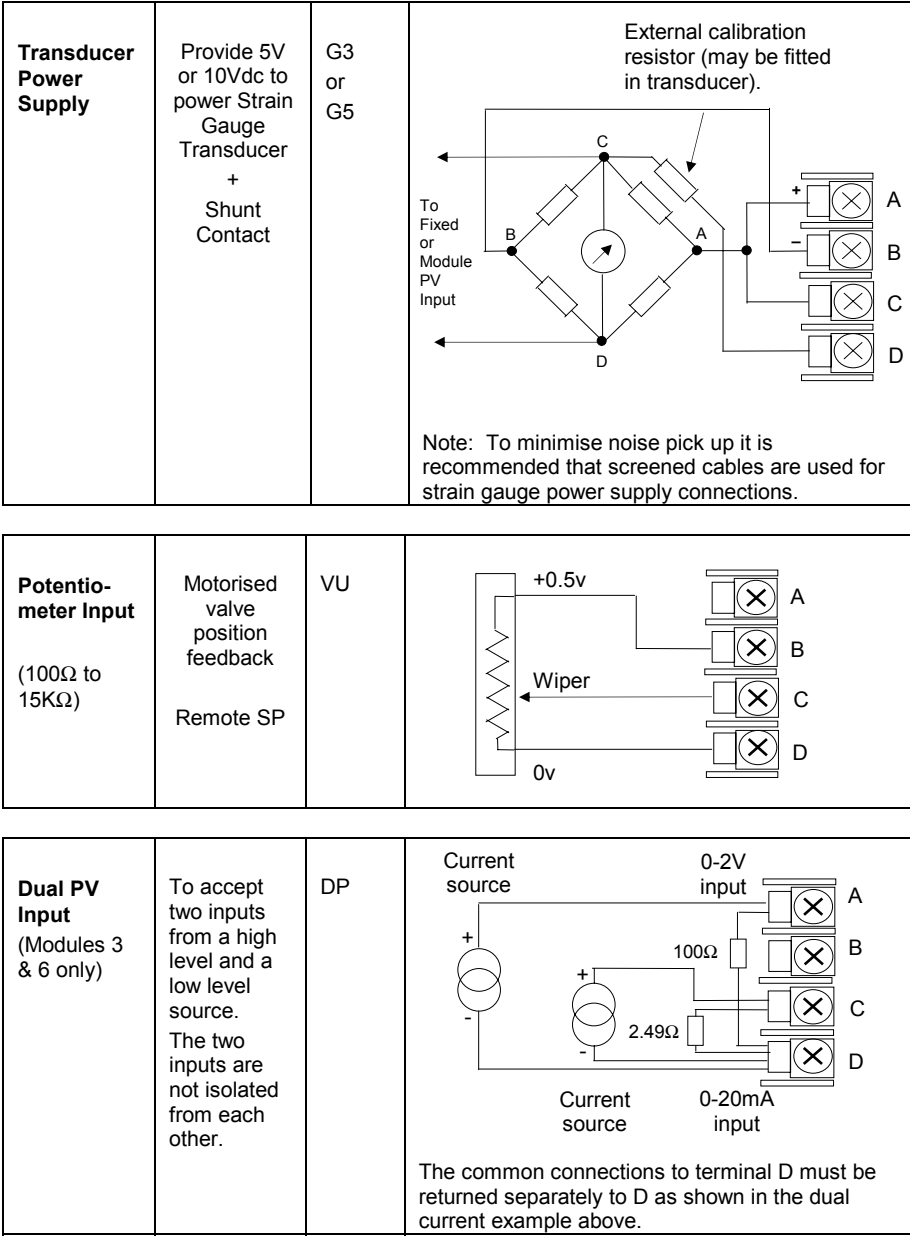

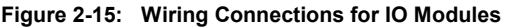

#### **2.5. TO CONNECT ZIRCONIA (DUAL SIGNAL) PROBE**

A dual signal probe, such as a Zirconia probe, will normally be connected to a Dual PV Input module (Code DP). The module presents two channels, A and C, where A is the voltage input and C is the mV, thermocouple, RTD or mA input.

Example 1 shown below uses the Dual PV Input module with both channels configured. In this configuration the module runs at 4.5Hz. The two channels are un-isolated from oneanother but isolated from the rest of the instrument.

Example 2 uses two modules. The modules can either be two PV Input modules (code PV) or a Dual PV Input module (code DP) with Channel C configured as 'None' plus a PV Input module. This combination runs at 9Hz and may be used if the loop is unusually fast.

| I/O Module                        | <b>Typical</b><br>usage | Order<br>Code | <b>Connections and examples of use</b>                                                                                                    |  |
|-----------------------------------|-------------------------|---------------|----------------------------------------------------------------------------------------------------|--|
| Dual PV<br>Input                  | Zirconia<br>probe       | <b>DP</b>     | <b>Example 1:- Using the Dual PV Input Module.</b><br>Channel C is shown configured for thermocouple.<br>The temperature sensor of a zirconia probe is<br>connected to this input, terminals C & D. The<br>Volt Source is connected to the A channel.<br>terminals A & D.<br>А<br>Zirconia<br>B<br>Volt<br>source<br>+<br>+<br>Note: The +ve of the volt<br>source must be connected to<br>the-ve of the thermocouple. |  |
| Two PV<br>Input<br><b>Modules</b> |                         | PV            | <b>Example 2:- Using Two Modules</b><br>The temperature sensor of the zirconia probe can<br>be connected to the precision PV input of one I/O<br>module, connections C & D, with the Volt Source<br>connected to the second module, terminals A &<br>D.<br>+<br>Zirconia<br>в<br>Volt<br>source<br>+<br>C<br>D                                                                                                    |  |

**Figure 2-16: Wiring Connections for Zirconia Probe** 

# **2.5.1. Zirconia Probe Screening**

#### **2.5.1.1. Zirconia Carbon Probe Construction**

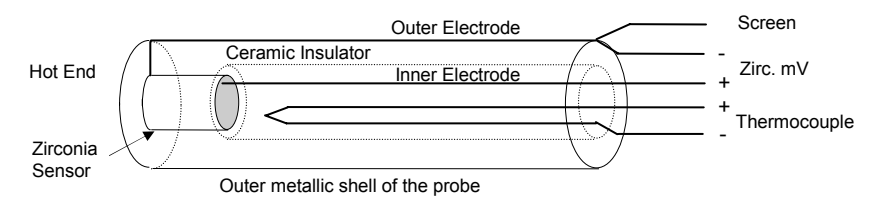

#### **2.5.1.2. Screening connections when two modules are used**

The zirconia sensor wires should be screened and connected to the outer shell of the probe if it is situated in an area of high interference.

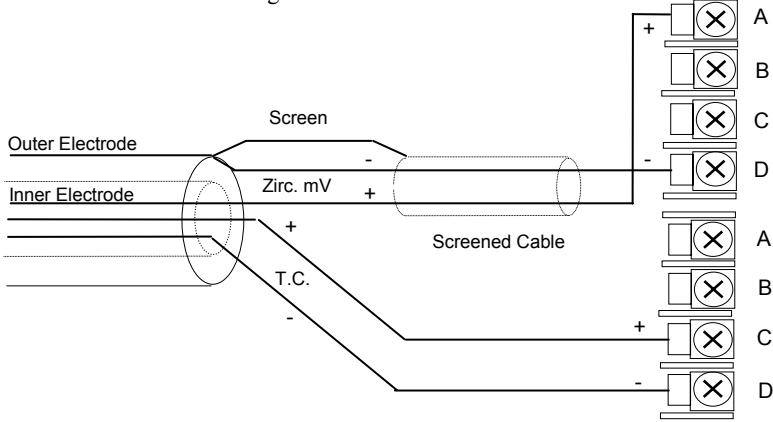

#### **2.5.1.3. Screening connections when a dual input module is used**

Both the thermocouple and the zirconia sensor wires must be screened and connected to the outer shell of the probe if it is situated in an area of high interference. **Note the reverse connection of the zirconia sensor .** 

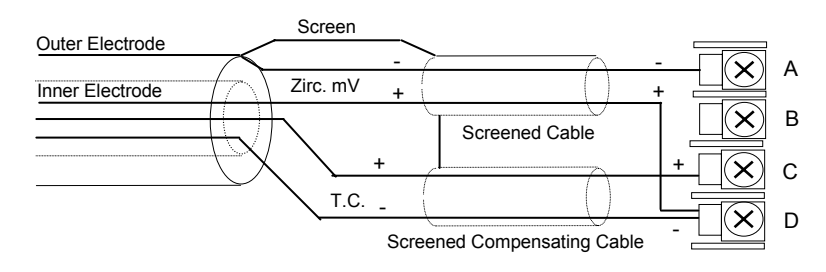
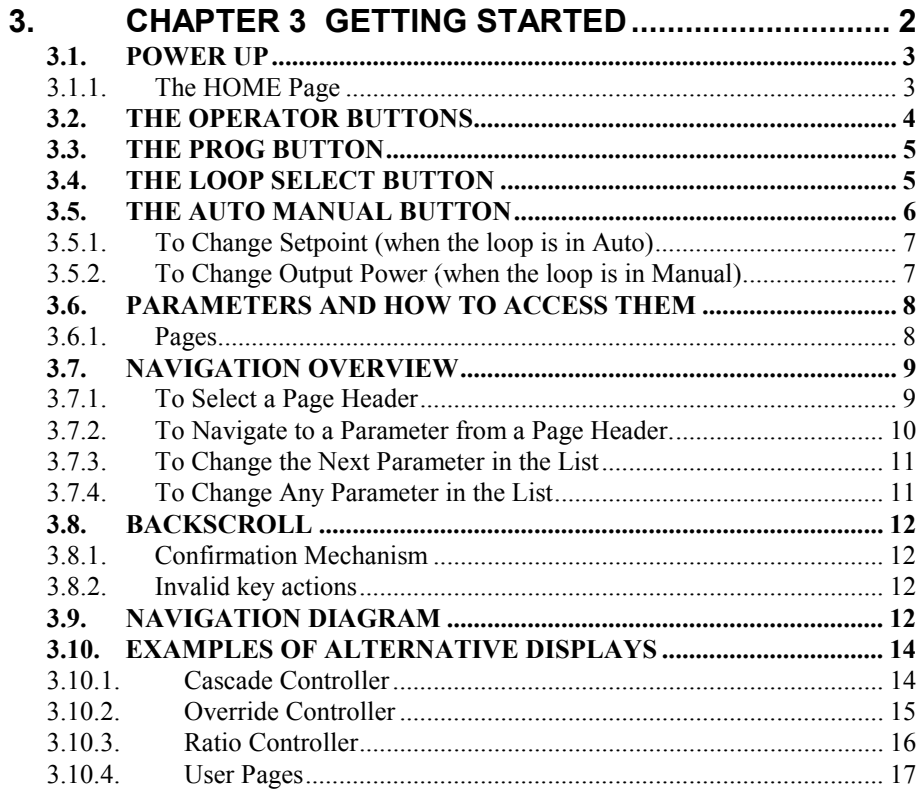

# **3. Chapter 3 GETTING STARTED**

With the controller installed, as described in the previous chapter, this chapter explains the principle of how to locate and change values of parameters using the front panel buttons.

Operation of these buttons changes the information on the display by opening different pages. Each page is associated with a particular aspect of the operation of the controller. The navigation between the pages follows a set order and the principle of this navigation is described in this chapter.

Subsequent chapters describe the detail of each page and follow the order in which the pages appear on the controller.

**Note: The 2704 controller is an application specific controller and can be configured to the preferences of a particular process, site or user. This means that the displays shown in this and following chapters may not be identical to those shown in your instrument. Where the text on a display is user configurable it is shown in italics, eg** *Loop1*

#### **About this chapter**

This chapter describes:

- ◊ How to change setpoint
- ◊ The operator buttons
- ◊ Parameters and how to access them
- ◊ Pages
- ◊ How to step through pages
- ◊ How to step through parameters
- ◊ How to change parameter values
- ◊ The navigation diagram
- ◊ Parameter tables

The 2704 contains different levels of user access. Unless otherwise stated this Getting Started guide assumes operation in Level 1. This is the default level when the controller is first switched on. For operation in other levels refer to the 2704 Engineering Handbook. If the controller has been operating in a higher level this level will be retained if the controller is switched off and on again.

#### **3.1. POWER UP**

Install and wire up the controller in accordance with Chapter 2 and switch on. A short self test sequence takes place during which the controller identification is displayed together with the version number of software fitted.

#### **3.1.1. The HOME Page**

The controller then shows a default display, referred to as the HOME page. It is possible to configure the HOME page to suit the preferences of the process or the user, but the format is shown in Figure 3-1. This is also the default display on a new controller.

The HOME page will be displayed under the following conditions:-

- 1. When the controller is switched on
- 2. When the access mode is changed from configuration level to an operating level
- 3. When  $\boxed{2}$  and  $\boxed{G}$  are pressed together (see 3.10)
- 4. When a timeout (if configured) occurs

The HOME page can be configured as:-

- 1. Summary Page
- 2. The Program Run page
- 3. Loop Views LP1 (as shown in Figure 3-1), LP2, LP3
- 4. The Access page
- 5. Cycle Each Loop. LP1 to LP3 pages are cycled in turn
- 6. All Loops (summary of 2 or 3 loops if configured)
- 7. LP1, LP2, LP3 Trend Charts (PV & SP for each loop)
- 8. Program Mimic
- 9. User Pages 1 to 8
- 10. Vacuum

The configuration of these displays is described in the Engineering manual, Part No. HA026933.

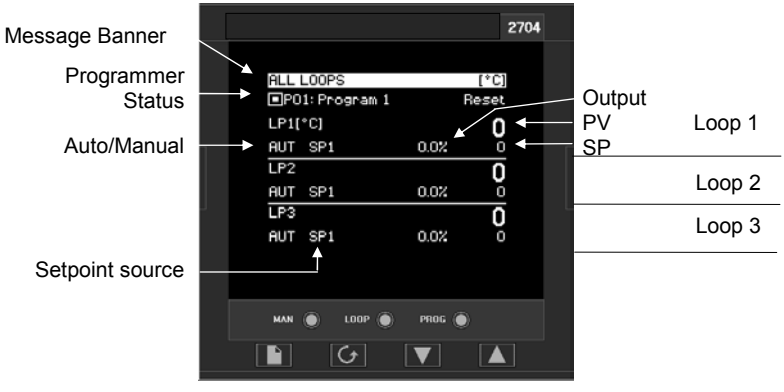

**Figure 3-1: The 'HOME' Page (default)** 

# **3.2. THE OPERATOR BUTTONS**

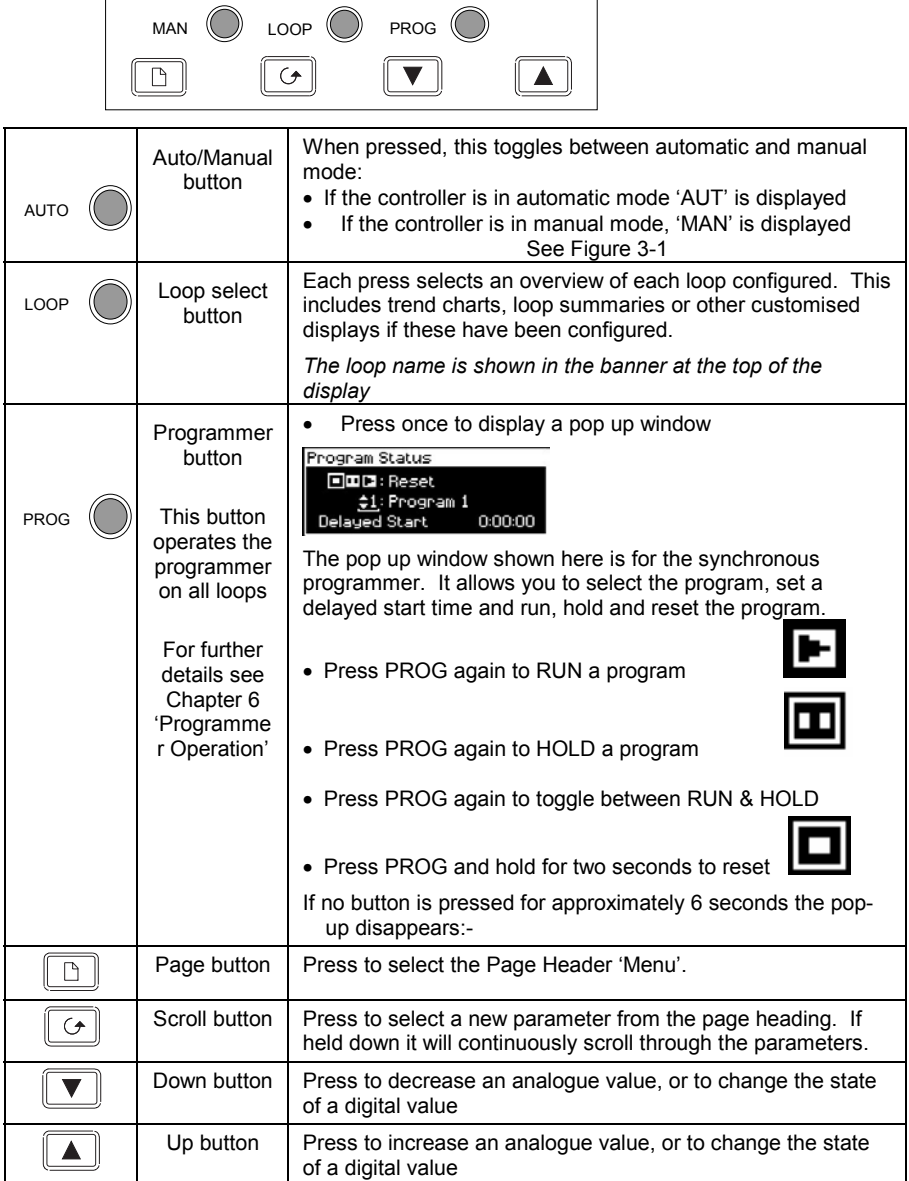

Note:- The AUTO, LOOP, or PROG may have been disabled in configuration level. **Figure 3-2: Operator Buttons** 

#### **3.3. THE PROG BUTTON**

If the controller is configured as a programmer this button has three functions:

- To put the programmer into **RUN** mode. This causes the working setpoint to follow the profile set in the program being used.
- To put the programmer into **HOLD** mode. This stops the program from running and maintains the setpoint at the current level..
- To put the programmer into **RESET** mode. This resets the programmer to the controller setpoint, the working setpoint can be changed manually using the Raise/Lower buttons.

This button operates all programmer setpoints simultaneously.

#### **3.4. THE LOOP SELECT BUTTON**

If more than one loop is configured, the Loop Select button allows you to select a summary of each loop from whatever page is being displayed at the time. Each press of the Loop Select button will change the display from the 'ALL LOOPS' view to 'Loop 1' summary to the 'Loop 1 Trend' chart, followed by the next loop summary, and so on.

By default a loop is designated by the mnemonic 'LP' followed by the loop number (1, 2 or 3). This is shown in the banner at the top of the display page. The default message may be replaced by a customised name for the loop.

To return to the original page view at any time, press the page button,  $\Box$ . Alternatively, a timeout may have been set which will return the display to the HOME page view after a set period. The timeout is set in configuration level, see Engineering Manual part no HA026933.

If only one loop is configured the display toggles between 'LP1' and 'LP1 Trend', (the 'ALL LOOPS' page is not shown).

If a programmer is configured the 'Programmer Mimic' display may also be selected using the Loop Select button

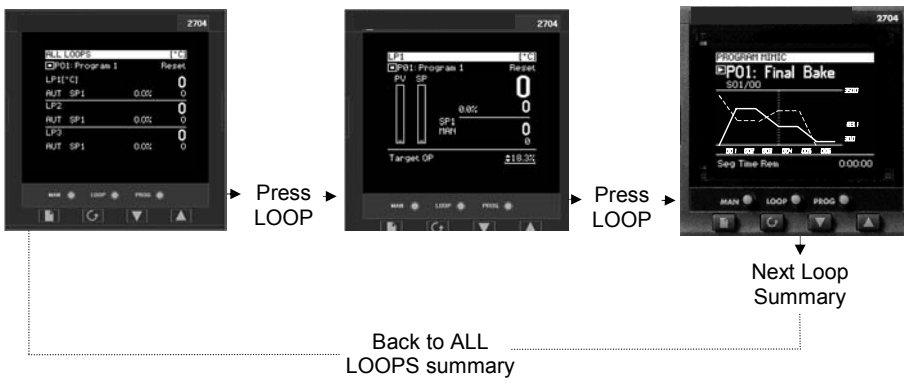

**Figure 3-3: Loop Summary and Loop Trend Chart** 

### **3.5. THE AUTO MANUAL BUTTON**

The controller has two basic modes of operation:

- **Automatic Mode** in which the control output is automatically adjusted to maintain the process value at the setpoint .
- **Manual Mode** in which you can adjust the output independently of the setpoint.

The Auto/Manual button can only be operated from the loop view. Press the Loop Select button to select the loop view, then press **AUTO/MAN** to toggle between auto and manual. When the controller is in **AUTO**, 'AUT' will be displayed on the page (see Figure 3-4). The middle readout will default to the **Working Setpoint** in a standard controller.

When the controller is in **MANUAL**, 'MAN' will be displayed on the page (see Figure 3-5). The middle readout will default to **Output Power** in a standard controller.

If the loop summary page is not being viewed when the AUTO/MAN button is pressed, the display will change to the first available loop summary. Subsequent presses will change between Auto and Manual for the selected loop as above.

If the output is configured as On/Off, the output will be Off when the target output  $\leq 0.9$  and On when the target output is  $> +1.0$ .

### **3.5.1. To Change Setpoint (when the loop is in Auto)**

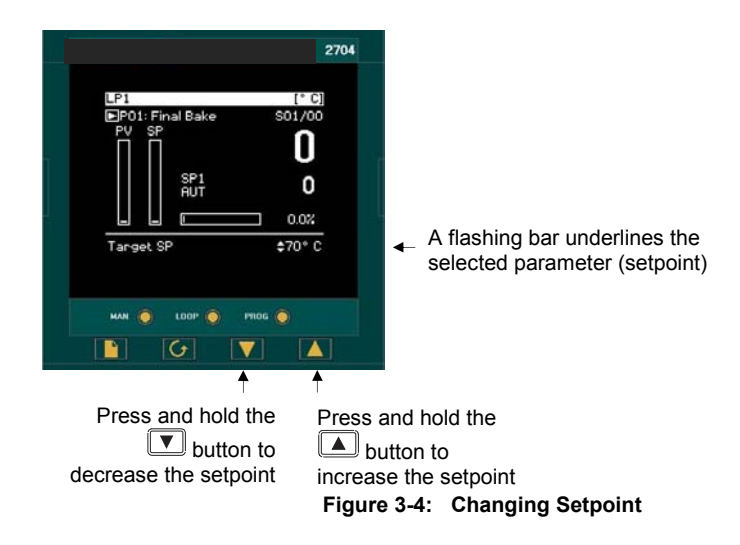

#### **3.5.2. To Change Output Power (when the loop is in Manual)**

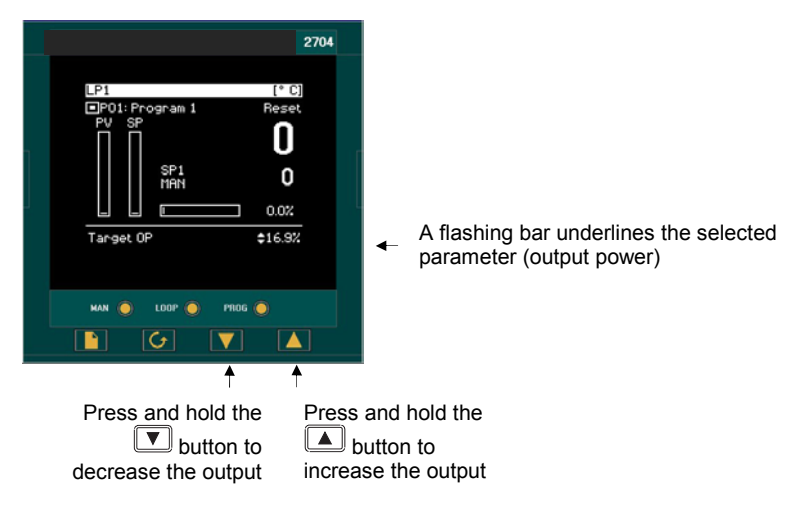

**Figure 3-5: Changing Output Power** 

#### **3.6. PARAMETERS AND HOW TO ACCESS THEM**

Parameters are settings, within the controller, which determine how the controller will operate. They are accessed, using the  $\Box$  and  $\Box$  buttons, and can be changed, to suit the process, using the  $\boxed{\blacksquare}$  and  $\boxed{\blacktriangle}$  buttons.

Selected parameters may be protected under different security access levels.

Examples of parameters are:-

**Values -** such as setpoints, alarm trip levels, high and low limits, etc.,

or

**States -** such as auto/manual, on/off, etc. These are often referred to as enumerated values.

#### **3.6.1. Pages**

The parameters are organised into different pages. A page shows information such as page headers, parameter names and parameter values.

Parameters are grouped in accordance with the function they perform. Each group is given a '**Page Header'** which is a generic description of the parameter group. Examples are 'The Alarm Page', 'The Programmer Page', etc,. A complete list of these is shown in the full navigation diagram, Section 3.9.

Where a function has many parameters associated with it, the Page Header may be further sub divided into **'Sub-Headers'.** The parameters are then found under this category.

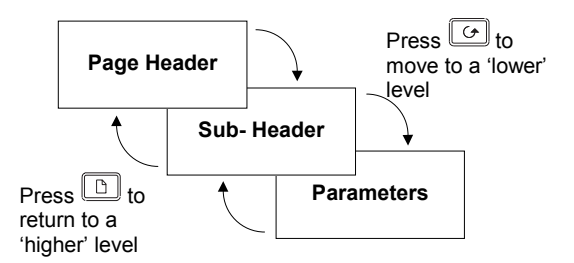

**Figure 3-6: Page Types** 

It is possible to configure different start up pages as the Home page, but the principle of navigation is the same for all pages.

#### **Note:-**

**A page only appears on the controller if the function has been ordered and has been enabled in Configuration mode. For example, if a programmer is not configured the RUN page and the EDIT PROGRAM pages will not be displayed.**

### **3.7. NAVIGATION OVERVIEW**

#### **3.7.1. To Select a Page Header**

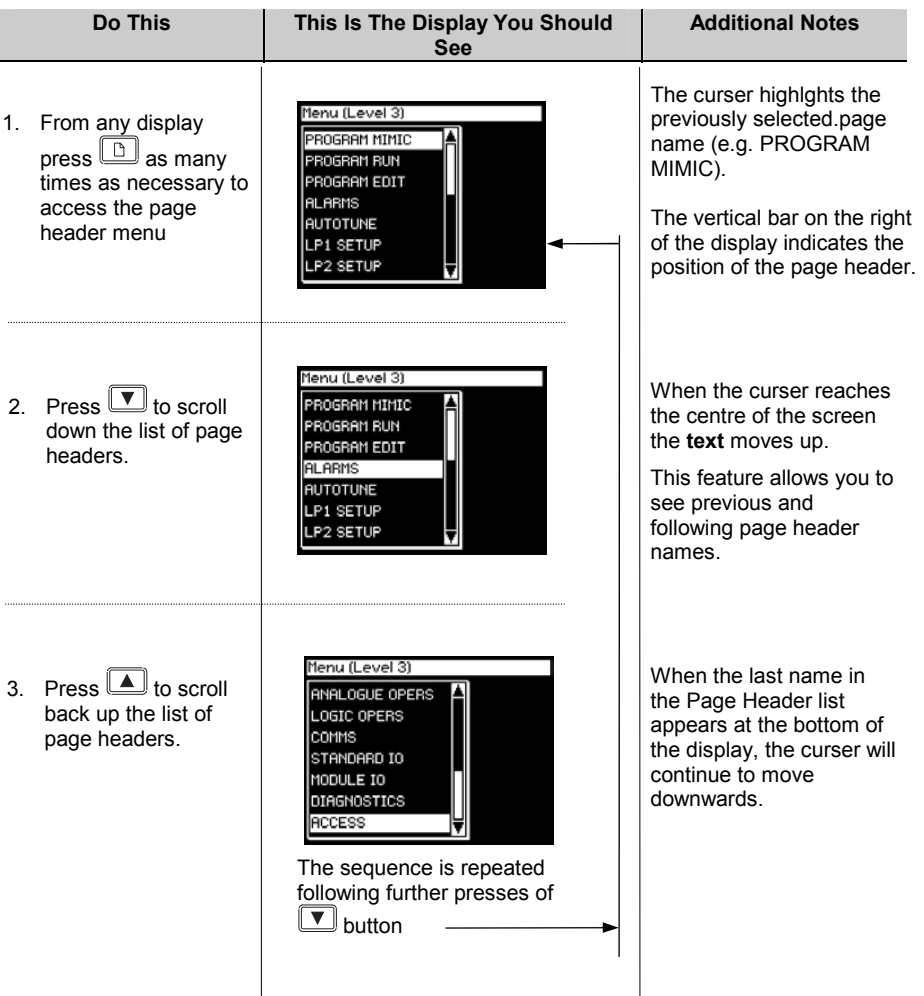

*i*

The views shown above, and in subsequent sections, are taken at Level 3 to illustrate the way in which the cursor behaves when the page contains more lines or parameters than can be shown in a single view.

In level 1, for example, the page will only be full if headings have been promoted during configuration of the controller (see Engineering Handbook). When the page is not full the cursor simply moves up and down the page.

### **3.7.2. To Navigate to a Parameter from a Page Header.**

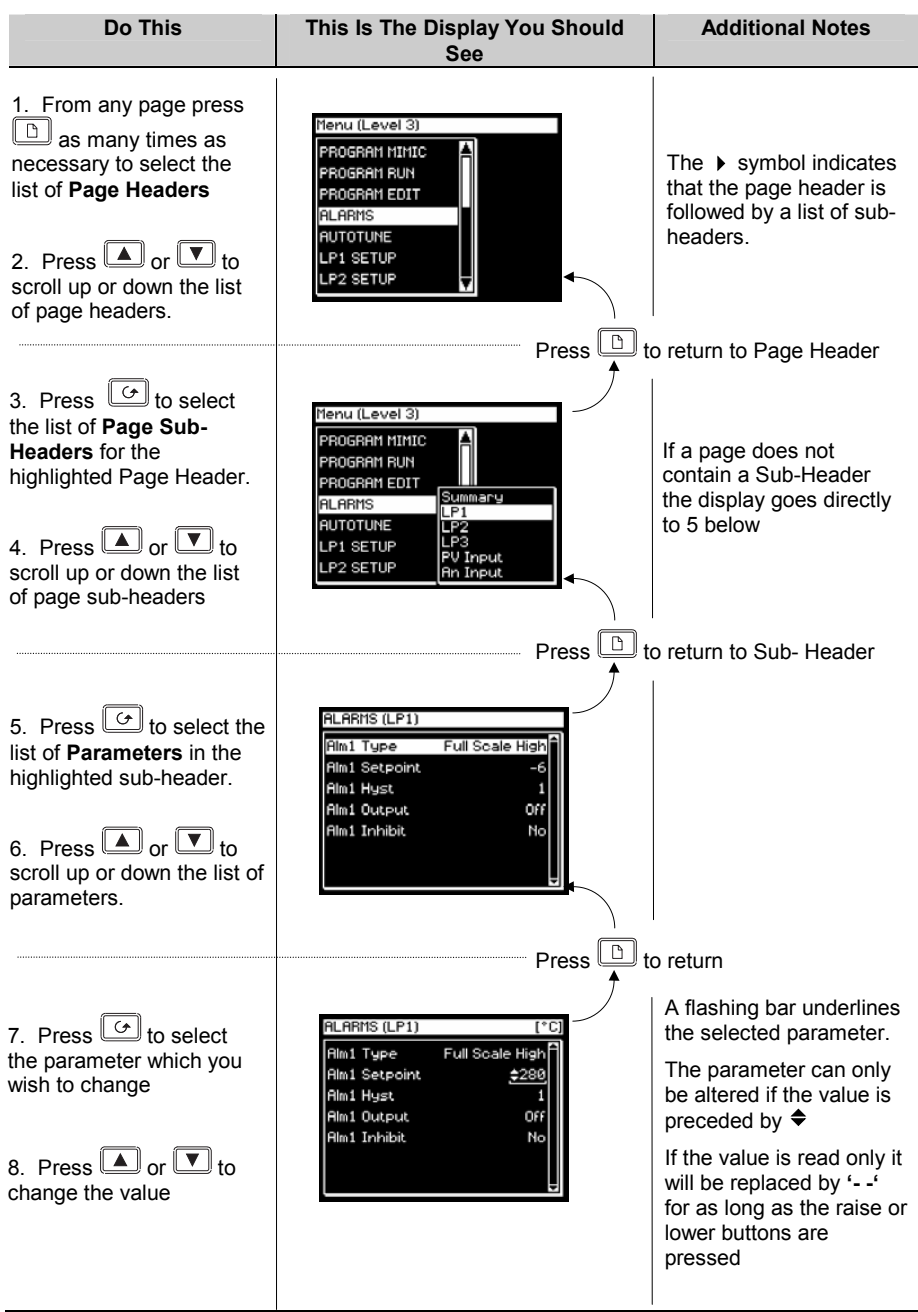

#### **3.7.3. To Change the Next Parameter in the List**

This sections describes how to select further parameters in the list which you may wish to alter or to view.

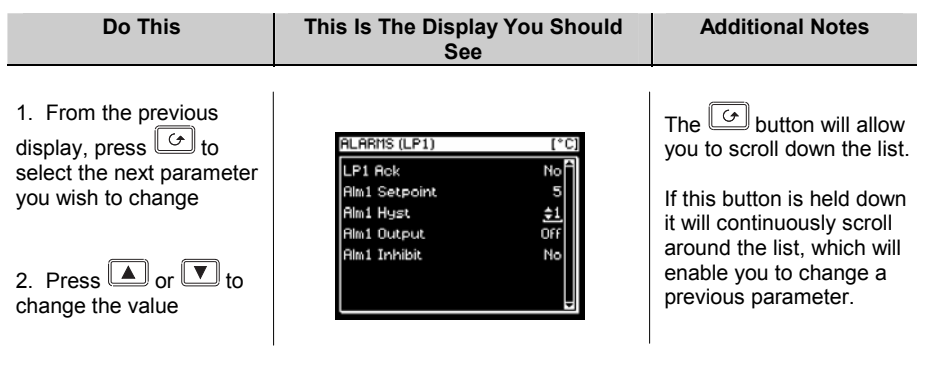

#### **3.7.4. To Change Any Parameter in the List**

As stated above you can keep pressing or hold down the  $\boxed{\odot}$  button to continuously scroll around the list of parameters. There are two other alternatives. The first is to return to the highlight bar, described below. The second is 'Backscroll' described in the next section.

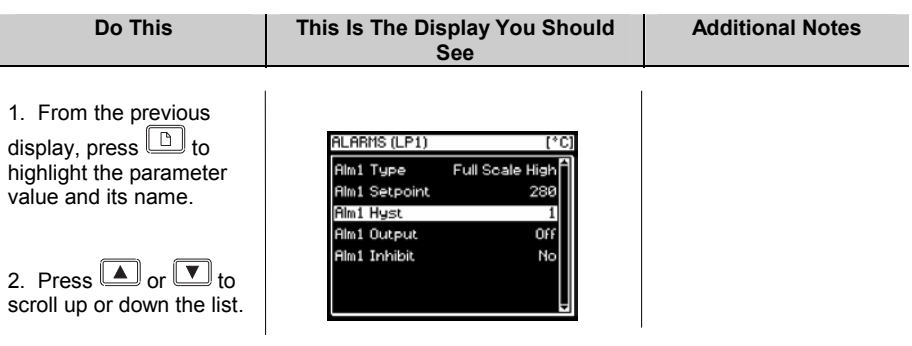

# **3.8. BACKSCROLL**

In some cases it may be more convenient to scroll back up the list, for example, to select a new segment number when setting up a program.

A short cut is provided by holding down  $\boxed{\bigcirc}$  and pressing  $\boxed{\blacktriangle}$  or  $\boxed{\blacktriangledown}$ 

Each press of  $\Box$  will step back to the previous parameter. Each press of  $\Box$  will step forward to the next parameter.

This function is provided as a short cut and is not necessary to navigate through the parameters.

# **3.8.1. Confirmation Mechanism**

Having changed a value, when the  $\Box$  or  $\Box$  key is released, the display will blink after a period of 1.5 seconds, indicating that the new parameter value has been accepted. If any other key is pressed during the 1.5 second period the parameter value is accepted immediately.

There are exceptions for specific parameters. Examples of these are:-

**Output Power** adjustment when in Manual mode. The value is written continuously as the value is changed.

**Alarm Acknowledge**. If the Alarm Acknowledge is changed from 'No' to 'Acknowledge' a confirmation message appears. Press  $\boxed{\bigcirc}$  key to confirm the change. If no key is pressed for 10 seconds the value is restored to its previous value.

# **3.8.2. Invalid key actions**

At any time some state transitions may be invalid, due, for example, to contention with digital inputs or to the current operating state of the instrument.

Examples are:-

- 1. Digital inputs have priority over the operator buttons.
- 2. If a parameter value cannot be changed the  $\triangle$  prompt is not shown
- 3. If the  $\Box$  or  $\Box$  button is pressed for a read only parameter a number of dashes, ----, is displayed.

# **3.9. NAVIGATION DIAGRAM**

The Navigation Diagram shows an example of typical pages available at Levels 1 & 2. For a particular configuration, additional pages may have been promoted to or removed. For example, the programmer pages do not appear if a programmer is not configured. The simplest view shows ACCESS and ALARMS page headers only.

A full Navigation Diagram is shown in the 2704 Engineering Manual Part No HA026933.

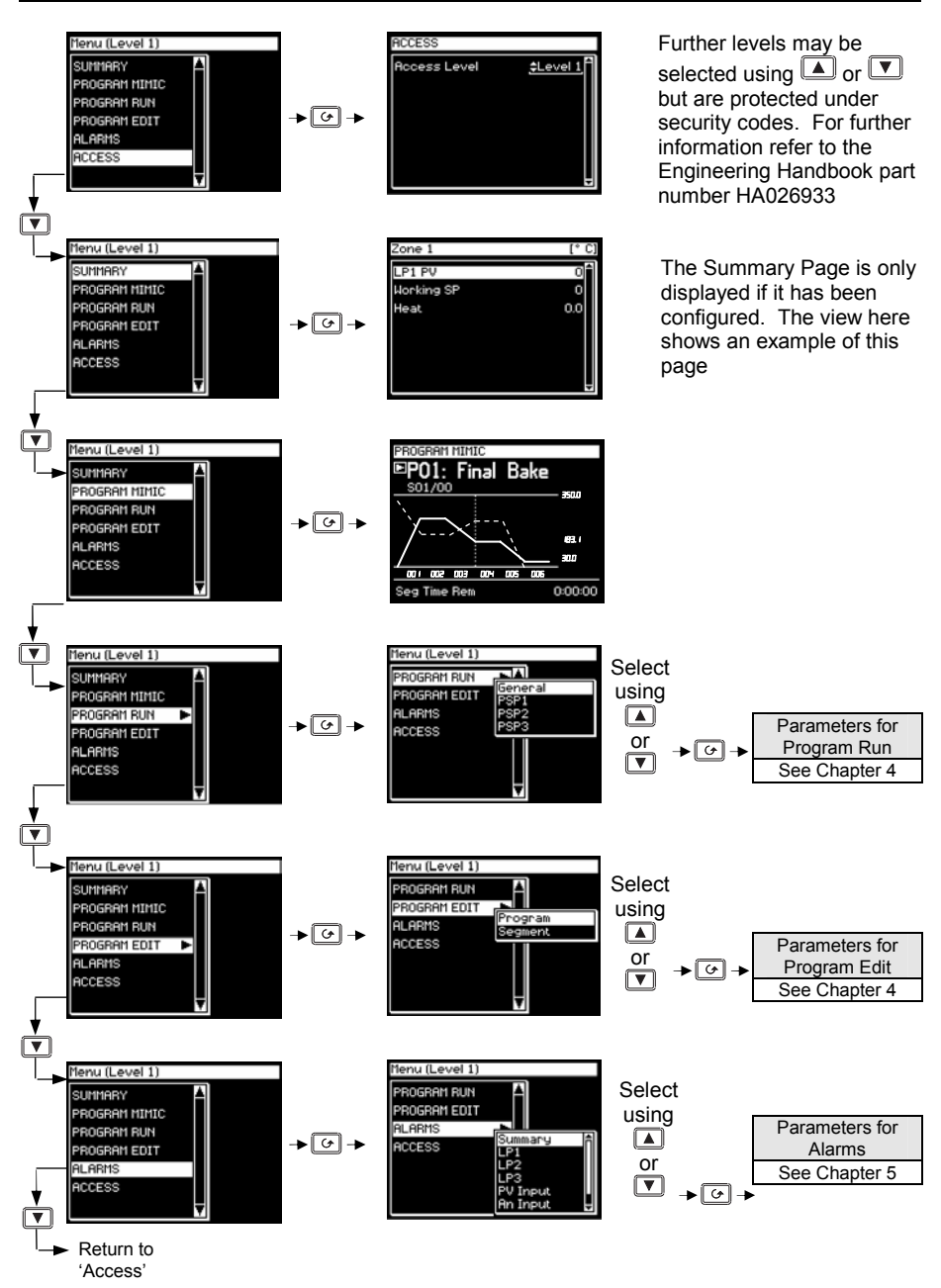

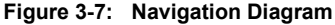

# **3.10. EXAMPLES OF ALTERNATIVE DISPLAYS**

#### **3.10.1. Cascade Controller**

The Loop Summary, displayed in previous views in this chapter, shows a controller configured as 'Single' loop. The Loop Summary view, for controllers configured as cascade, ratio, override or valve position varies as shown in this section.

For more information on these methods of control see Engineering Handbook.

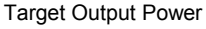

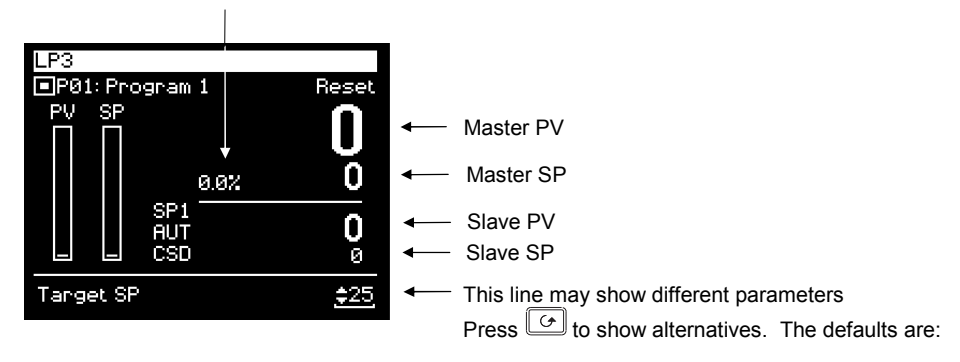

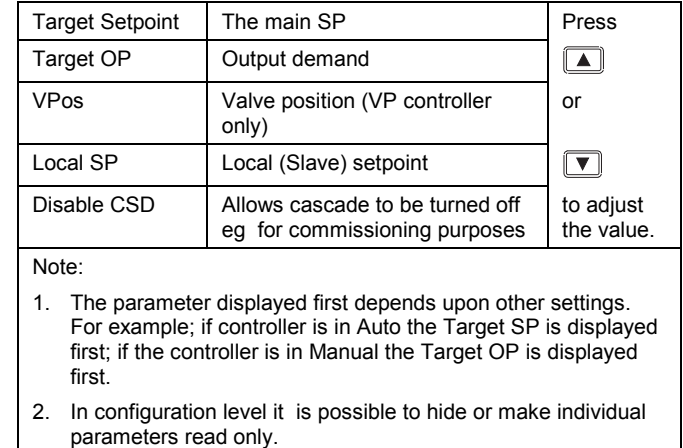

#### **Figure 3-8: Cascade Loop View**

### **3.10.2. Override Controller**

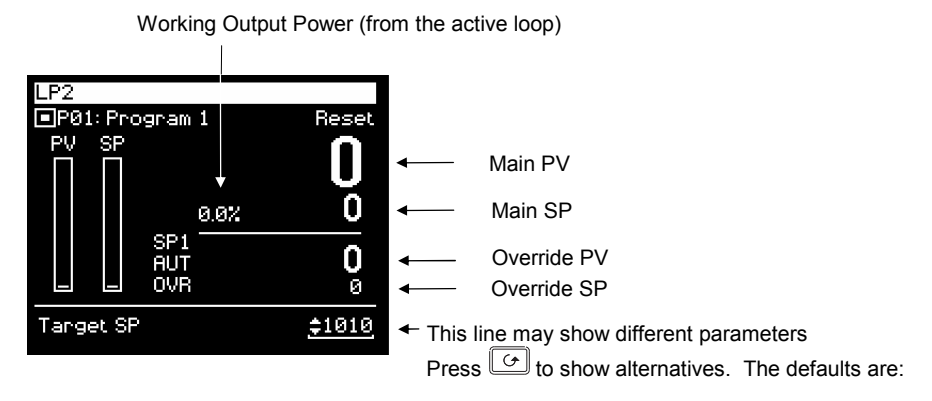

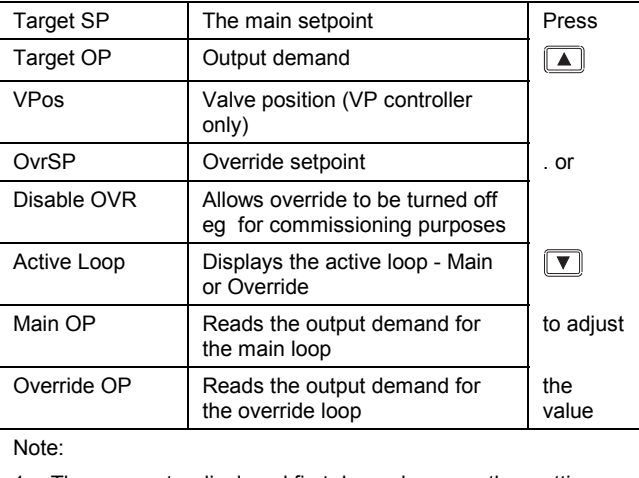

- 1. The parameter displayed first depends upon other settings. For example; if controller is in Auto the Target SP is displayed first; if the controller is in Manual the Target OP is displayed first.
- 2. In configuration level it is possible to hide or make individual parameters read only.

**Figure 3-9: Override Loop View** 

#### **3.10.3. Ratio Controller**

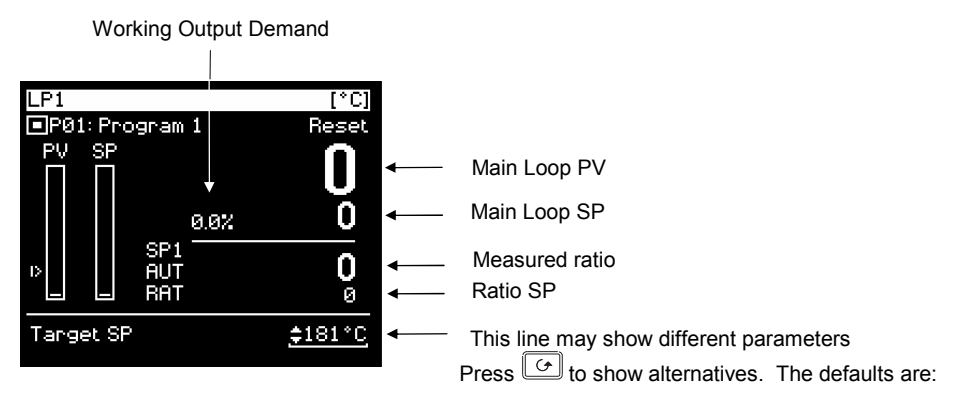

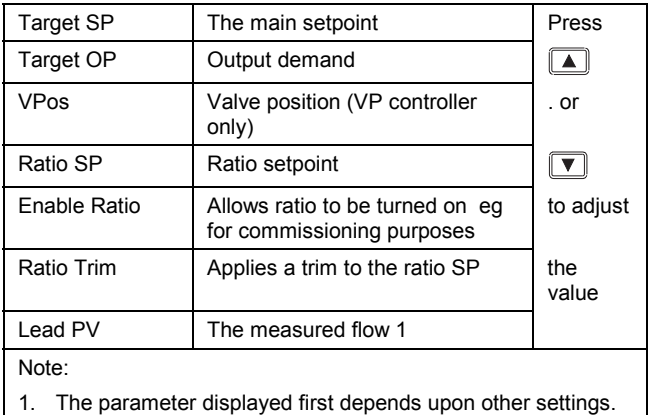

- For example; if controller is in Auto the Target SP is displayed first; if the controller is in Manual the Target OP is displayed first.
- 2. In configuration level it is possible to hide or make individual parameters read only.

**Figure 3-10: Ratio Loop View** 

### **3.10.4. User Pages**

User Pages allow the user to place a pre-determined number of parameters onto a set of semicustom screens. There are up to eight styles available and they are fully described in the 2704 Engineering Handbook Part No. HA026933.

Examples of these styles are shown below.

| Furnace No1   |          |
|---------------|----------|
| Temperature   | 750.0    |
| %Carbon       | .08      |
| Clean State   | Inactive |
| Sooting Alarm | Good     |
| Probe mV      | 1150.0   |
| Probe Temp    | 910      |
|               |          |

**Parameter List User Page** 

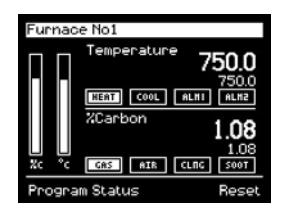

**Dual Loop User Page**  (configured as Carbon/Temperature)

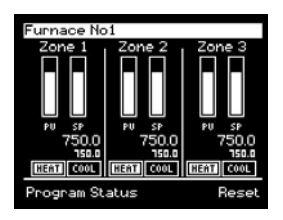

**Triple Loop User Page 2 Status Grid User Page** 

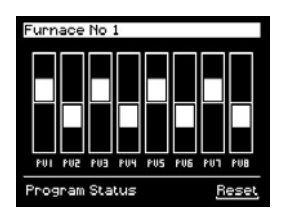

**Bar Graph User Page** 

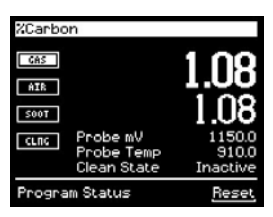

**Single Loop User Page**  (configured as Carbon)

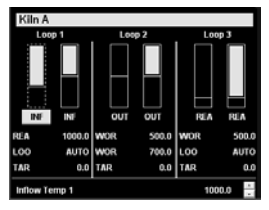

**Triple Loop User Page 1** 

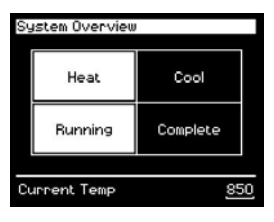

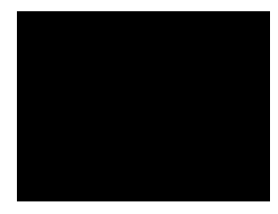

**Blank Page** 

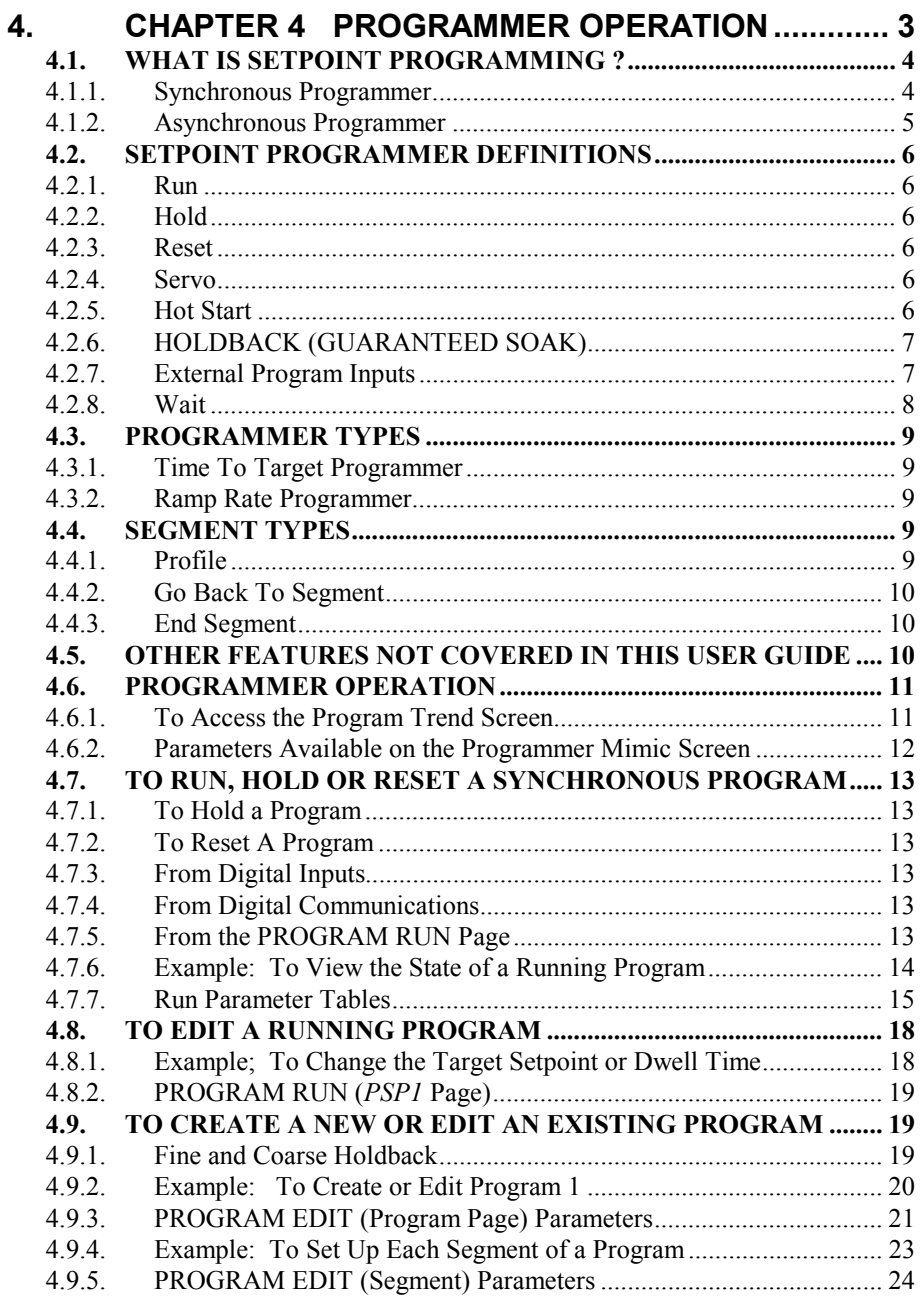

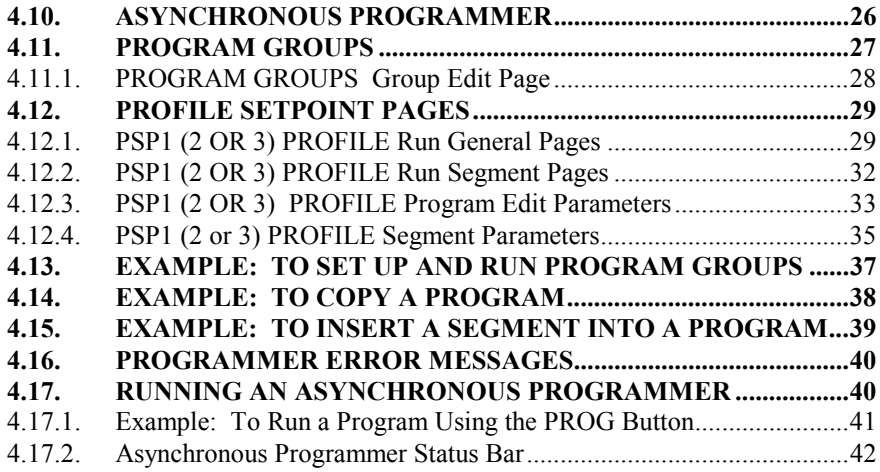

# **4. Chapter 4 PROGRAMMER OPERATION**

This chapter explains:-

- The features of a setpoint programmer in general
- How to run and edit a Synchronous Programmer
- How to run and edit an Asynchronous Programmer (software versions 6 onwards)

#### **Customisable Parameter Names**

**Throughout this chapter parameter names shown in** *italics* **are customisable by the user when in configuration access level. The name of the parameter may vary, therefore, from instrument to instrument.**

Typical customisable parameter names are:

- Program names
- Profile Setpoint names
- Segment names
- Digital Event Names

### **4.1. WHAT IS SETPOINT PROGRAMMING ?**

In a setpoint programmer you can set up a profile in the controller in which the setpoint varies in a pre-determined way over a period of time. Temperature is a very common application where it is required to 'ramp' the process value from one level to another over a set period of time.

The 2704 controller will program up to three separate profiles. These may be temperature, pressure, light level, humidity, etc., depending on the application, and are referred to as **Profiled Setpoints (PSPs).** 

The **Program** is divided into a flexible number of **Segments** - each being a single time duration, - and containing details for each profiled setpoint. The total number of segments available is **100 per program** with a **maximum of 600** for the Time to Target Programmer and **480** for the Ramp Rate programmer.

The 2704 programmer may store up to 20 programs as standard, with up to 60 if purchased.

It is often necessary to switch external devices at particular times during the program. Digital 'event' outputs can be programmed to operate during those segments.

### **4.1.1. Synchronous Programmer**

In a synchronous programmer all PSPs are run on a common timebase. That is, they all start at the same time and the time duration of a segment is the same for each PSP. This is shown in Figure 6.1.

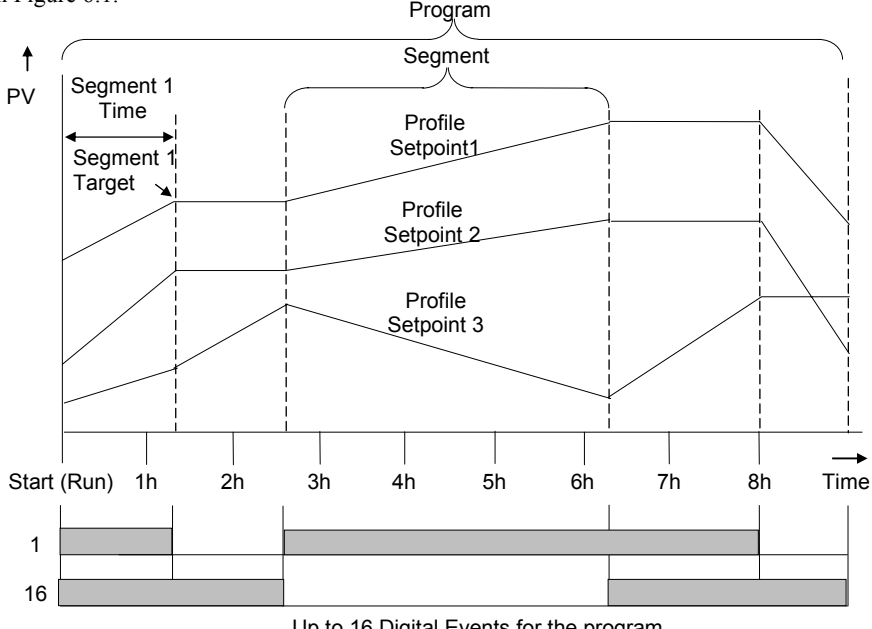

Up to 16 Digital Events for the program

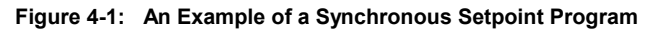

#### **4.1.2. Asynchronous Programmer**

In an asynchronous programmer up to three PSPs can be run with a different number of segments, based on an independent time base. Each PSP can start at the same time or can be started individually.

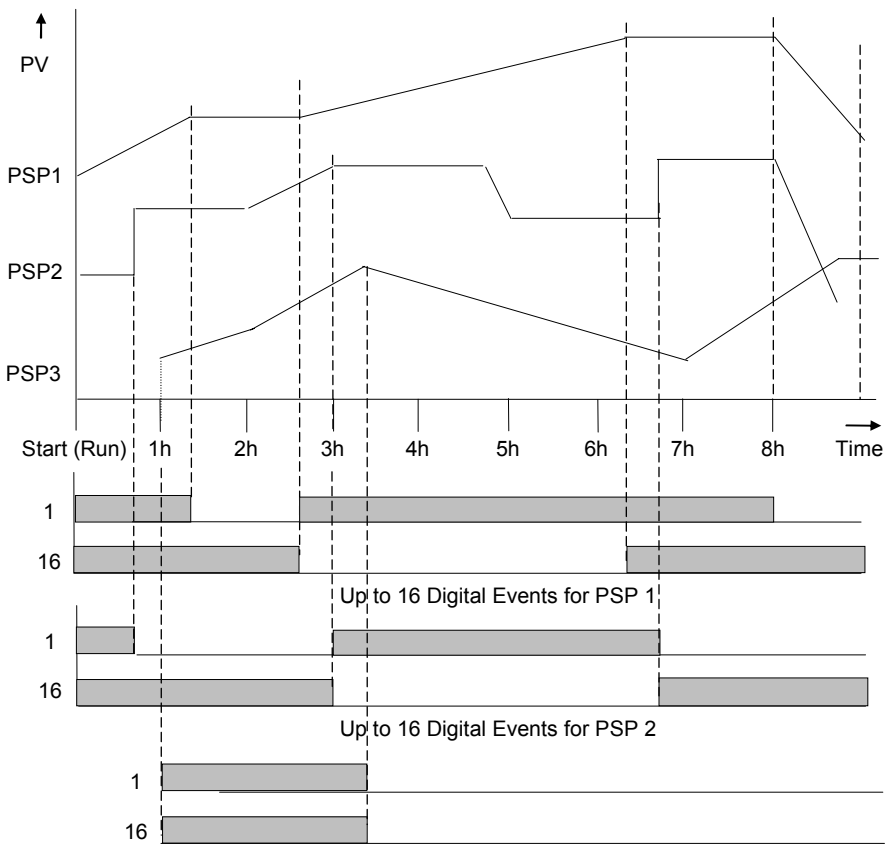

Up to 16 Digital Events for PSP 3

#### **Figure 4-2: An Example of an Asynchronous Setpoint Program**

The operation of the synchronous programmer is described in the first part of this chapter; the operation of the asynchronous programmer is described in the last part of this chapter where it differs from the synchronous programmer.

#### **4.2. SETPOINT PROGRAMMER DEFINITIONS**

This section defines the more common parameters to be found when running a 2704 programmer /controller. For an explanation of further features see the Engineering Handbook part no HA026933.

#### **4.2.1. Run**

In run the programmer varies the setpoint in accordance with the profile set in the active program.

### **4.2.2. Hold**

In hold the programmer is frozen at its current point. In this state you can make temporary changes to program parameters such as a target setpoint, ramp rates and dwells (if programmer configured for ramp rate) or segment duration (if programmer configured as Time to Target). Such changes will only remain effective until the end of the currently running segment, when they will be overwritten by the stored program values.

#### **4.2.3. Reset**

In reset the programmer is inactive and the controller behaves as a standard controller, with the setpoint determined by the raise/lower buttons.

#### **4.2.4. Servo**

Servo can be set in configuration so that when a program is run the setpoint can start from the initial controller setpoint or from the current process value. Whichever it is, the starting point is called the servo point. This can be set in the program.

Servo to PV is the default and will produce a smooth and bumpless start to the process. Servo to SP may be used in a Ramp Rate programmer to guarantee the time period of the first segment. In this case it is necessary to soft wire the Working Setpoint parameter to the PSP Reset Value parameter. (Note: in a Time to Target programmer the segment duration will always be determined by the setting of the Segment Duration parameter.)

### **4.2.5. Hot Start**

When run is initiated Hot Start allows the program to automatically advance to the correct point in the profile which corresponds to the operating value of the process. It can occur in any segment type, for any PSP but is most useful to ramp segments. Hot start is enabled in configuration level and specifies which programmed variable to use when deciding the correct segment.

#### **4.2.6. HOLDBACK (GUARANTEED SOAK)**

Holdback freezes the program if the process value does not track the setpoint by an amount settable by the user. It may operate in any PSP type.

In a **Ramp** it indicates that the process value is lagging the setpoint by more than a settable amount and that the program is waiting for the process to catch up.

In a **Dwell** it will freeze the dwell time if the difference between SP and PV exceeds settable **limits** 

In both cases it guarantees the correct soak period for the product.

• Holdback can apply to the complete program or to each individual segment or it may have been turned off in the configuration of a particular controller.

#### **Example:**

Holdback applied to a ramp up and a dwell.

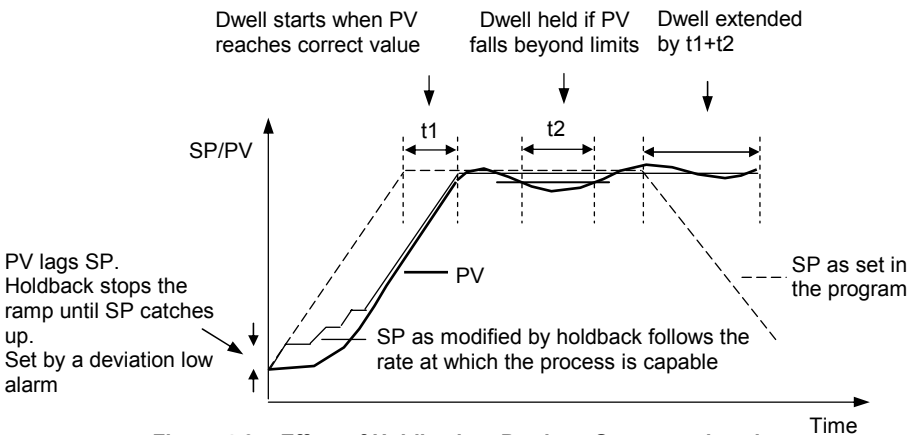

**Figure 4-3: Effect of Holdback to Produce Guaranteed soak** 

#### **4.2.7. External Program Inputs**

Digital inputs may have been configured to operate the program from external sources.

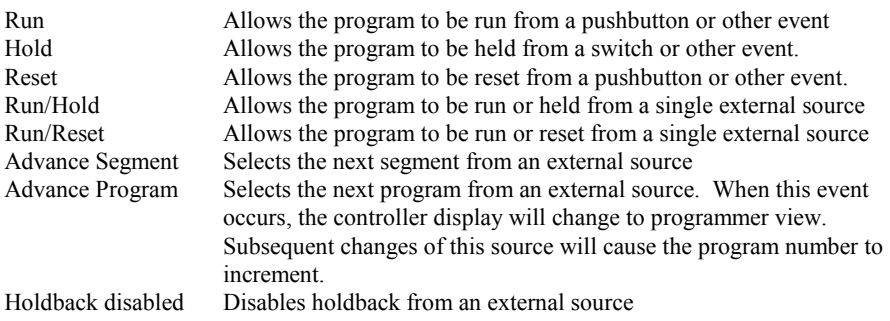

#### **4.2.8. Wait**

An event can be configured at the end of each segment, which, when active, will cause the program to wait before progressing to the next segment. Three wait conditions are provided which may be wired, in configuration level, to an external source using digital inputs or to internal sources, e.g. a loop alarm. Each segment may then select No-Wait, Wait on Event A, Wait on Event B or Wait on Event C. In a synchronous programmer the program will not proceed until all profile segments are complete.

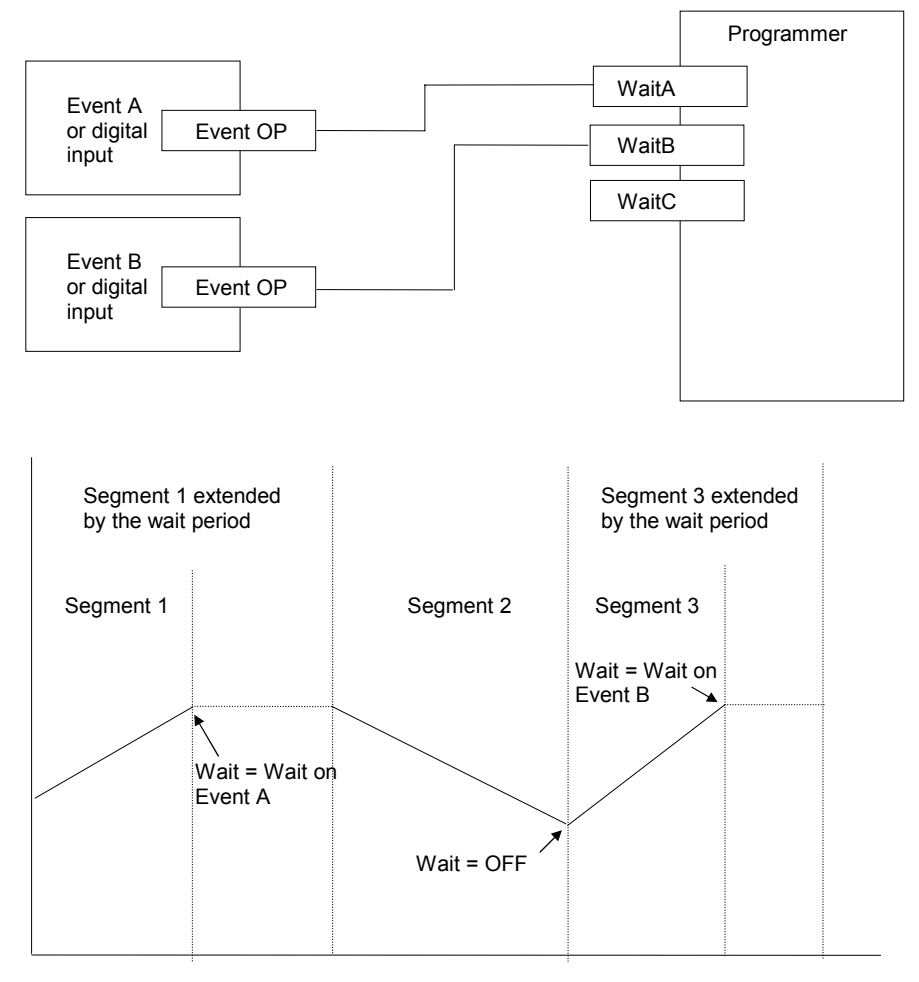

**Figure 4-4: Wait Events** 

#### **4.3. PROGRAMMER TYPES**

The programmer can be configured as **Time to Target** or **Ramp Rate.** A time to target programmer requires fewer settings and is simple to use since all segments are the same. A time to target programmer can, in general contain more segments than a ramp rate.

#### **4.3.1. Time To Target Programmer**

Each segment consists of a **single duration parameter** and a set of **target values** for the profiled variables.

- 1. The **duration** specifies the time that the segment takes to change the profiled variables from their current values to the new targets.
- 2. A **dwell** type segment is set up by leaving the target setpoint at the previous value.
- 3. A **Step** type segment is set up by setting the segment time to zero.

#### **4.3.2. Ramp Rate Programmer**

Each segment can be specified by the operator as **Ramp Rate, Dwell or Step**.

- 1. Each profiled setpoint must complete its segment before the programmer will move to the next segment. If one ramp reaches its target setpoint ahead of the other variables, it will dwell at that value until the other variables have completed. The program will then move to the next segment.
- 2. The duration parameter for a segment is read only. In this case the dwell period can be changed when the program is in Hold.
- 3. The duration is determined by the longest profile setting.

### **4.4. SEGMENT TYPES**

A segment type can be defined as **Profile, Go Back To** or **End.**

#### **4.4.1. Profile**

A profile segment may be set as:-

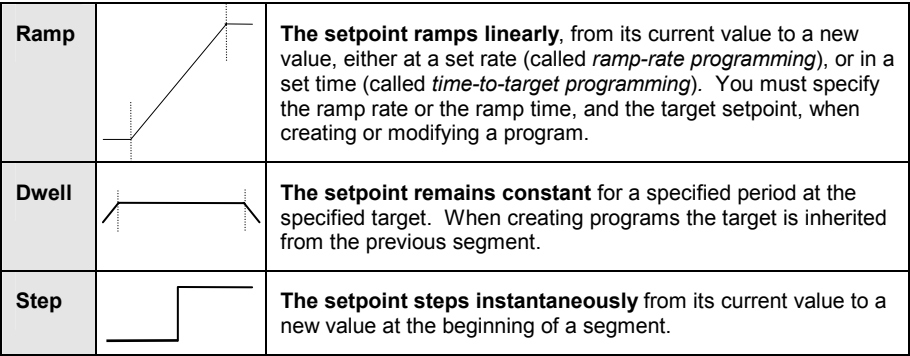

#### **4.4.2. Go Back To Segment**

Go Back allows segments in a program to be repeated by a set number of times. It is the equivalent of inserting 'sub-programs' on some controllers. Figure 4-5 shows an example of a program which is required to repeat the same section a number of times and then continue the program.

A Go Back To segment is used to save the total number of segments required in a program and to simplify setting up. When planning a program it is advisable to ensure that the end and start setpoints of the program are the same otherwise it will step to the different levels. A Go Back To segment is defined when editing a program, see section 4.9.5.

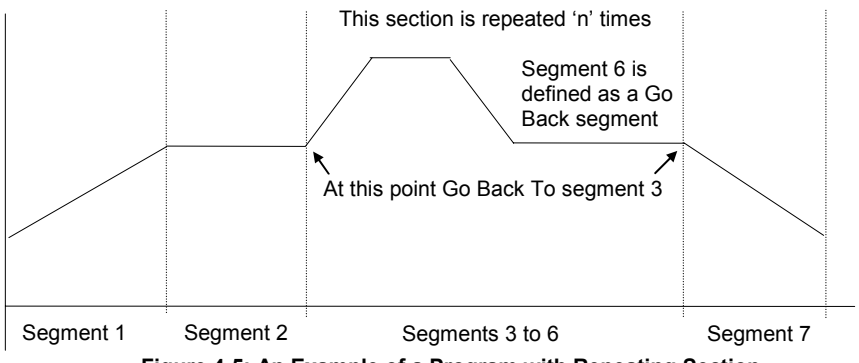

**Figure 4-5: An Example of a Program with Repeating Section** 

Note:- If a second or more 'Go Back' segments are created, they cannot return to a segment before the previous 'Go Back' segment.

#### **4.4.3. End Segment**

The last segment in a program is normally defined as an End segment

**The program either ends, repeats or resets in this segment.** You specify which is the case when you create, or modify, the program. When the program ends, the programmer is put into either, a continuous dwell state with all outputs staying unchanged, or the reset state.

### **4.5. OTHER FEATURES NOT COVERED IN THIS USER GUIDE**

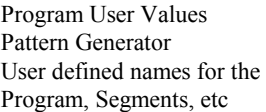

see section 6.7 of the Engineering Handbook see section 14.11 of the Engineering Handbook see Chapter 6, Programmer Configuration, of the Engineering Handbook

#### **4.6. PROGRAMMER OPERATION**

There are two pages associated with Programmer Operation. These are:-

- 1. PROGRAM MIMIC. This page shows a trend plot of a running program and is available by default in the Loop Summary page. It may also be turned off or made available in the Main Page in configuration level (see Engineering Handbook).
- 2. PROGRAM RUN. This shows a list of parameters associated with a running program

The Navigation Diagram, section 3.9, shows where these screens are found.

#### **4.6.1. To Access the Program Trend Screen**

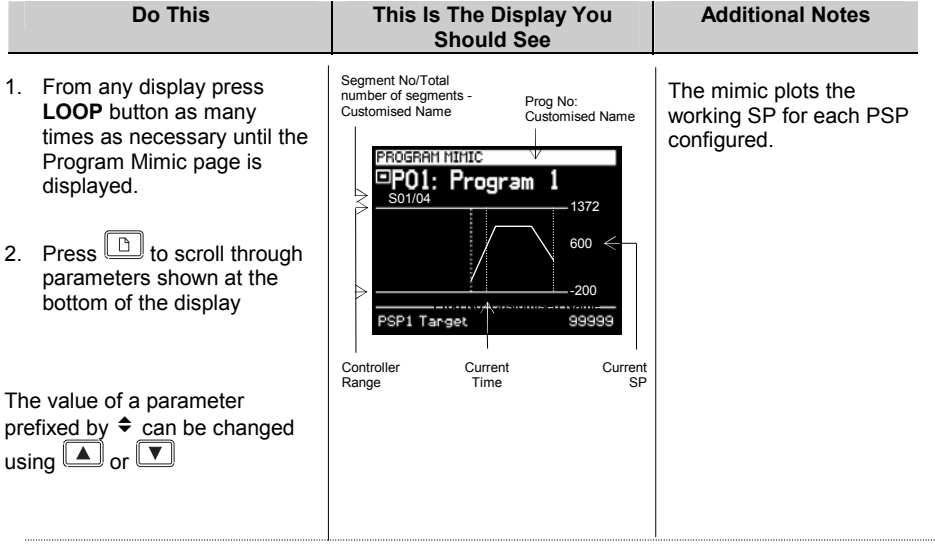

The full list of parameters is shown in the following table

 $\bigcup$ 

## **4.6.2. Parameters Available on the Programmer Mimic Screen**

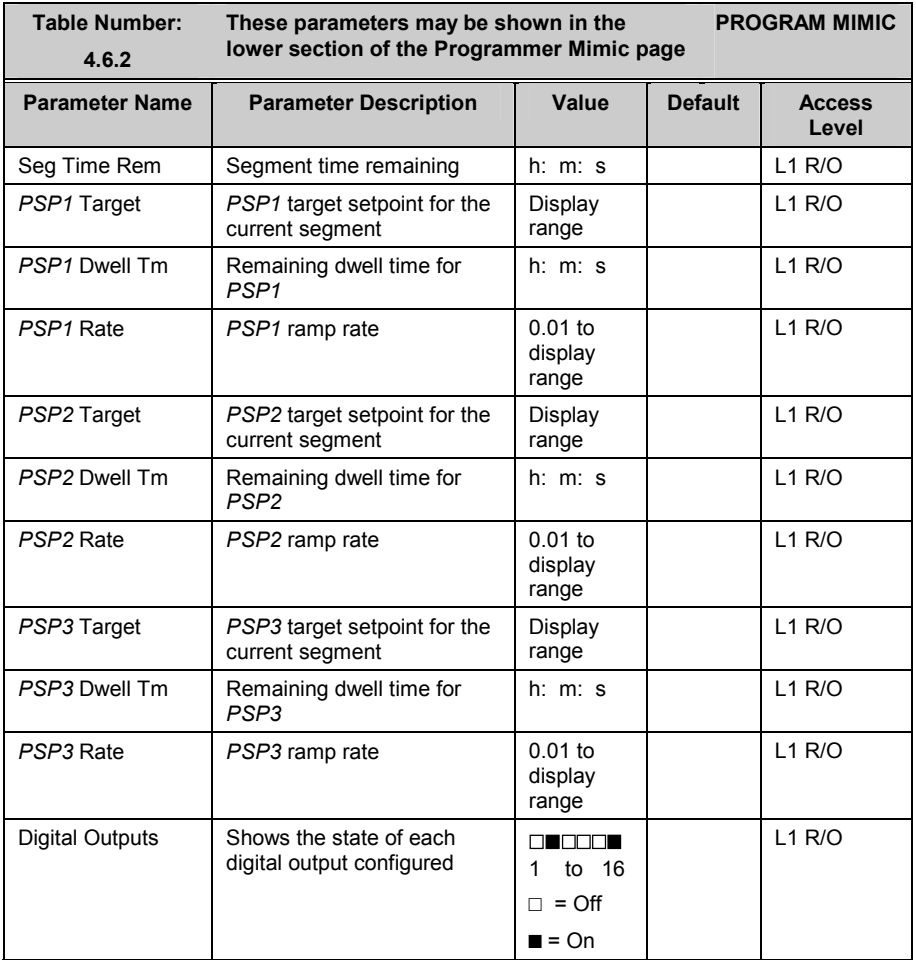

# **4.7. TO RUN, HOLD OR RESET A SYNCHRONOUS PROGRAM**

PROG <sup>PROG</sup>  $\odot$ 

- 1. The program status pop up window is displayed
- 2. Press  $\Box$  or  $\Box$  to select the program to be run
- 3. Press  $\boxed{\bigcirc}$  to edit Delayed Start if it is required to run the program after a set period
- 4 Press  $\Box$  or  $\Box$  to set a time period for the delayed start
- **5.** Press the PROG button again to select **'Run'**

The symbol in the top left of the display changes to

# **4.7.1. To Hold a Program**

.

A program can only be held from Run mode. Press the '**PROG'** button once. The pop up window is again displayed showing **'Run'.** Press the **'PROG'** button again. The message in the pop up window changes to **'Hold'**.

The symbol in the top left of the display changes to.

# **4.7.2. To Reset A Program**

Press the '**PROG'** button once. The pop up window is again displayed showing **'Run'** or **'Hold'.** Press the **'PROG'** button again and hold it pressed for 2 seconds. The message changes to **'Reset'**.

The symbol in the top left of the display changes to

# **4.7.3. From Digital Inputs**

If digital inputs have been configured and wired for an external RUN, HOLD or RESET, activate the relevant digital input. This will normally be activated from an external switch.

# **4.7.4. From Digital Communications**

If a PC running SCADA package or iTools is connected to the controller via the digital communications module, the programmer status may be changed from this package.

# **4.7.5. From the PROGRAM RUN Page**

This page contains a parameter called **'Program Status'**. Its value can be changed to **'Run'**, **'Hold'** or **'Reset'**. See the following section.

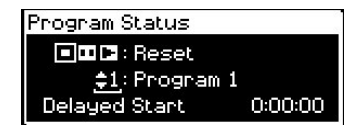

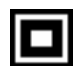

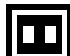

#### **4.7.6. Example: To View the State of a Running Program**

If you wish to know the state of the digital outputs or times remaining, for example, then you can access the 'PROGRAM RUN' pages:-

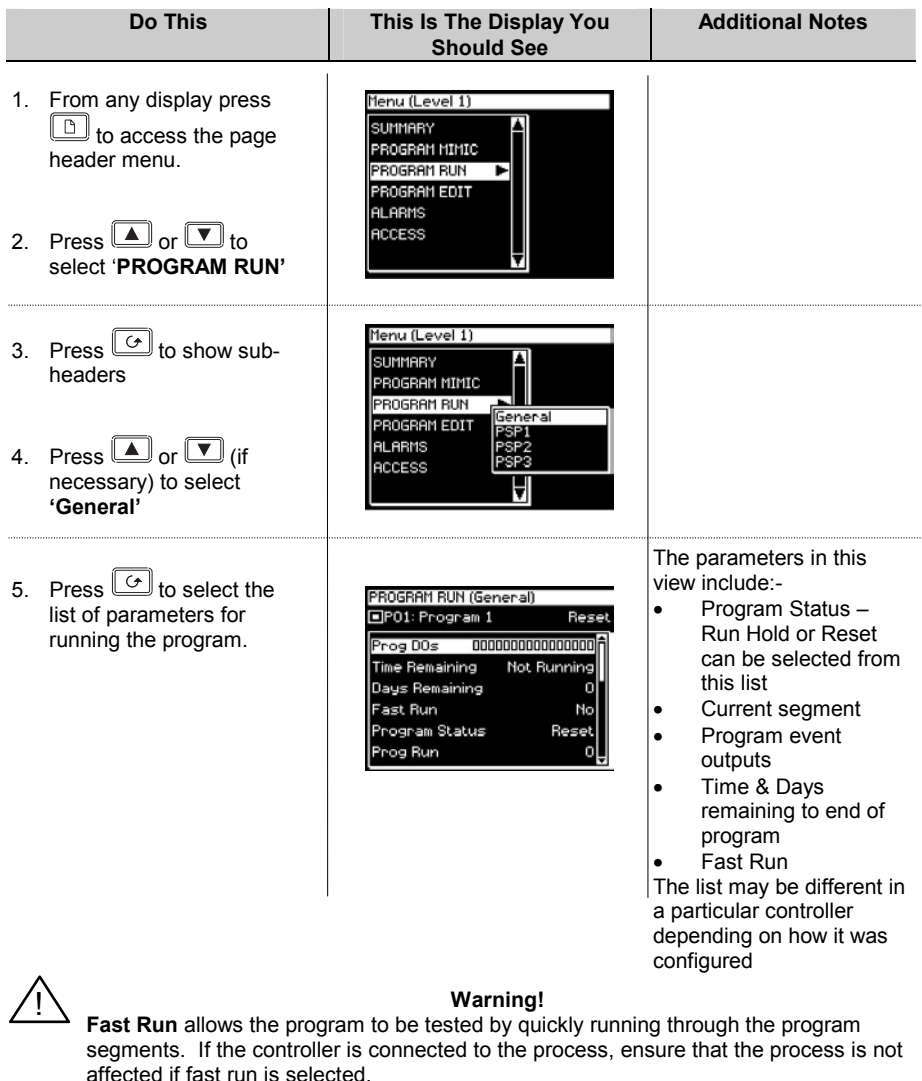

The default value, **No,** means that the program will run at the set rate

The full list of possible parameters is shown in the following table

 $\bigcup$ 

# **4.7.7. Run Parameter Tables**

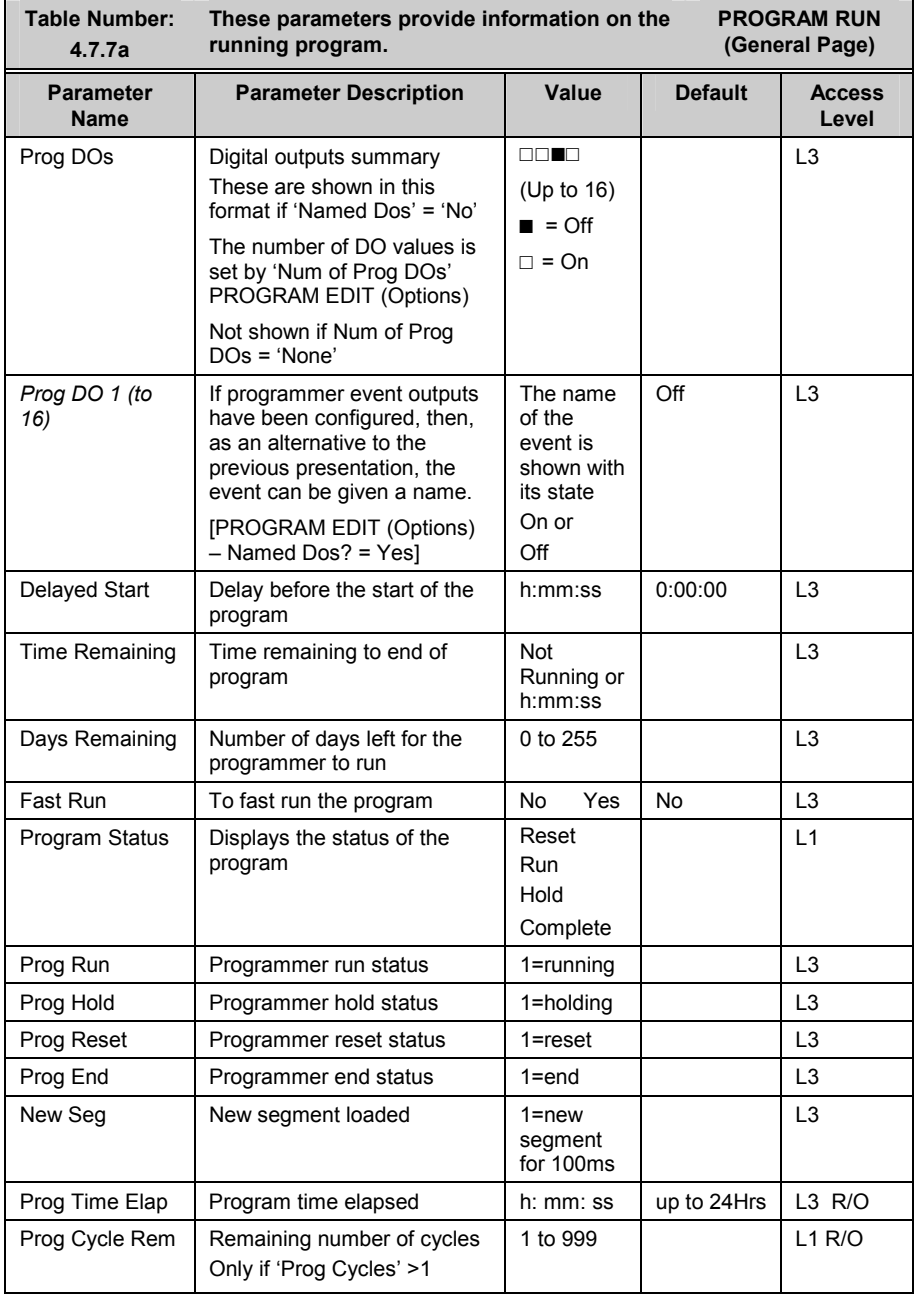

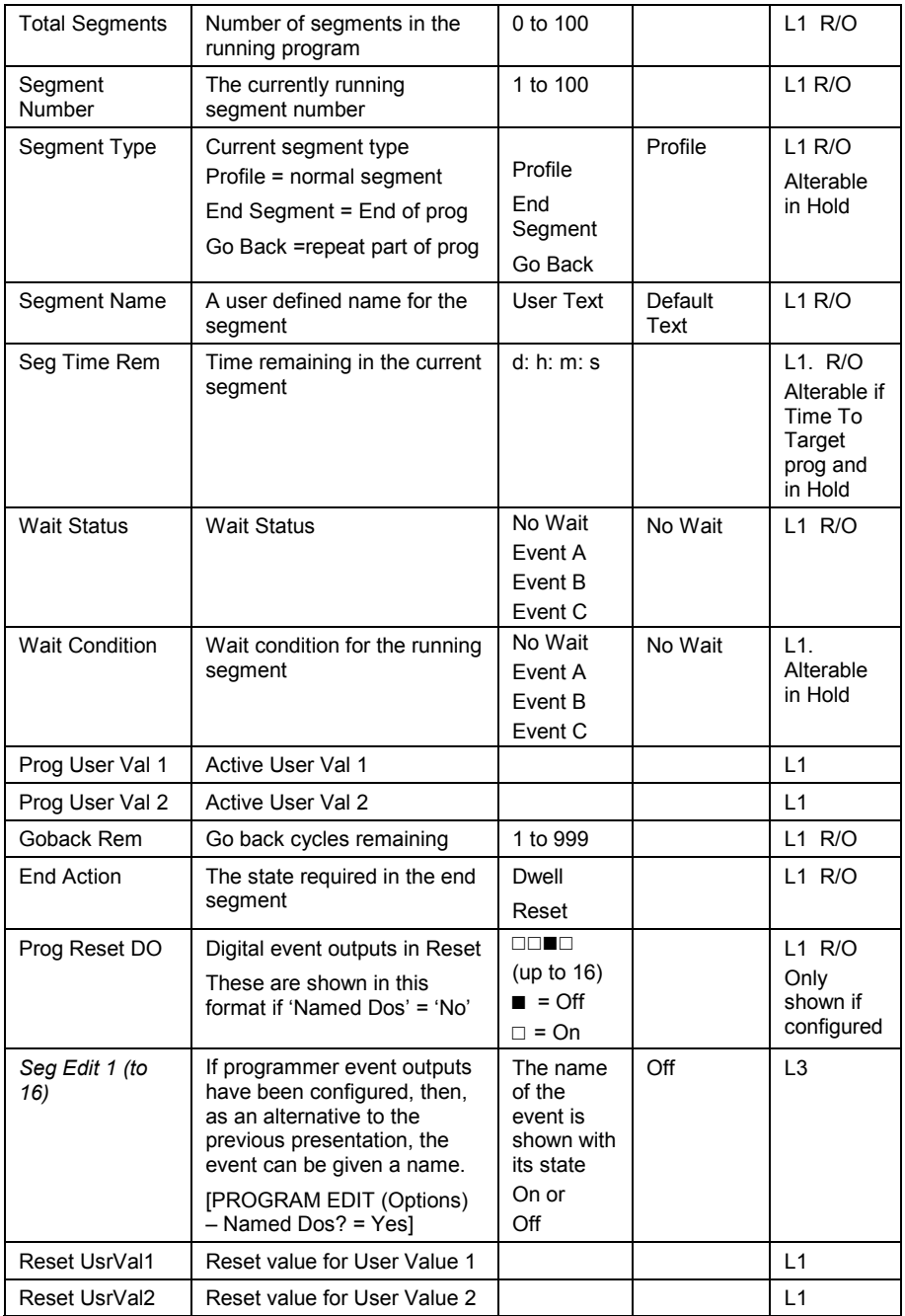

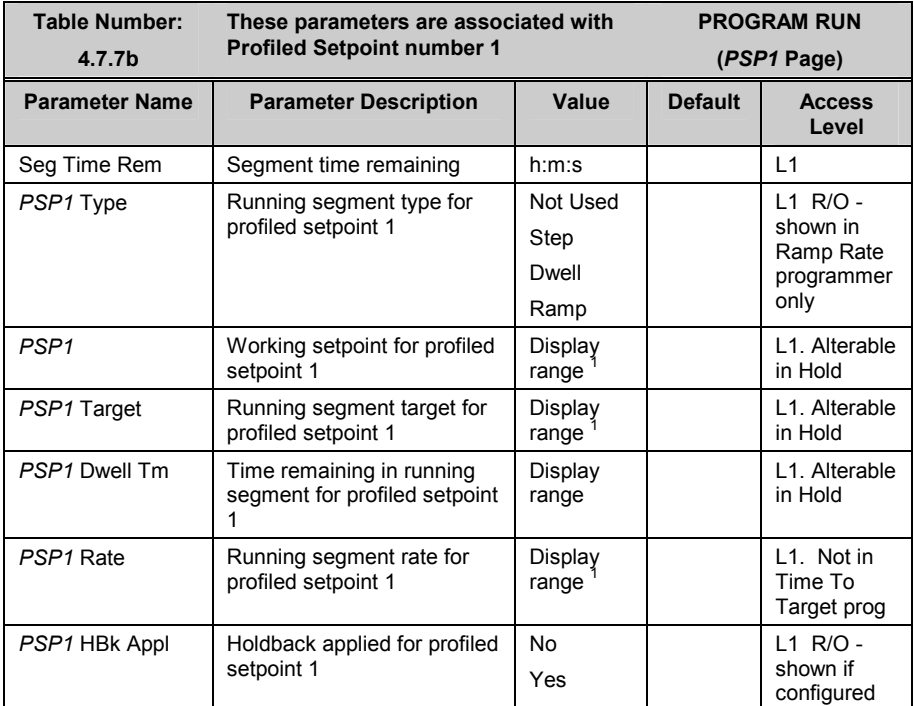

1. Range limited by user defined upper and lower limits

The above table is repeated for *PSP2* parameters and *PSP3* parameters

#### **4.8. TO EDIT A RUNNING PROGRAM**

From time to time it may be necessary to make temporary changes to the currently running program, for example, to change the target setpoint or to add time to a segment. The current running program can only be edited under the following conditions:-

- The program must be put into **'Hold'** or **'Reset'.** See previous section
- Changes to the currently running segment are temporary and apply only to the current run
- Permanent changes should be made in the 'PROGRAM EDIT' pages, see 4.9.5.
- Other programs can be created or edited when another program is running

### **4.8.1. Example; To Change the Target Setpoint or Dwell Time**

In this example the changes will be made to '*PSP1'*. Place the program in **'Hold'**. Then:-

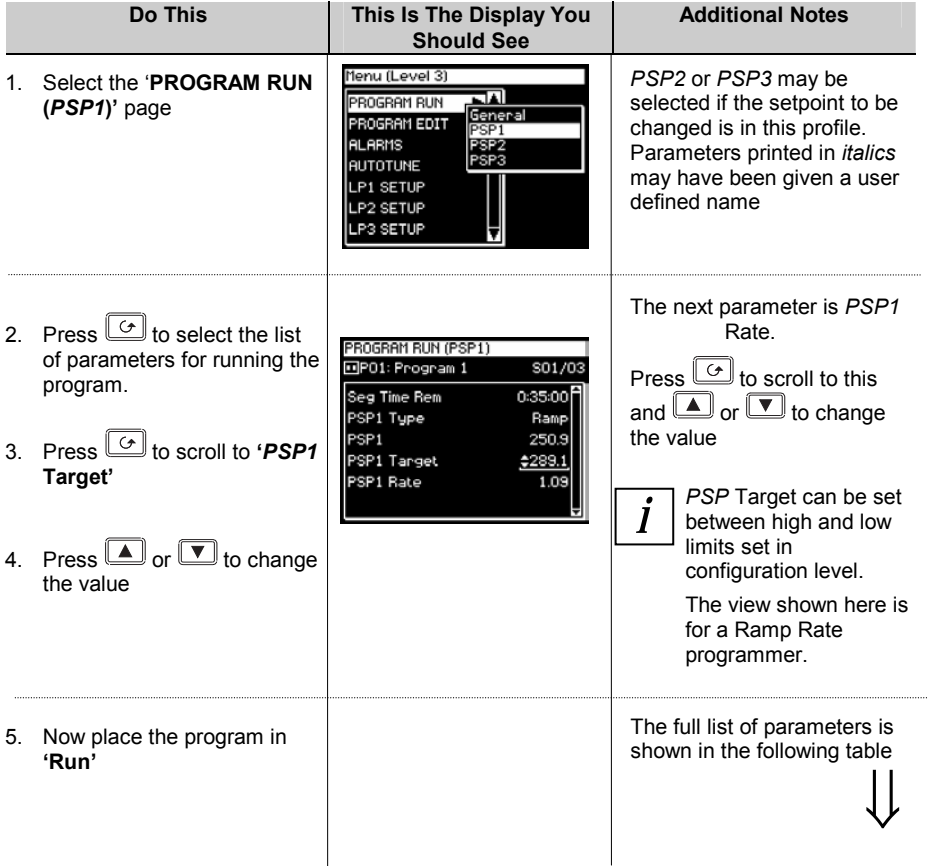
#### **4.8.2. PROGRAM RUN (***PSP1* **Page)**

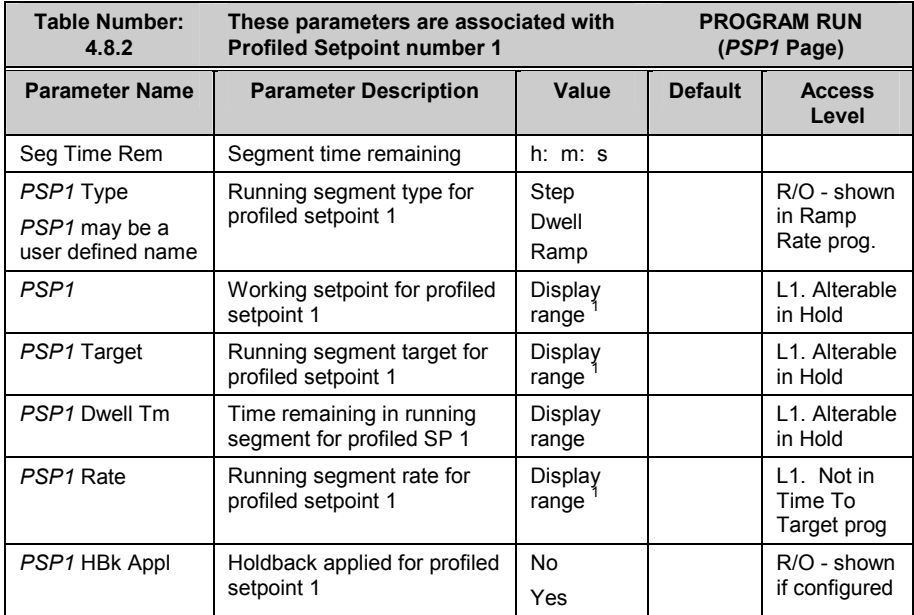

1. Range limited by user defined upper and lower limits

This table is repeated for *PSP2* parameters and *PSP3* parameters

### **4.9. TO CREATE A NEW OR EDIT AN EXISTING PROGRAM**

To create or edit a program it is first necessary to define the parameters associated with the overall program. These parameters include parameters such as 'Holdback Mode' and 'Rate Units' and will be found under the page header **'PROGRAM EDIT (Program)',** see section 4.9.3.

Then set up the parameters which define each individual segment. These parameters will be found in the page **'PROGRAM EDIT (Segments)',** see section 4.9.5.

#### **4.9.1. Fine and Coarse Holdback**

Fine and Coarse Holdback values are only displayed when 'Holdback Mode' = 'Per Segment'. They allow you to apply one value of holdback to selected segments and another value to other segments. For example, you could apply 'Fine Holdback' to one or more Dwell segments and 'Coarse Holback' to one or more Ramp segments The segments in which Fine and Coarse Holdback are applied are selected in **'PROGRAM EDIT (Segments)'**.

#### **4.9.2. Example: To Create or Edit Program 1**

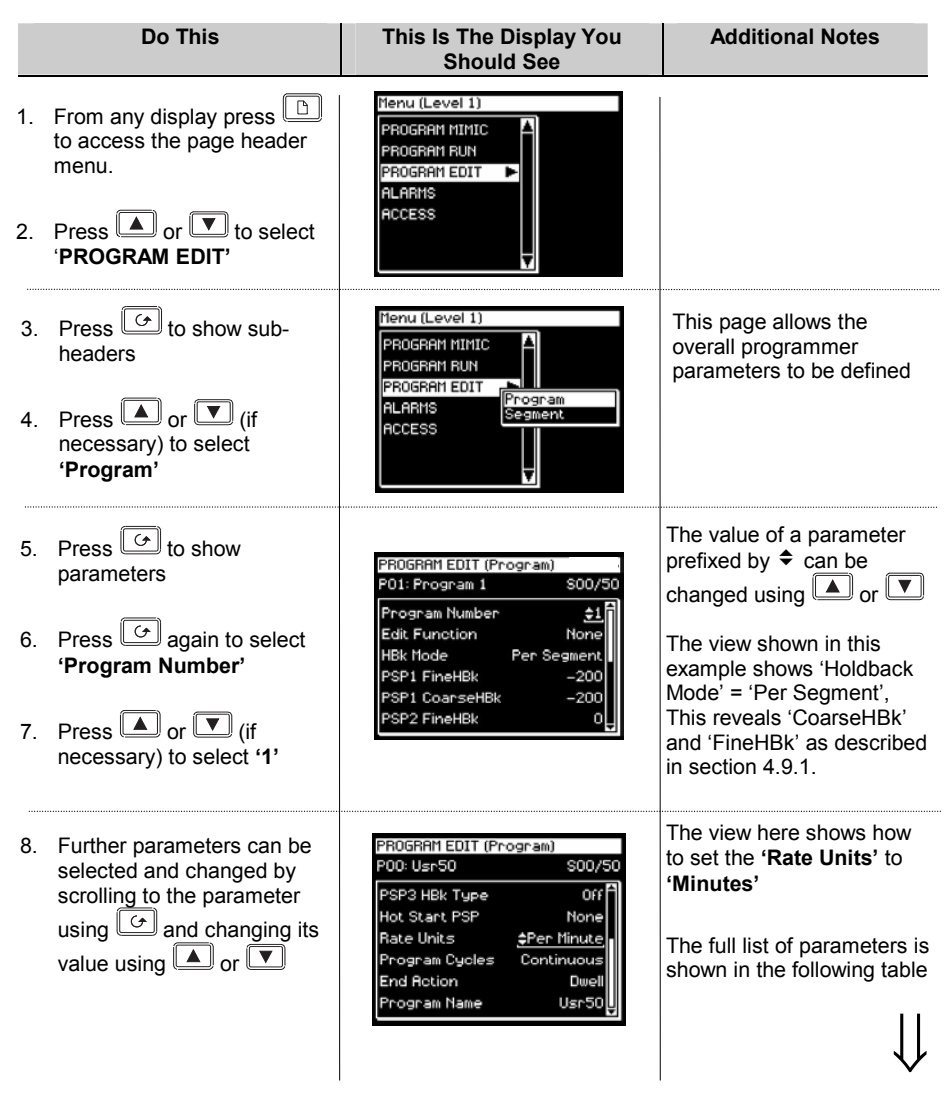

The values of Fine and Coarse Holdback are selected in PROGRAM EDIT/Program.

#### **4.9.3. PROGRAM EDIT (Program Page) Parameters**

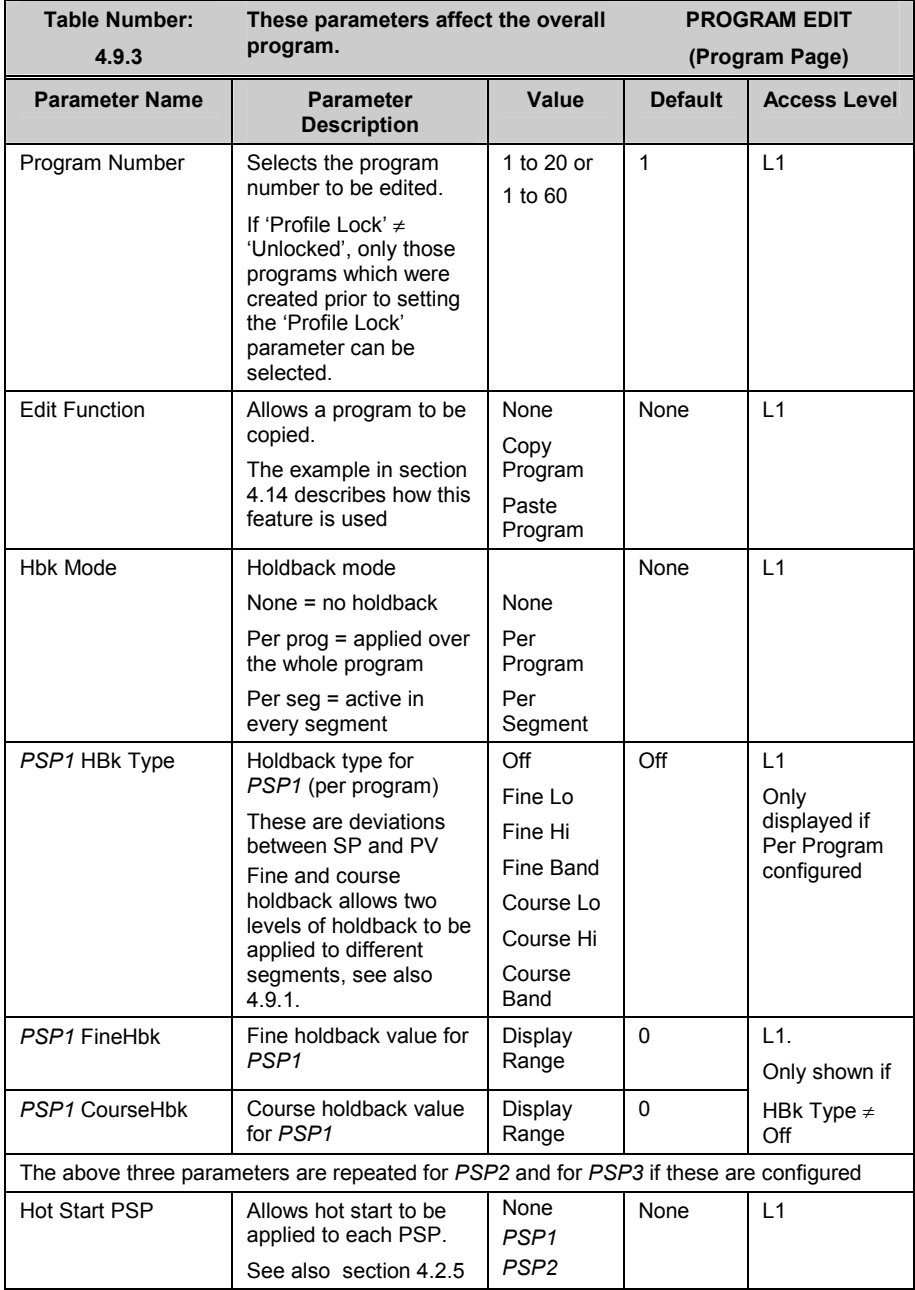

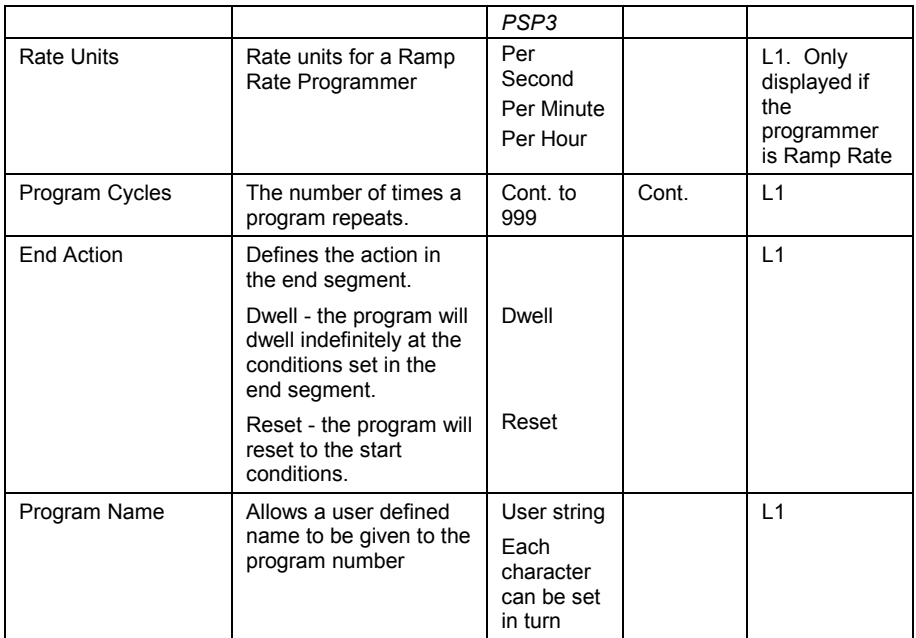

### **4.9.4. Example: To Set Up Each Segment of a Program**

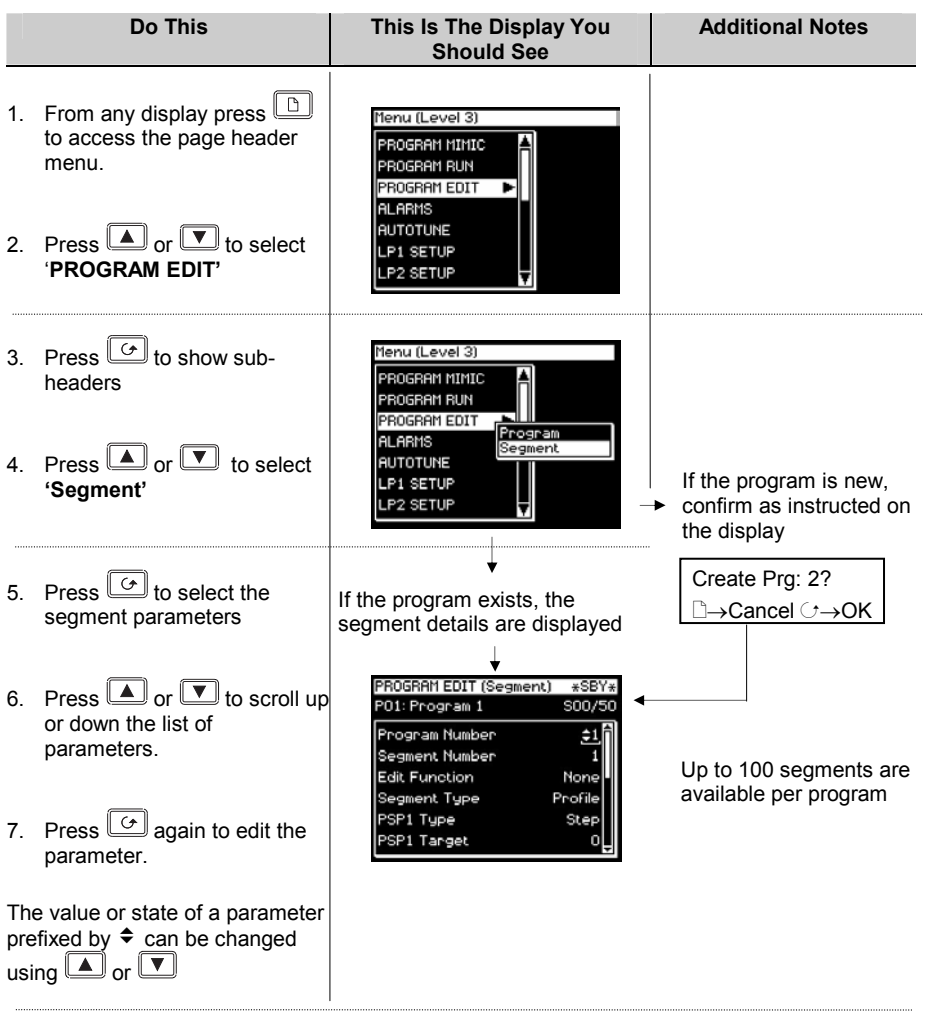

# *i*

#### **A back and forward scroll is available by holding down**  $\boxed{G}$  **and pressing**  $\boxed{\blacktriangle}$  **or**  $\boxed{\blacktriangledown}$ **respectively**

Further parameters may be accessed and adjusted in the same way. These are listed together with an explanation of their function in the following table

 $\bigcup$ 

### **4.9.5. PROGRAM EDIT (Segment) Parameters**

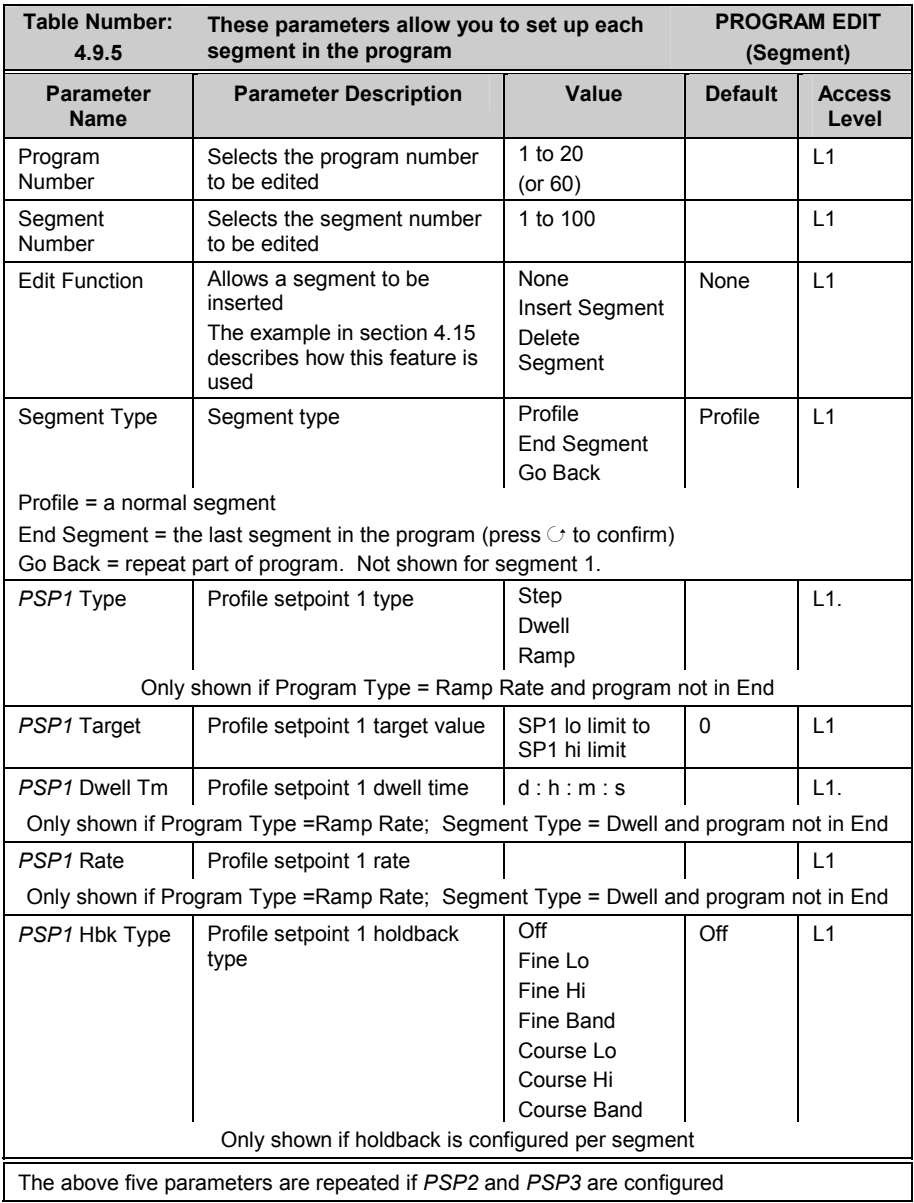

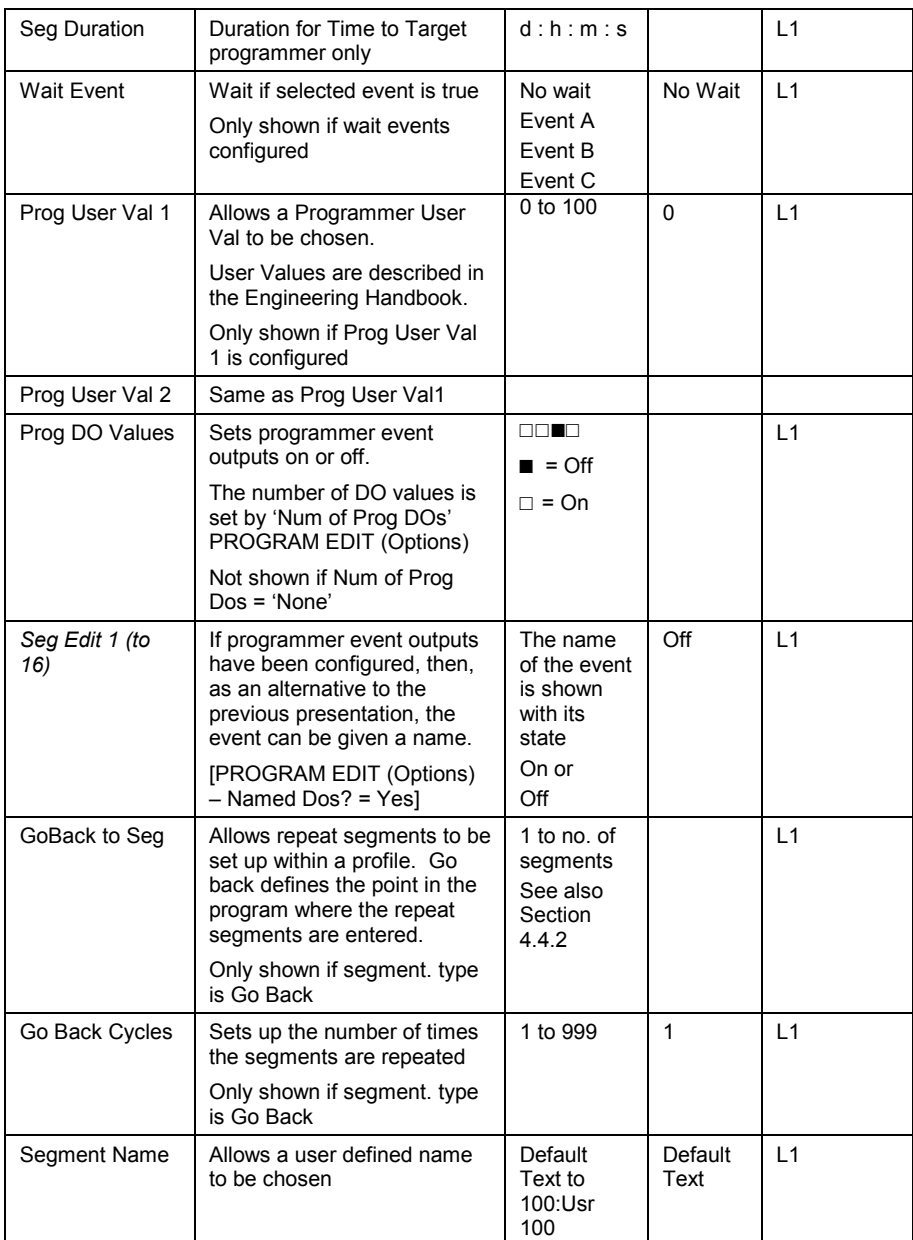

#### **4.10. ASYNCHRONOUS PROGRAMMER**

The asynchronous programmer is described in section 4.1.2.

- A summary of the functions available in the asynchronous programmer is given below:-
- Creation of programs is the same as for the synchronous programmer, thus allowing for a different number of segments for each PSP.
- $\blacksquare$  The number of available programs for each PSP is fixed at 20
- Twenty Program Groups are available. Program Groups are described in section 4.11
- Up to three programs may be configured into each program group
- Programs in each Program group are executed asynchronously. They may all start at the same time although PSP1, PSP2 or PSP3 may be run, held or reset independently.
- Each program can have up to 16 event outputs and two user values per segment
- The first press of the PROG button allows the user to select the program group to run
- The user may select and modify programs in the selected group when the program is in Hold or Reset mode in the same way as a synchronous programmer
- Changes made to programs, other than Group 0, are permanent
- A delayed start parameter is available
- Changes made to Program Group 0 will be overwritten by stored program combinations for other groups when one of these is selected
- The Run/Hold button acts as a global Program Group control, i.e. all programs in the program group are put into the requested state
- Individual status parameters are available for each program in the group
- There is a Group Status parameter to control the state of the active run group
- **Three programmer blocks are utilised to service each Program Group**
- Programs not running as part of an active group may be run under independent control, provided the programmer block is not already in use by the active Program Group

#### **4.11. PROGRAM GROUPS**

Up to three PSPs can be programmed into a single Program Group.

#### **Example 1: Run Group 1**

 You may wish to run a Temperature program, a Pressure program and a Humidity program in a particular application. These are shown below as PSP1, PSP2 and PSP3 respectively. Each PSP program can store up to 20 profiles and each includes 16 event outputs. Any combination of these can be placed into a program group. Up to 20 program groups can be defined.

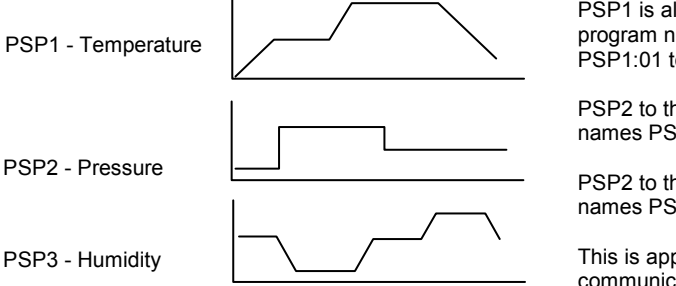

PSP1 is allocated to the first 20 program numbers - default names PSP1:01 to 20

PSP2 to the next 20 - default names PSP2:01 to 20

PSP2 to the last 20 - default names PSP3:01 to 20

This is applicable over digital communications

Each program can be run, held or reset individually or together as a group.

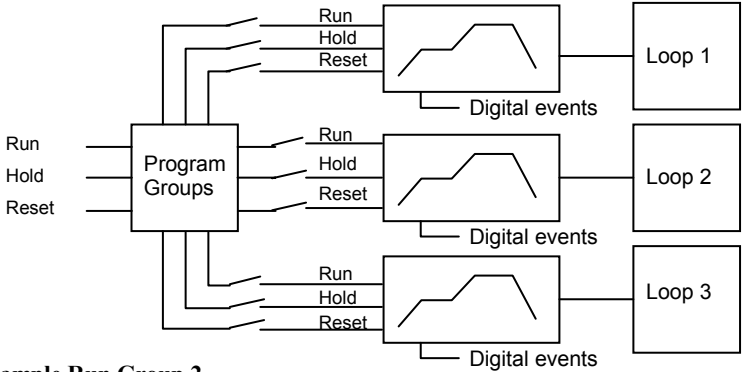

#### **Example Run Group 2**

This might consist of a Temperature Profile and a Humidity profile

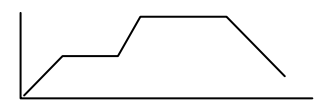

Up to 20 profiles can be stored in each PSP

#### **4.11.1. PROGRAM GROUPS Group Edit Page**

This page is available in operator and configuration level.

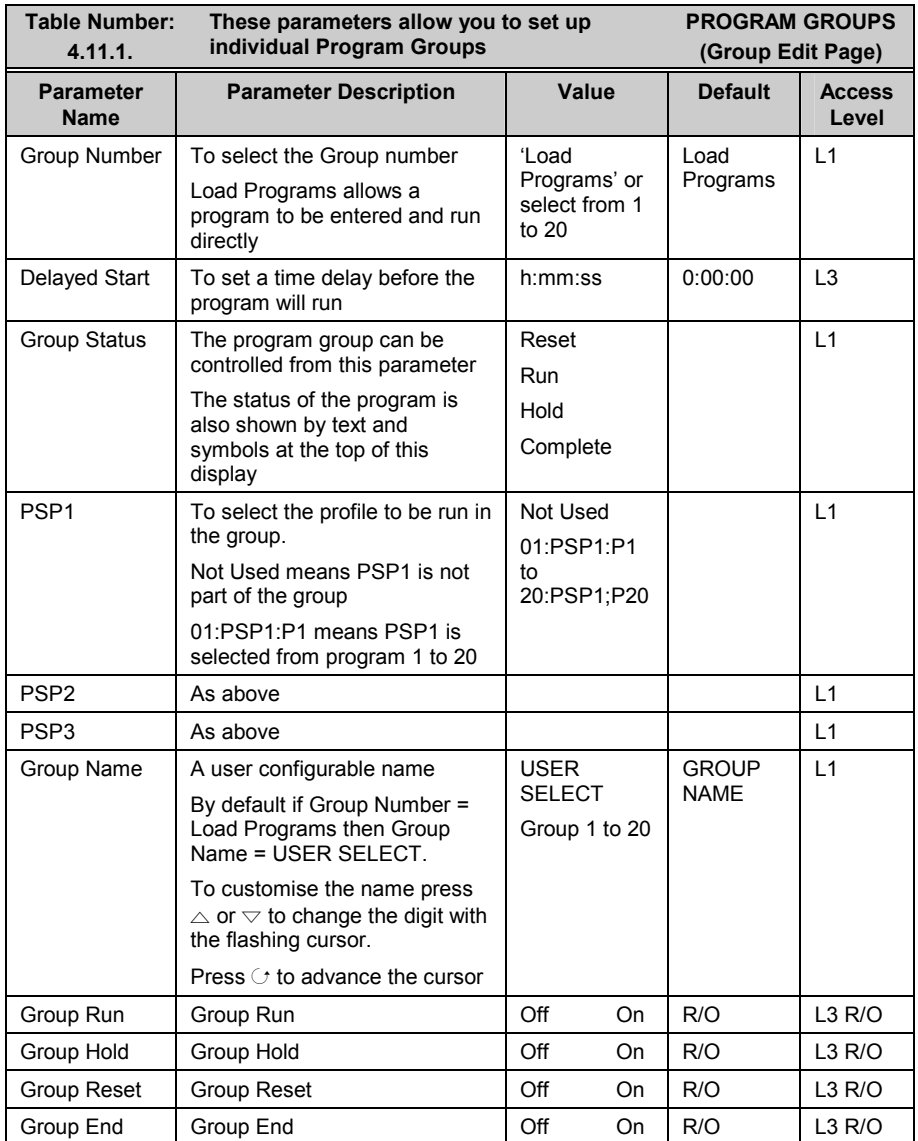

#### **4.12. PROFILE SETPOINT PAGES**

These pages are similar to the PROGRAM EDIT page available in the synchronous programmer. They allow you to set up each PSP.

There are four pages:-

- 1. The Run General page available in Operator Level 1. Provides running information of the PSP
- 2. The Run Segment page available in Operator Level 1. Provides running information of each segment of the PSP
- 3. The Program Edit page available in Operator Level 1. Allows editing of the overall PSP
- 4. The Segment Edit page available in Operator Level 1. Allows editing of each segment in the PSP

#### **4.12.1. PSP1 (2 OR 3) PROFILE Run General Pages**

This page is similar to the 'PROGRAM RUN' page for the synchronous programmer and provides information on the running program.

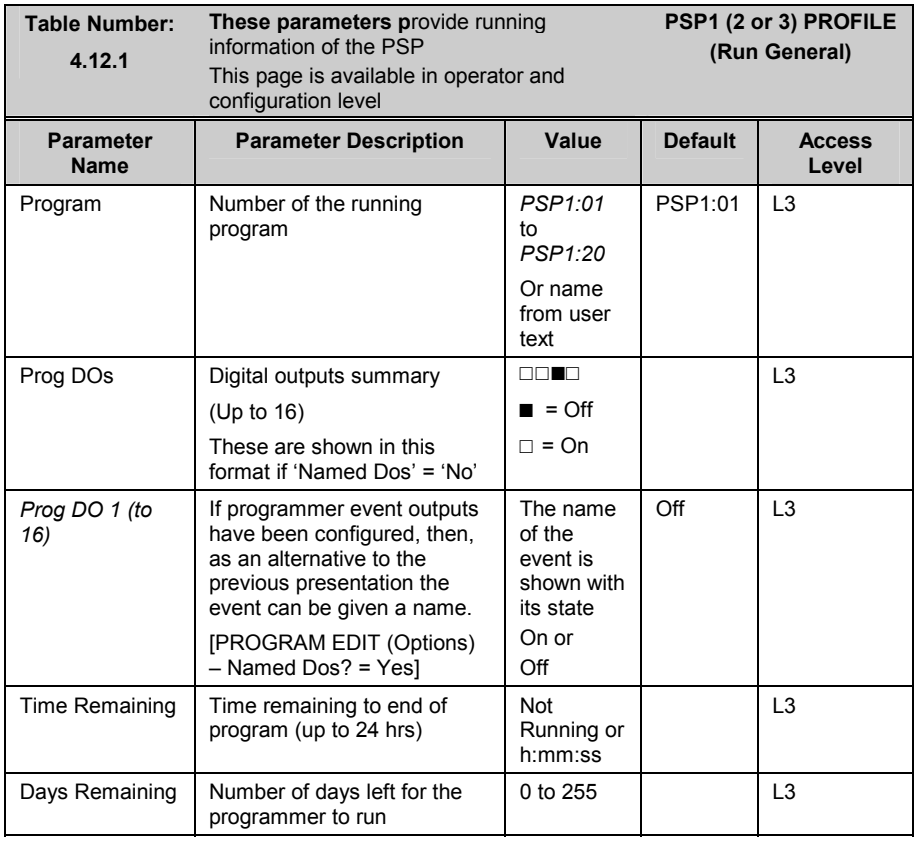

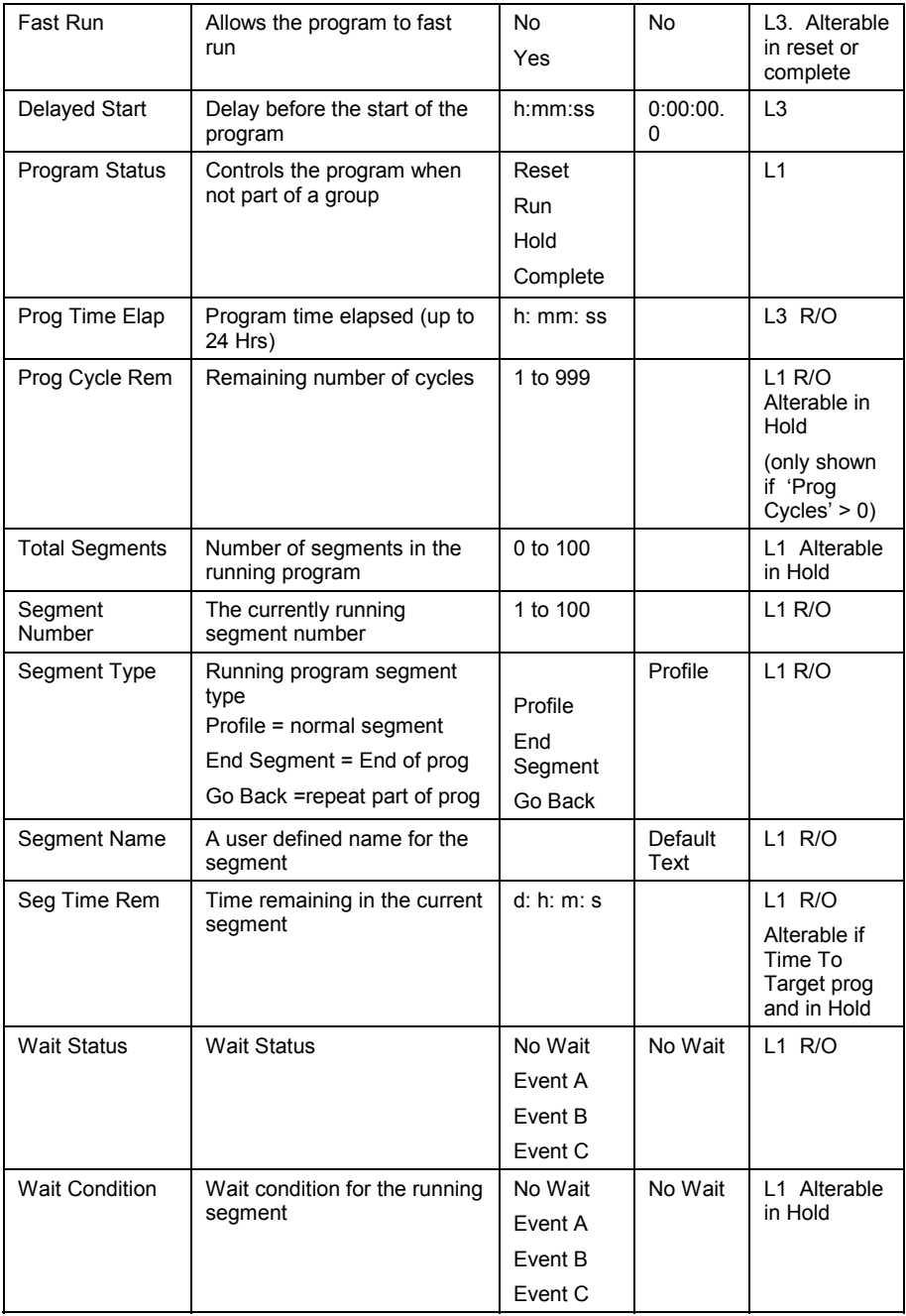

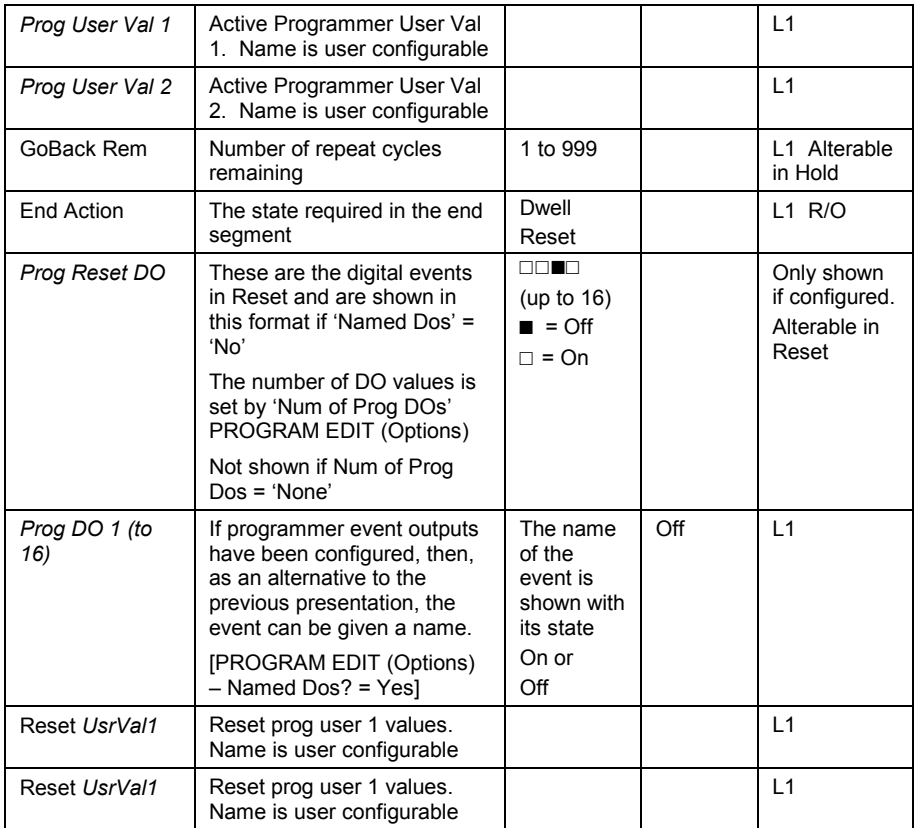

### **4.12.2. PSP1 (2 OR 3) PROFILE Run Segment Pages**

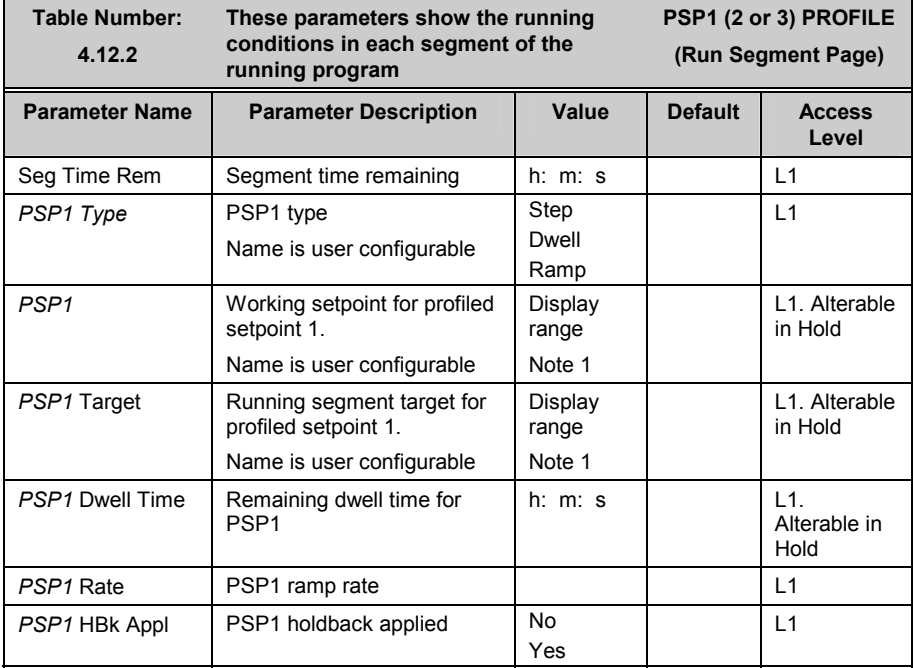

Note 1:- Range limited by user defined upper and lower limits. If HHHHH or LLLLL appear this indicates out of range high or low respectively.

### **4.12.3. PSP1 (2 OR 3) PROFILE Program Edit Parameters**

This page is similar to the PROGRAM EDIT (Program Page) in the synchronous programmer

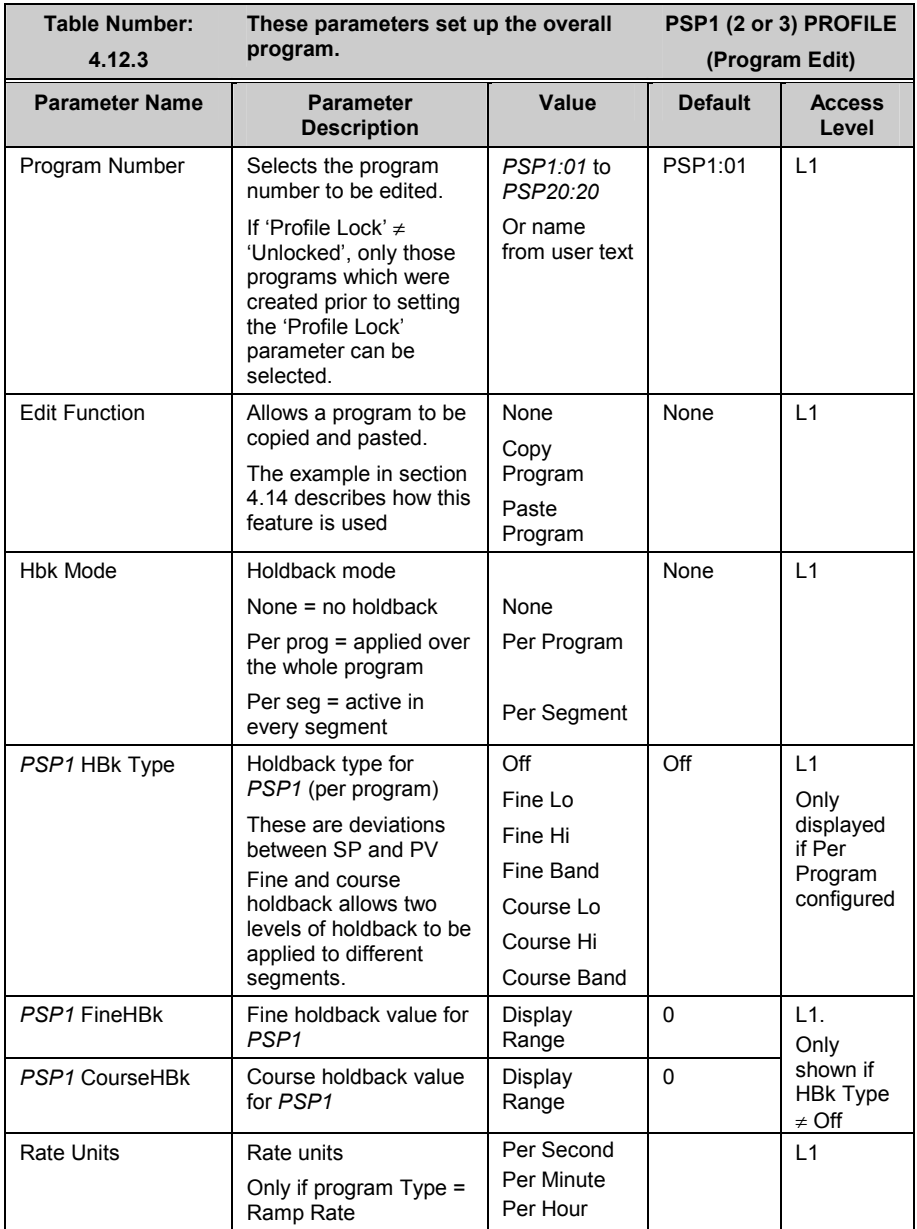

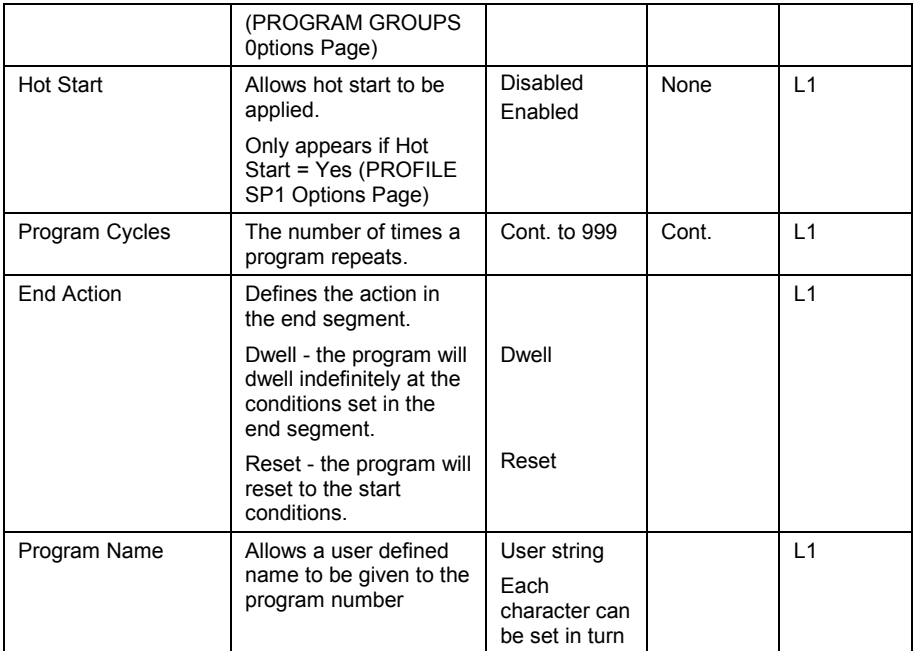

### **4.12.4. PSP1 (2 or 3) PROFILE Segment Parameters**

This page is similar to the PROGRAM EDIT (Segment Page) in the synchronous programmer

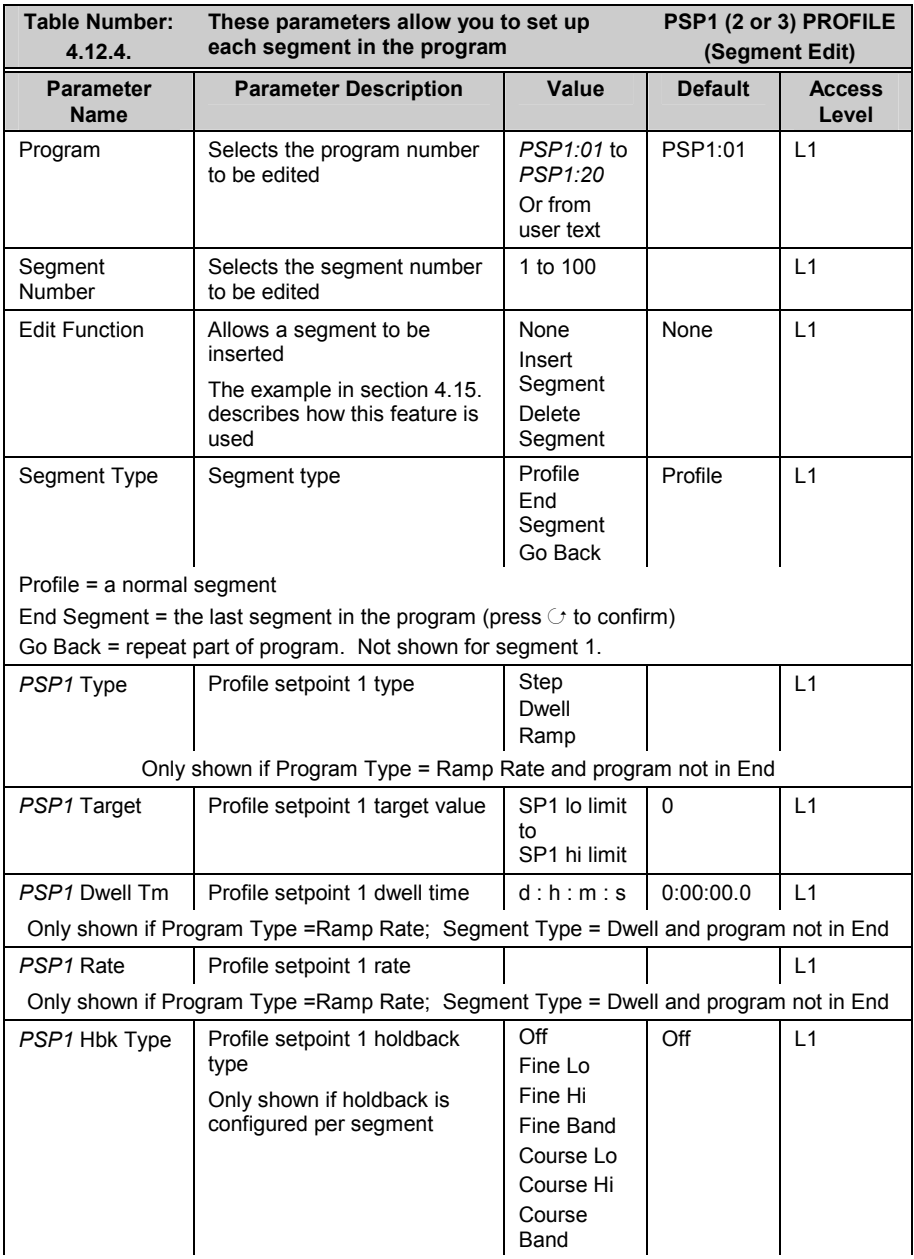

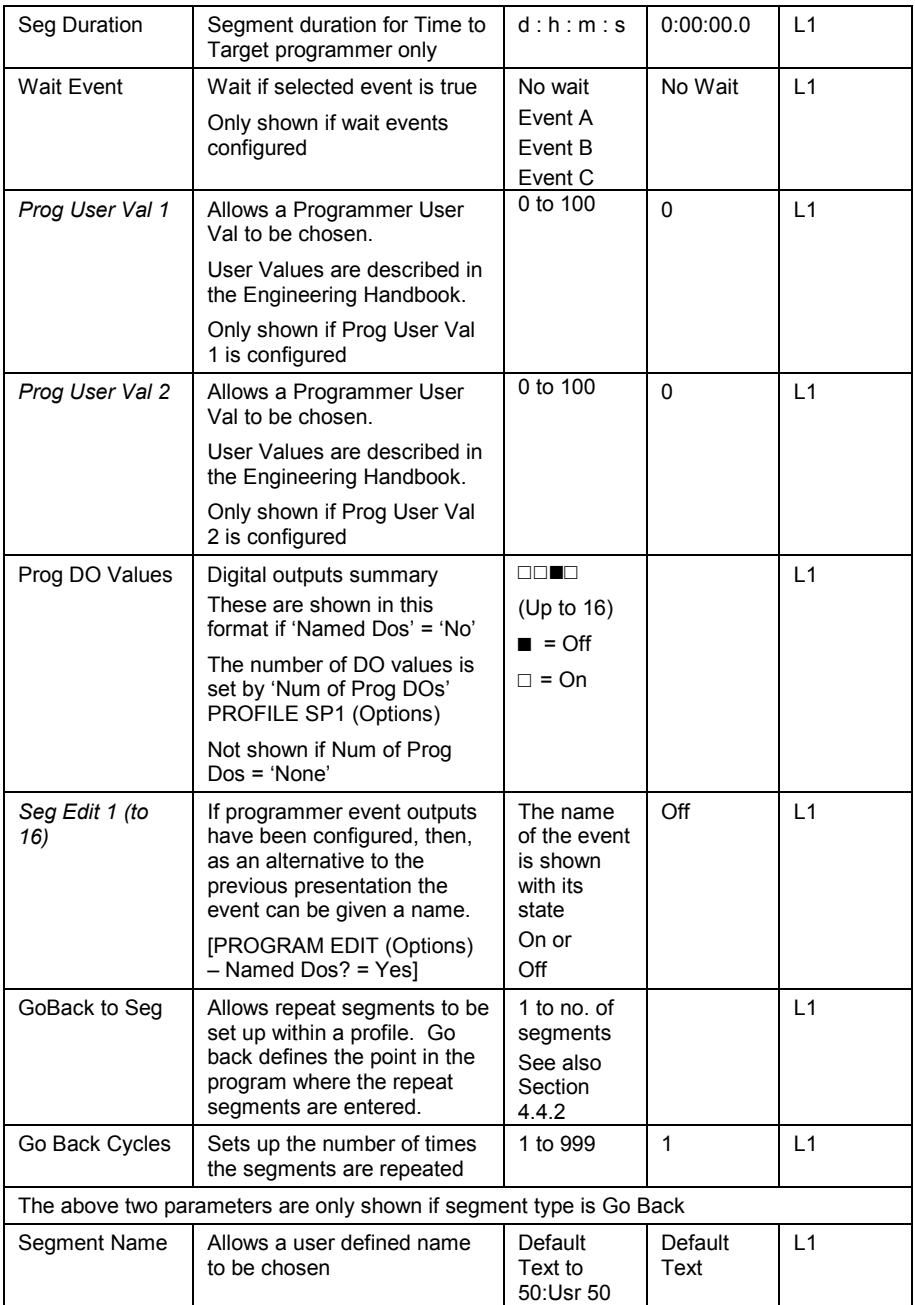

#### **4.13. Example: TO SET UP AND RUN PROGRAM GROUPS**

Using the two examples from section 4.11 and the general navigation procedures:-

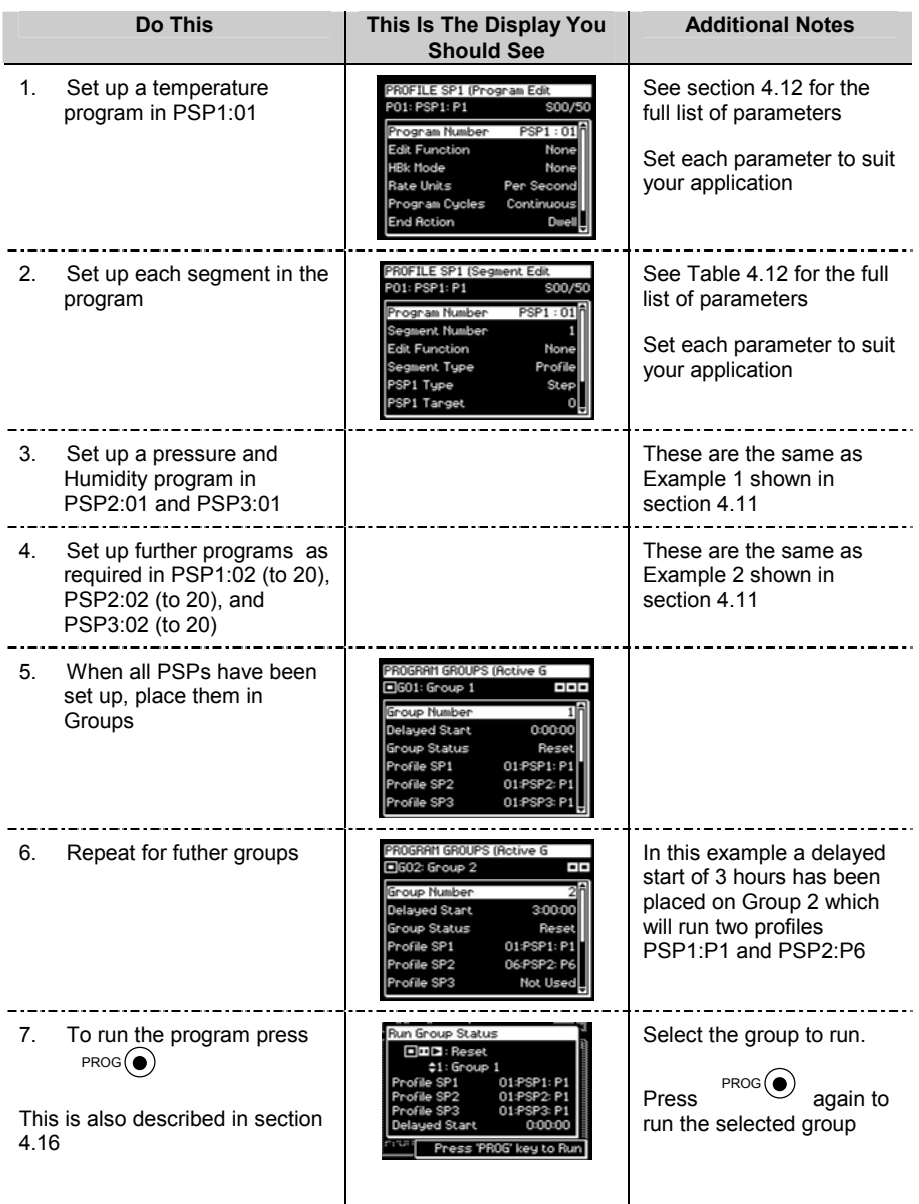

### **4.14. Example: TO COPY A PROGRAM**

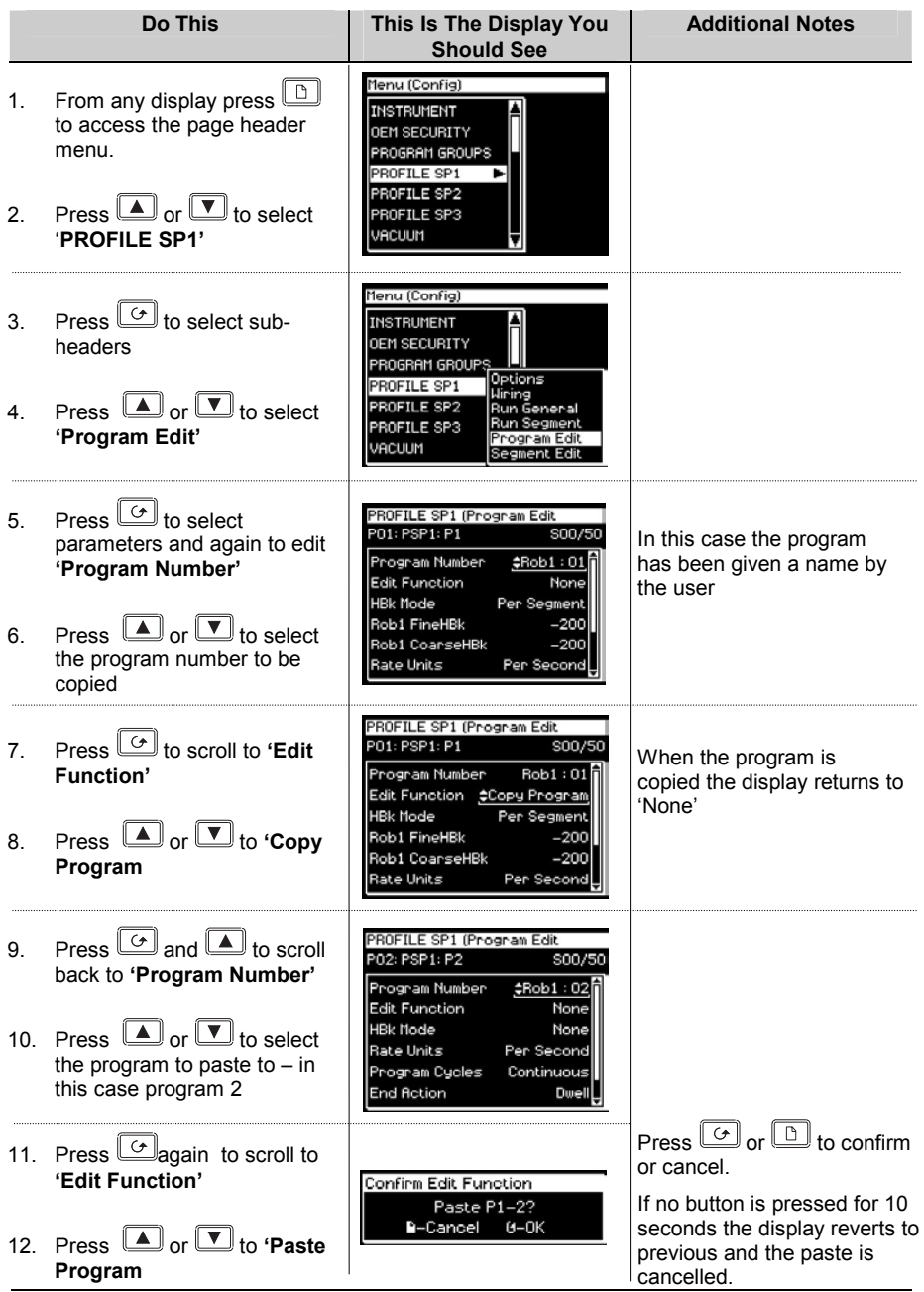

### **4.15. Example: TO INSERT A SEGMENT INTO A PROGRAM**

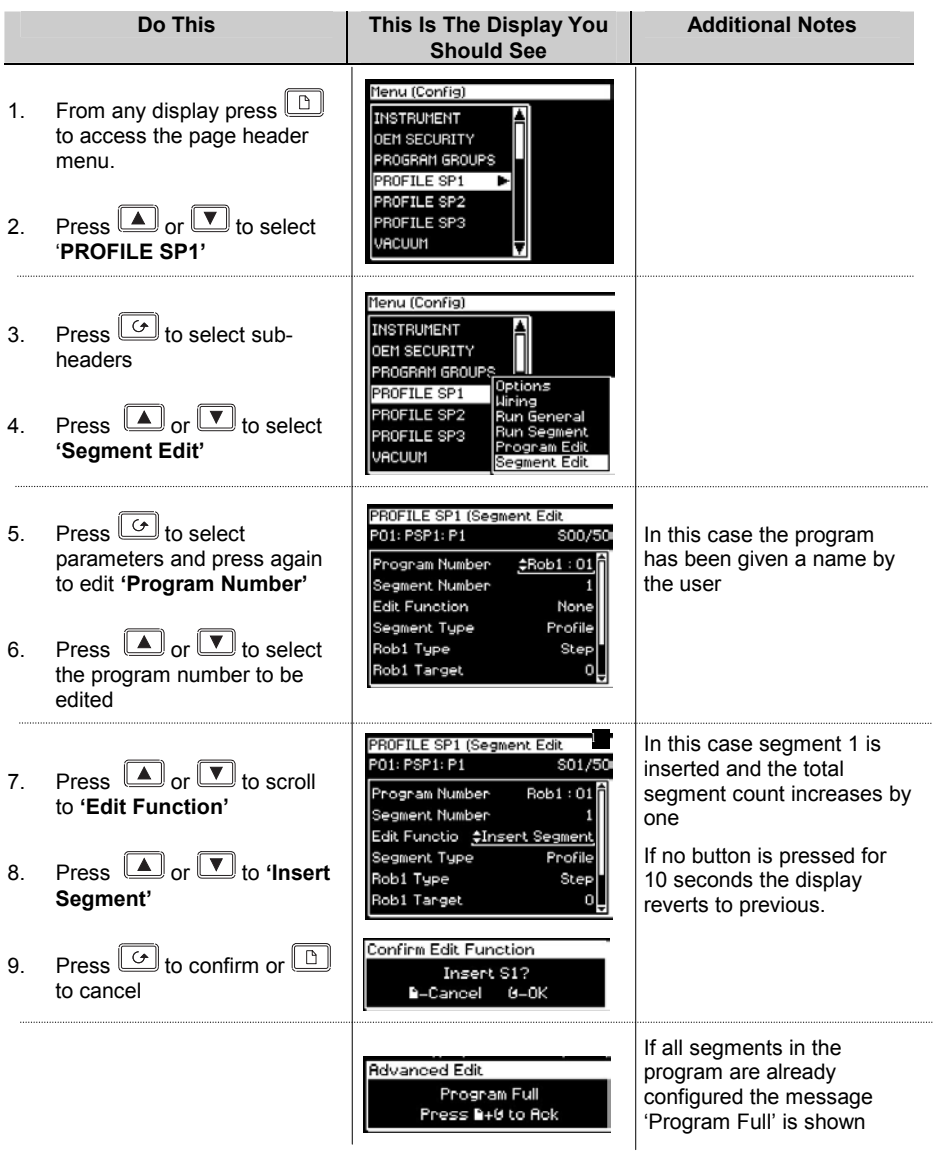

#### **4.16. PROGRAMMER ERROR MESSAGES**

If an invalid entry is made when setting up programs through the front panel, a pop up error message will appear. For example a pop up will occur if an attempt is made to copy and paste a program which has more segments than the controller has left. The messages are similar to those which are shown if the same action is implemented over digital communications – these messages are further described in section 18.3 of the Engineering handbook part no. HA026933.

#### **4.17. RUNNING AN ASYNCHRONOUS PROGRAMMER**

As with the synchronous programmer the group of programs can be run using:-

- 1. The 'PROG' button.
- 2. A digital input configured to activate all configured PSPs
- 3. Digital inputs configured to run each PSP separately
- 4. Via a command from digital communications

If the PROG button is used (as described in the following section), a pop-up window is shown which allows you to choose the format of the program. The other methods listed above are designed for remote or fixed operation in which case the pop-up window is not displayed.

The program may also be controlled using the relevant parameters in the lists. These are:-

- 5. 'Group Status' in the PROGRAM GROUPS Active Group list. This allows all configured PSPs to be started together
- 6. 'Program Status' in the PSP1 (2 or 3) PROFILE Run General list. This allows each PSP to be run separately.

#### **4.17.1. Example: To Run a Program Using the PROG Button**

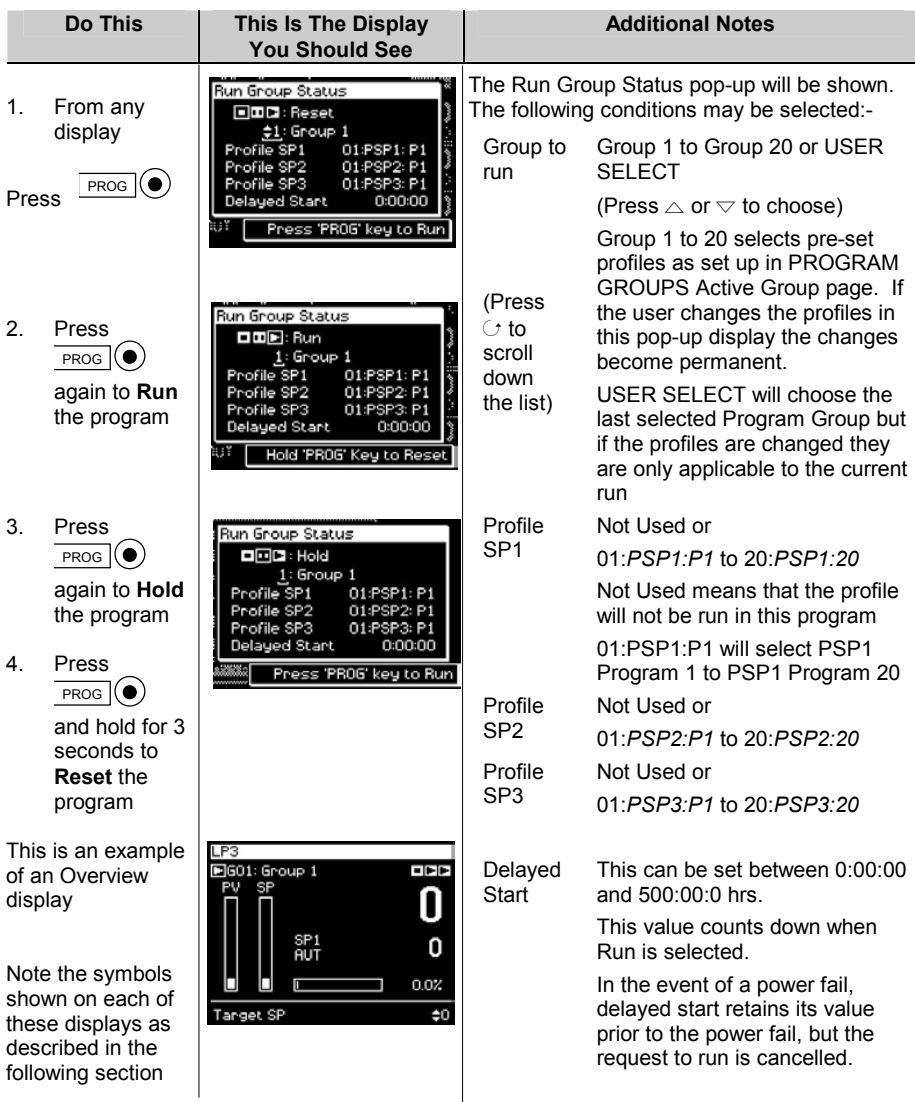

A running program may be interrogated and changes made to segments in the same way as a synchronous programmer.

The programmer mimic can also be displayed in the same way as a synchronous programmer

#### **4.17.2. Asynchronous Programmer Status Bar**

The programmer status bar is shown in the top right hand corner of the loop overview displays (as selected by the LOOP button).

They are shown as

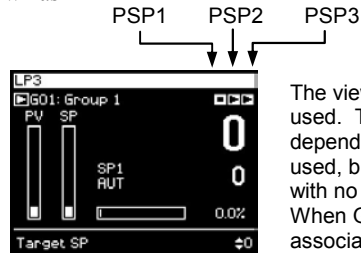

The view shown here is applicable when Groups are used. The number of displayed status symbols depends on the number of programmer blocks used, but the order of display is always left to right – with no gaps.

When Groups are not used the program status is associated with the individual loop pages.

#### **Symbols Used**

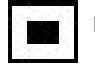

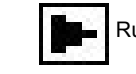

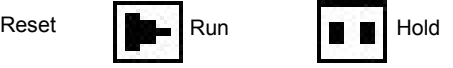

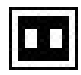

The current status is shown in inverse, e.g. PSP is in Hold

These symbols are also used on other views, for example, the Run Group Status pop-up shown in the previous section.

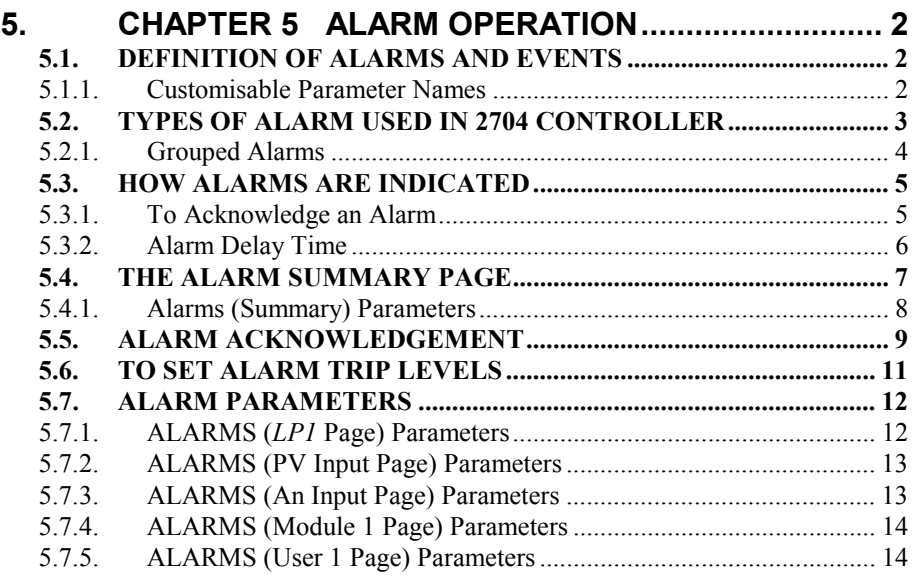

## **5. Chapter 5 ALARM OPERATION**

### **5.1. DEFINITION OF ALARMS AND EVENTS**

**Alarms** are used to alert an operator when a pre-set level has been exceeded. They are normally used to switch an output – usually a relay – to provide external actions to the process.

**Soft Alarms** are indication only and do not operate an output.

**Events** are generally defined as conditions, which occur as part of the operation of the plant. They do not require operator intervention and, therefore, do not cause an alarm message to be displayed. They can be attached to operate an output (relay) in the same way as an alarm.

#### **5.1.1. Customisable Parameter Names**

**Throughout this chapter parameter names shown in** *italics* **are customisable by the user when in configuration access level. The name of the parameter may vary, therefore, from instrument to instrument.**

Typical customisable parameter names are:

- **Alarm names**
- **Loop** names
- Module and input names
- Custom units
- Promoted parameters

#### **5.2. TYPES OF ALARM USED IN 2704 CONTROLLER**

This section shows graphically the operation of different types of alarm used in the controller. The graphs show changes in PV plotted against time.

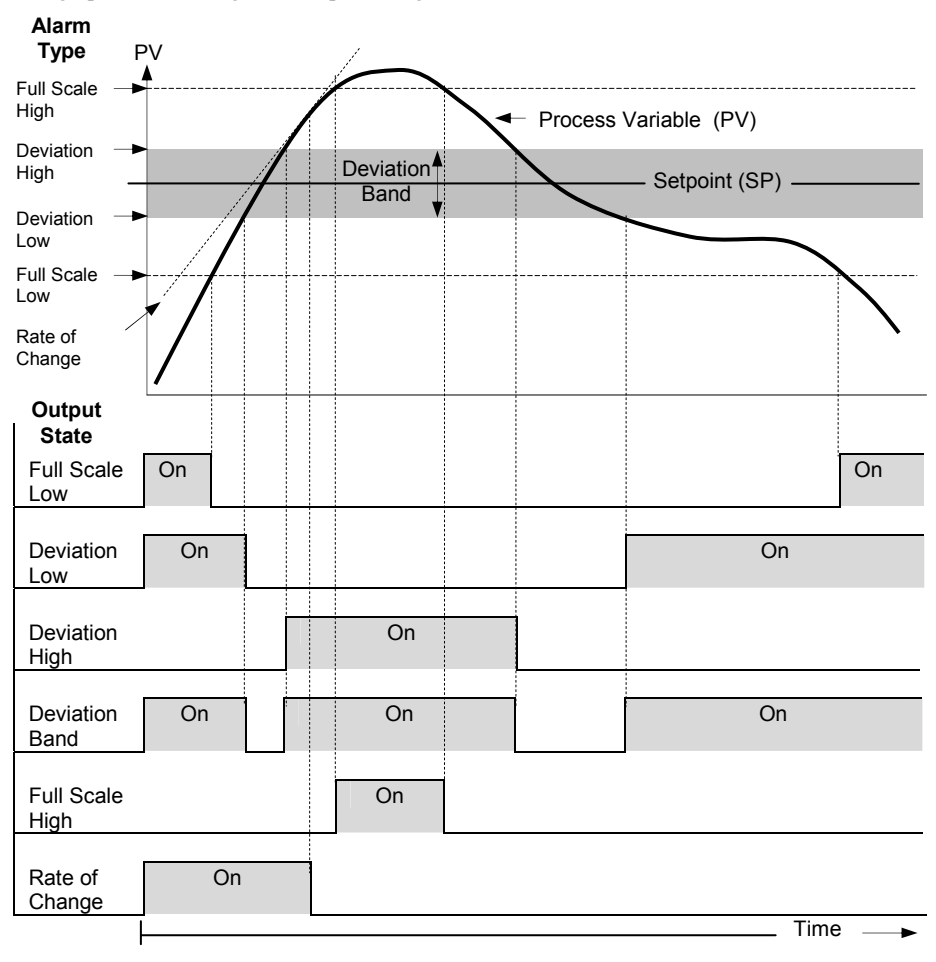

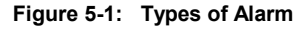

**Rate of change alarms** detect if the rate of change in PV, set as units per minute or per second, exceeds the setpoint value. An alarm setpoint set  $+$  will detect positive rates of change. An alarm setpoint set - will detect negative rates of change. Therefore, if it is required to measure the rate of change in both directions then two alarms must have been configured. Since rate of change alarms are calculated over a period of time a small delay may be apparent before the alarm is indicated. This is generally only noticeable if the PV changes very quickly.

**Deviation Alarms**. The setpoint used for deviation alarms is normally derived as a remote input from another device - for example, a temperature controller. The setpoint can also be internally set within the controller - in this case called the local setpoint value.

**Blocking Alarms** only occur after the start up phase when the alarm has first entered a safe state. The alarm is only indicated the next time it is active. It is used, for example, to ignore start up conditions which are not representative of running conditions.

**Hysteresis** is the difference between the point at which the alarm switches ON and the point at which it switches OFF.

It is used to prevent relay chatter.

**Delay** a settable time between an alarm occurring and it being displayed on the indicator

**Latching Alarms** The alarm is indicated until it is acknowledged by the user. Acknowledgement of an alarm can be through the controller front buttons, from an external source using a digital input to the controller or through digital communications.

There are two ways that the alarm can be acknowledged:

- 1. **Automatic Reset.** The alarm continues to be active until both the alarm condition is removed AND the alarm is acknowledged. The acknowledgement can occur **BEFORE** the alarm condition is removed.
- 2. **Manual Reset.** The alarm continues to be active until both the alarm condition is removed AND the alarm is acknowledged. The acknowledgement can only occur **AFTER** the alarm condition is removed.

#### **5.2.1. Grouped Alarms**

Alarms can be associated with different aspects of the process. They are grouped in accordance with the functions they perform as follows:

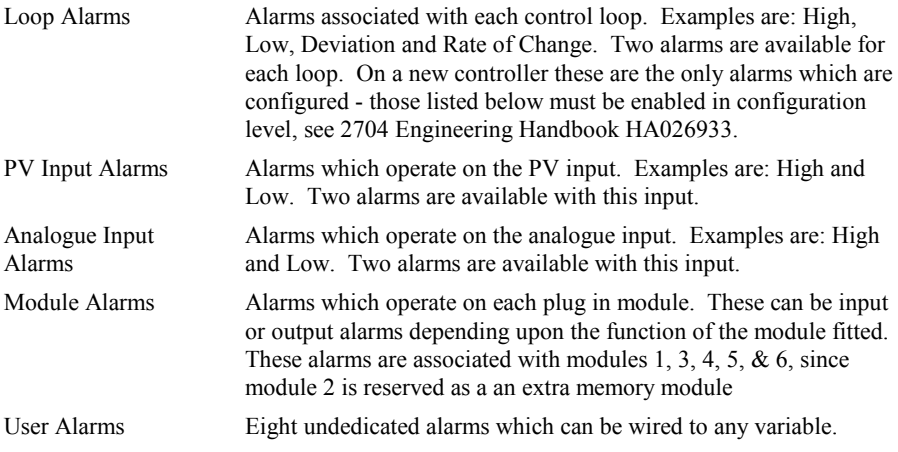

#### **5.3. HOW ALARMS ARE INDICATED**

When an alarm occurs a message will appear on the display which will indicate the source and the type of alarm. The format of this alarm message is:

Press  $\Box$ + $\bigcirc$  to Ack  $\rightarrow$  **2:LP1** Full Scale Low Alarm source Alarm message

 $\triangle$  alternates for an unacknowledged alarm

 $\leftarrow$  Instruction

When the alarm has been acknowledged the message shown in the banner of the pop up window above will now be shown in the Loop Display page.

The  $\triangle$  symbol will be shown steady in the top banner of any page if any alarm is still present.

If a relay has been connected to the output of the alarm, it will operate to allow an external beacon or audible device to be activated.

Events will not cause either a message or the beacon to be illuminated.

#### **5.3.1. To Acknowledge an Alarm**

Press  $\bigcap + \bigcap$  as instructed.

The action which follows depends upon the type of alarm configured.

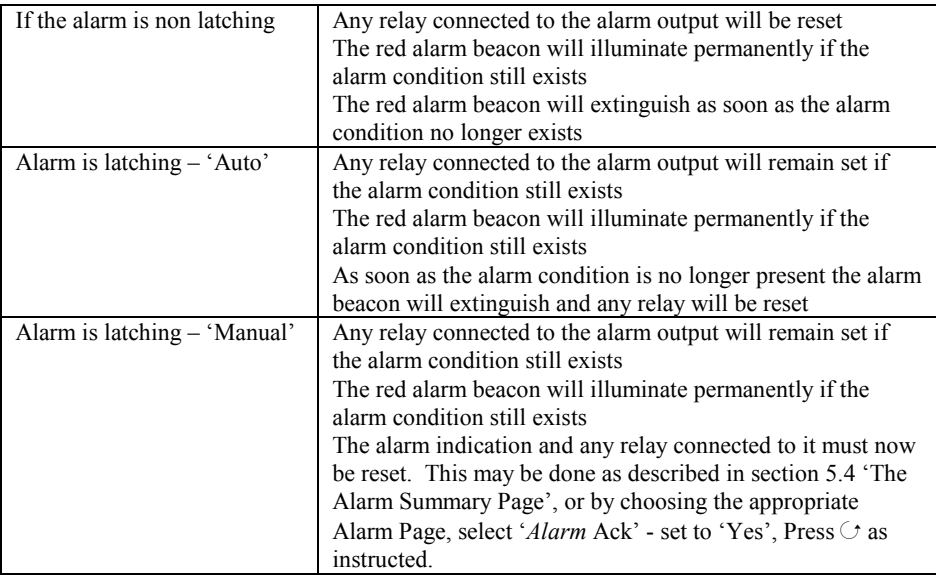

This section describes the usual method to acknowledge an alarm. Section 5.5 describes alternative ways.

#### **5.3.2. Alarm Delay Time**

A delay time may have been set for each alarm between the occurrence of the alarm and the indication of the alarm in the controller. This is useful to prevent spurious alarms from being indicated in some noisy or rapidly changing processes.

To set delay time the controller must be placed in Configuration level. This is described in the 2704 Engineering Handbook Part No HA026933.

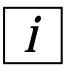

**i** If you notice a delay between an alarm occurring and it being indicated by the controller then a delay may have been set in configuration level.

#### **5.4. THE ALARM SUMMARY PAGE**

The status of alarms is displayed in the Alarm Summary page. To inspect the status:

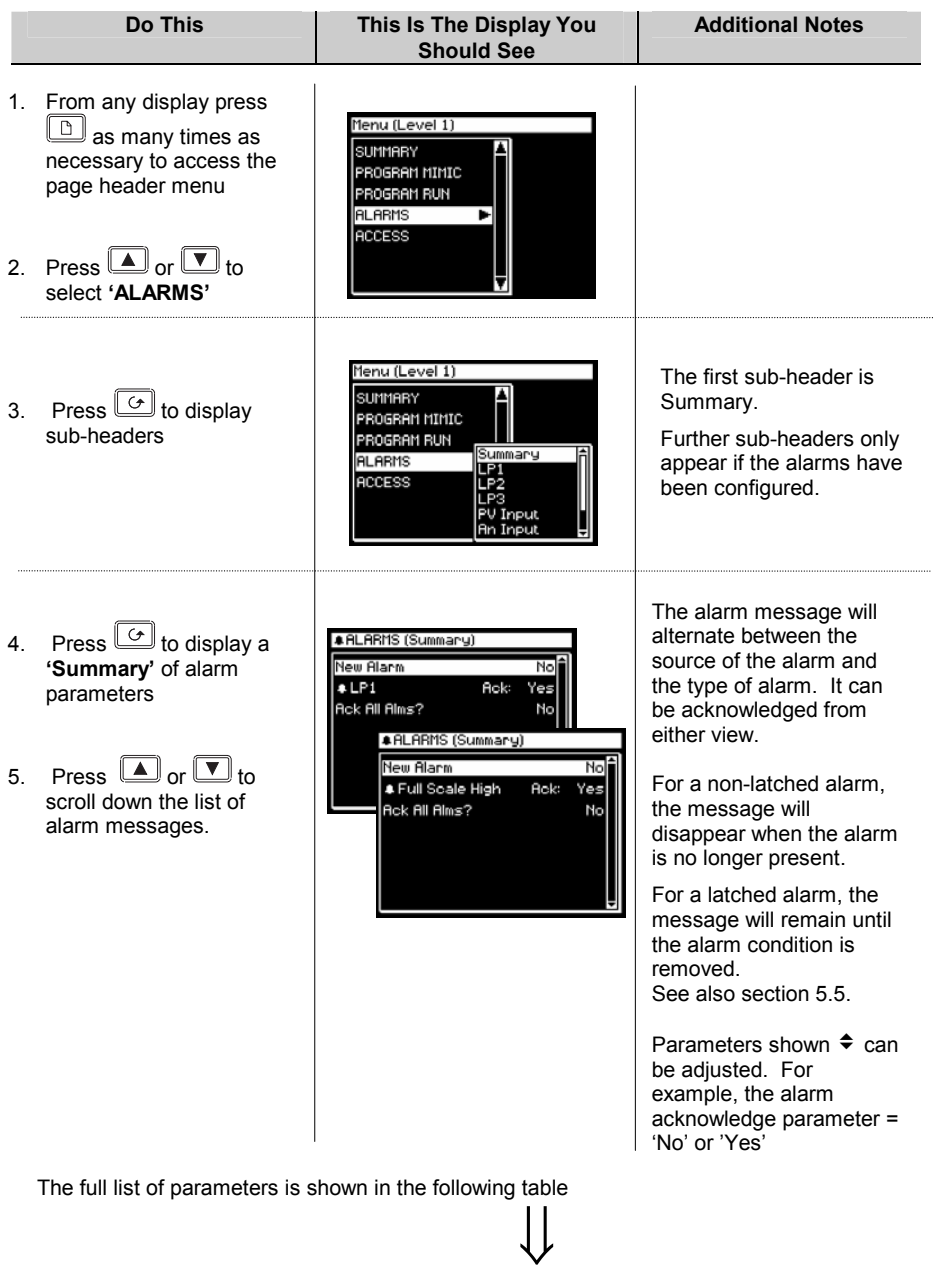

### **5.4.1. Alarms (Summary) Parameters**

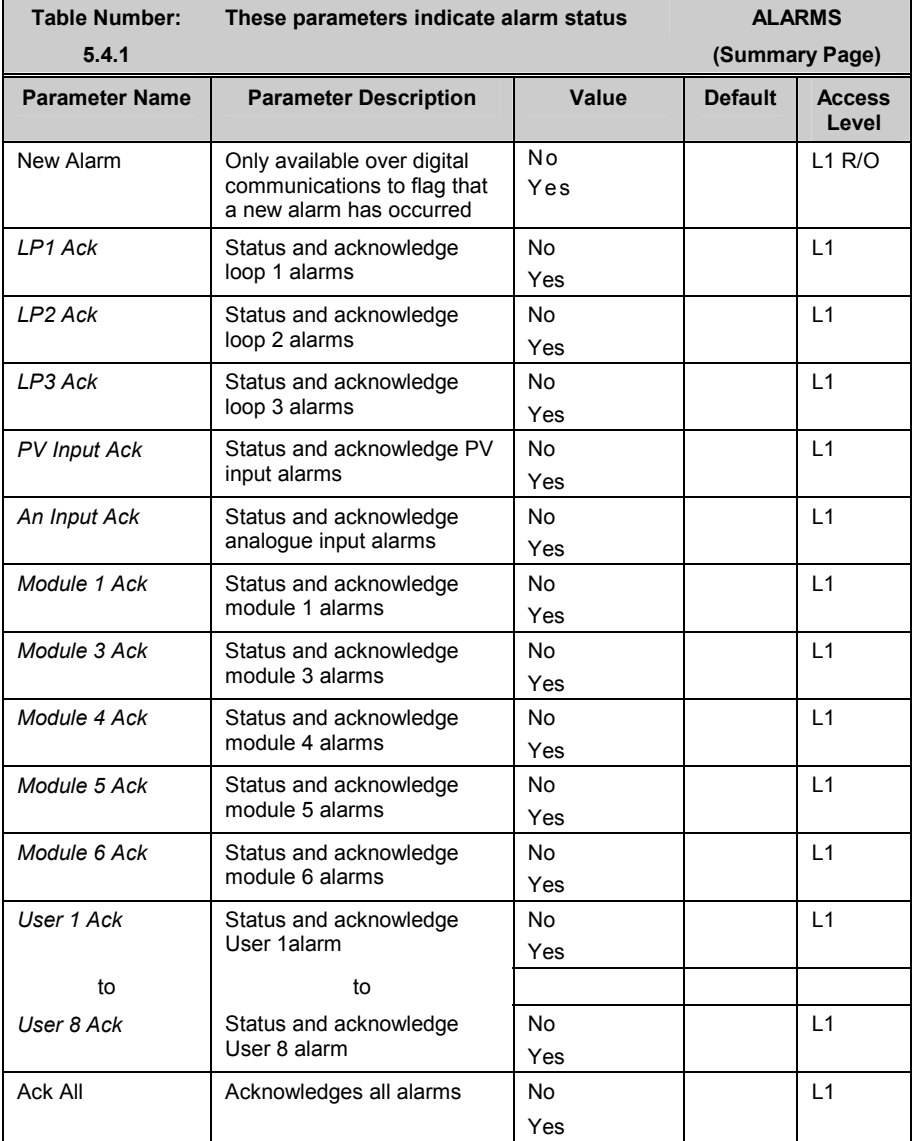

#### **5.5. ALARM ACKNOWLEDGEMENT**

A new alarm can be acknowledged in five ways:

- 1. By pressing  $\Box$  and  $\Box$  simultaneously
- 2. Through the alarms 'Summary' page
- 3. Through the 'Alarms' page
- 4. From an external source, such as a pushbutton, connected to a suitably configured digital input
- 5. Through digital communications

The message will remain on the screen and the alarm symbol,  $\hat{\Theta}$ , will continue to flash until

the alarm is acknowledged - you are prompted to do this by pressing  $\boxed{\triangle}$  and  $\boxed{\triangle}$ simultaneously. The symbol will stop flashing and remain illuminated until all alarm conditions are removed. If a further alarm occurs the symbol will start flashing again and a new alarm message will pop up.

The message displayed indicates the source of the alarm and may be customised to the users terminology. The source will inherit the name of the channel or the loop or the user alarm name.

The operation of the alarm acknowledgement depends whether the alarm is non-latching or latching, auto or manual reset. This is shown in the following tables:-

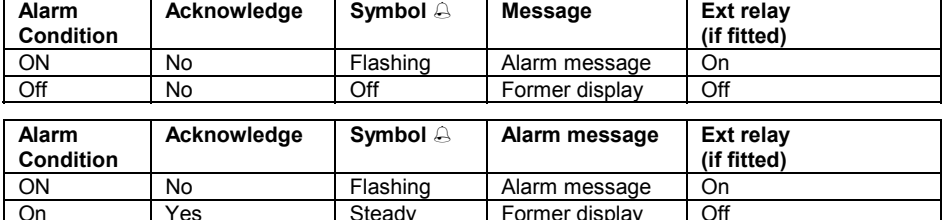

Off **I** Coff **Former message Off Corresponding Corresponding Corresponding Corresponding Corresponding Corresponding Corresponding Corresponding Corresponding Corresponding Corresponding Corresponding Corresponding Corre** 

#### **Non Latched Alarms**

#### **Latched Alarm - Auto**

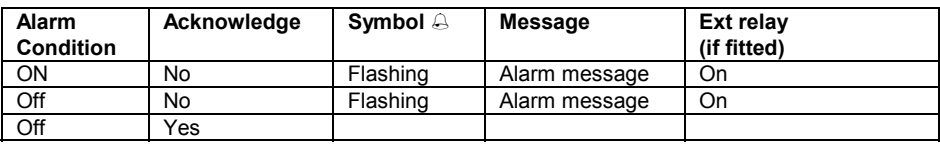

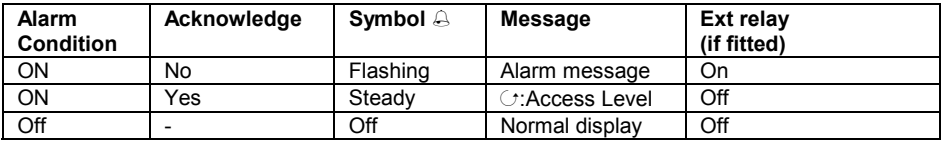

#### **Latched Alarm - Manual**

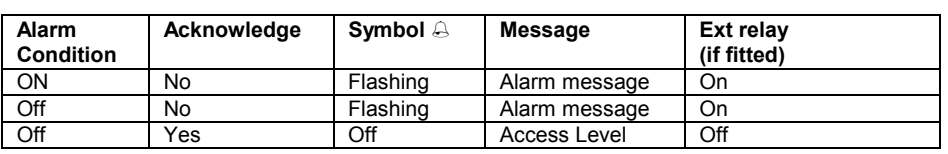

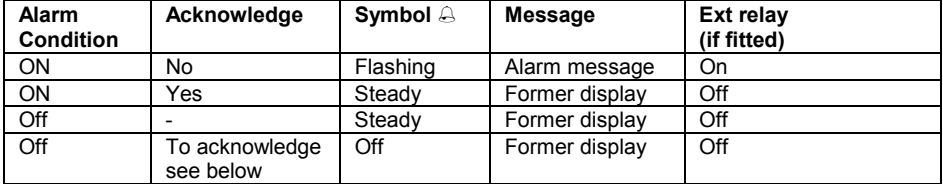

### **5.6. TO SET ALARM TRIP LEVELS**

The alarm trip level (setpoint) is available in access level 1 and is adjusted by accessing the page header for the chosen alarm. The following example adjusts these parameters for Alarm  $1/L$ oop 1:

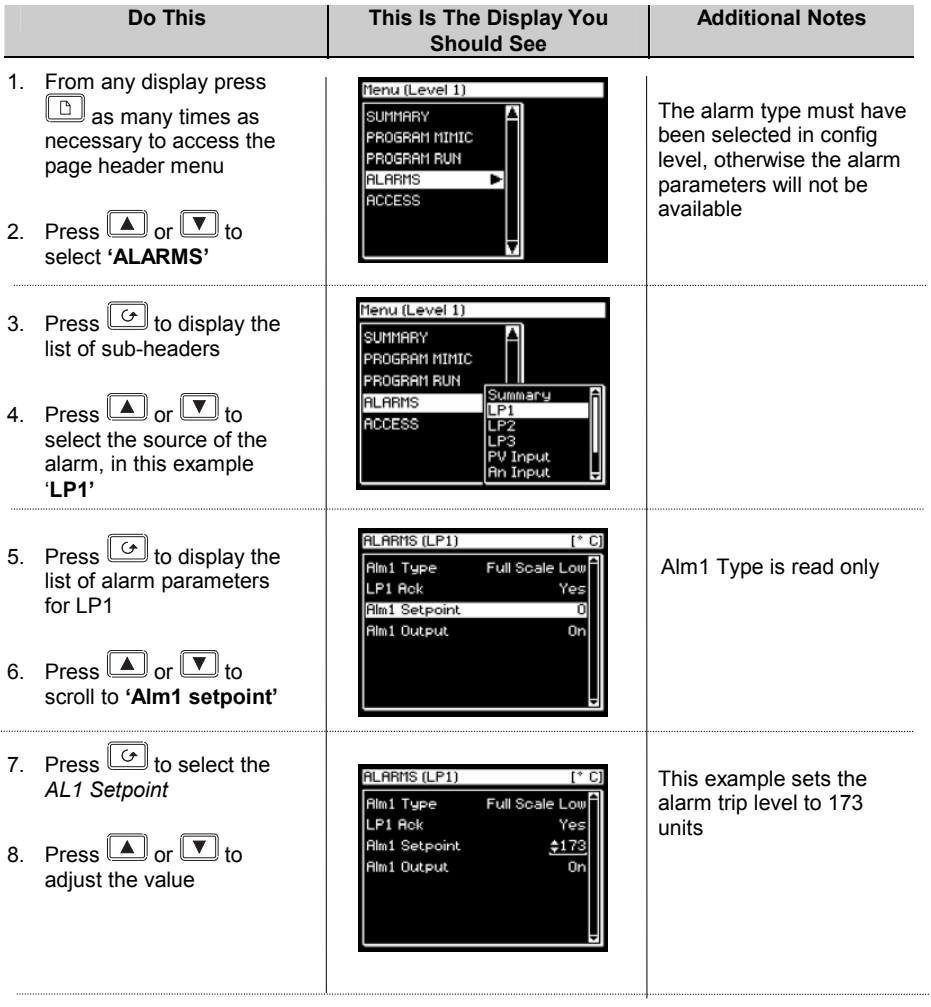

#### **5.7. ALARM PARAMETERS**

The parameter tables listed in this section are only displayed if an alarm has been configured for the particular loop, input or module.

#### **5.7.1. ALARMS (***LP1* **Page) Parameters**

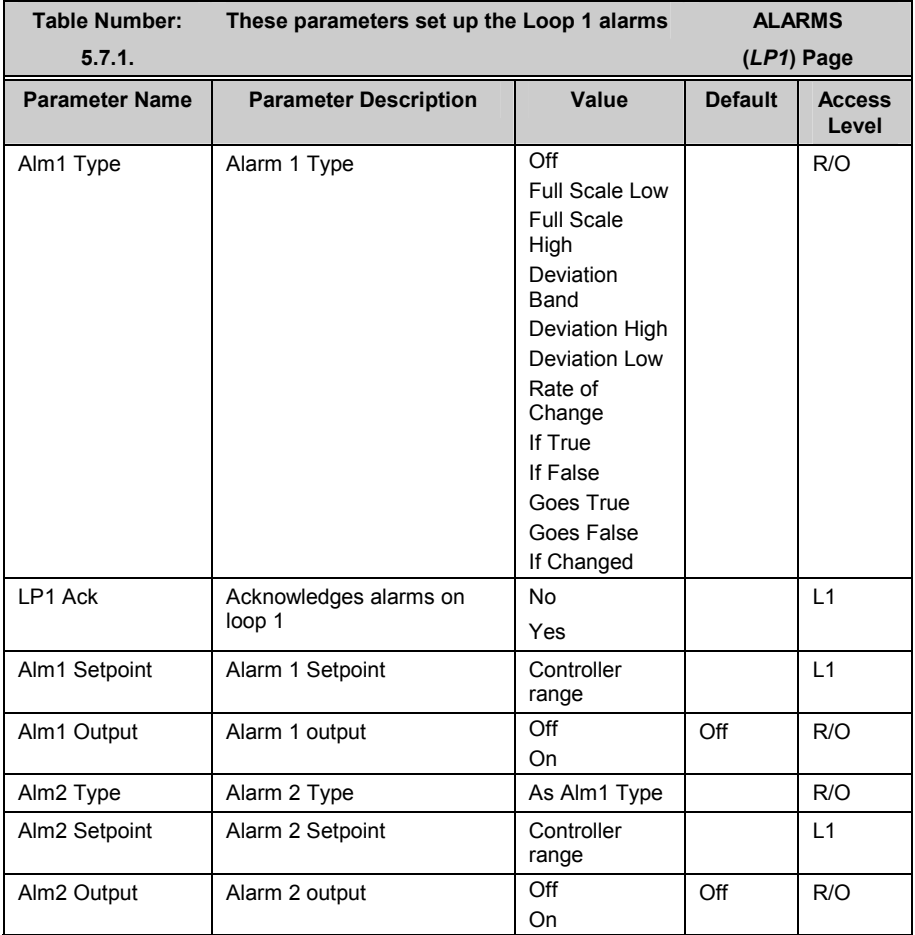

The above table is repeated for LP2 and LP3 if these control loops have been configured.
### **5.7.2. ALARMS (PV Input Page) Parameters**

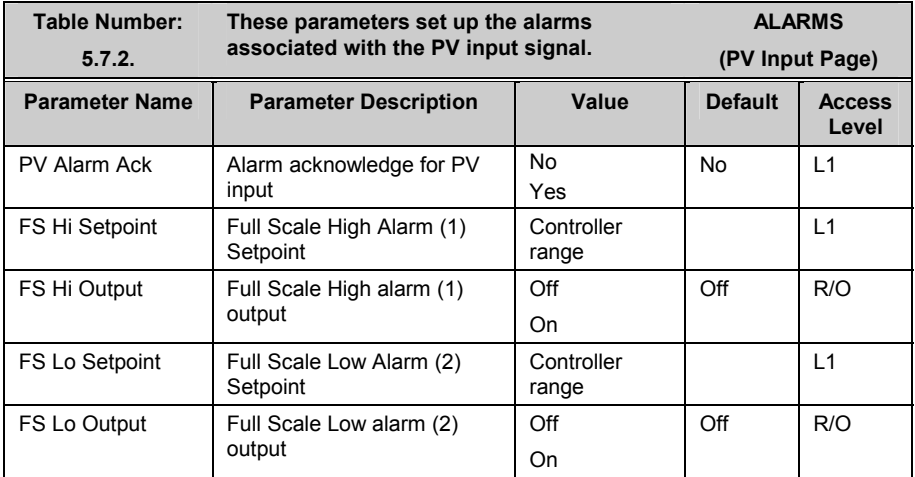

### **5.7.3. ALARMS (An Input Page) Parameters**

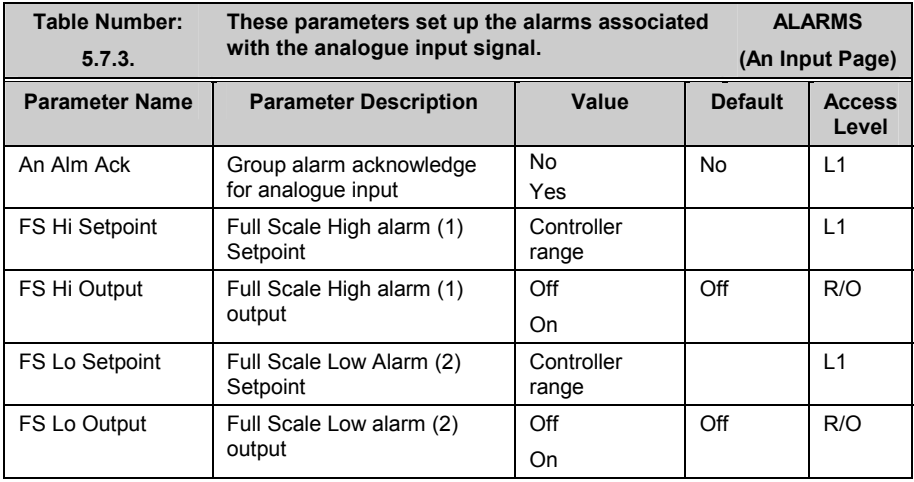

### **5.7.4. ALARMS (Module 1 Page) Parameters**

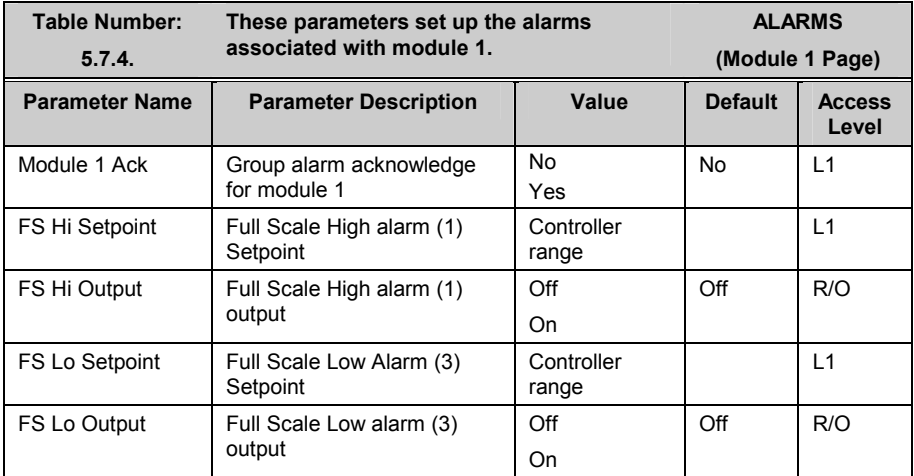

The above table is repeated for:

Module 3 Module 4 Module 5 Module 6

### **5.7.5. ALARMS (User 1 Page) Parameters**

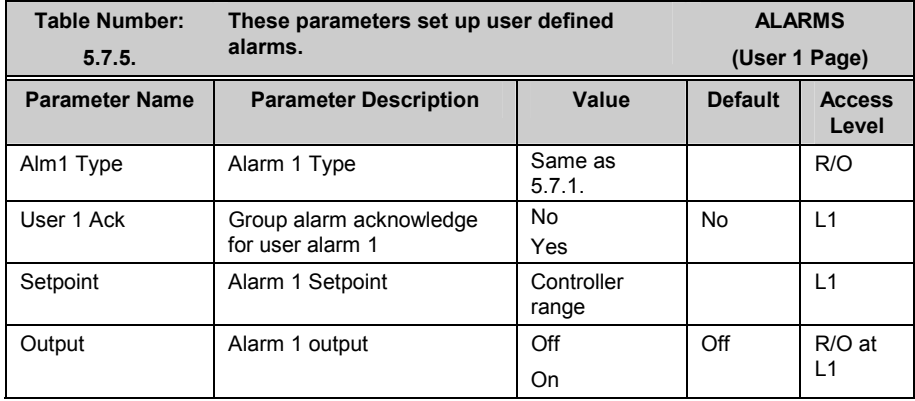

The above table is repeated for:

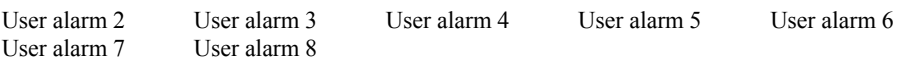

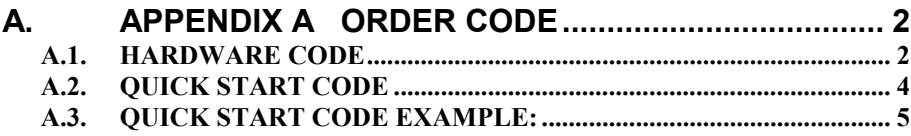

# **A. Appendix A Order Code A.1. HARDWARE CODE**

The 2704 has a modular hardware construction, which accepts up to six plug-in modules and two comms modules. Eight digital IO and a relay form part of the fixed hardware build.

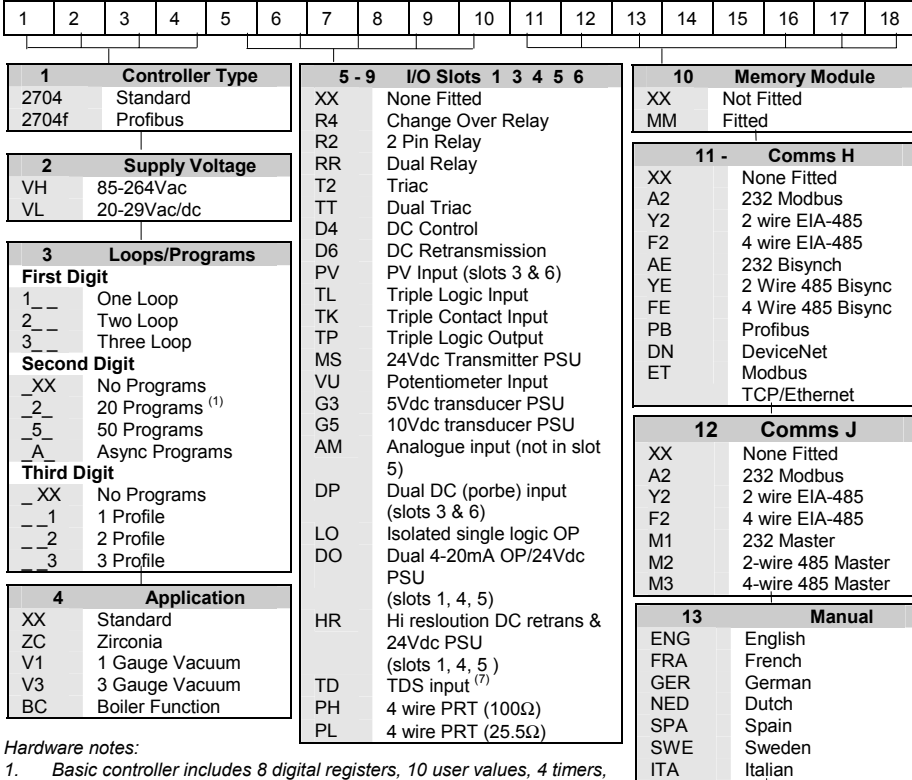

- *4 totalisers and RT clock 2. Toolkit 1 includes 16 analogue, 16 digital, pattern generator, digital*
- *programmer, analogue switch, wiring block & 30 user values 3. Toolkit 2 includes Toolkit 1 plus extra 16 analogue, 16 digital and 20*
- *user values*
- *4. Dual analogue input suitable for one low level and one high level input (inputs not isolated from each other)*
- *5. Each channel of the DO module can be 4-20mA control or 24V PSU*
- *6. The HR module has 1 high resolution DC output and 1 24Vdc power supply*
- *7. PH & PL modules use slots 3 & 6 only. ET module in H slot includes terminal adaptor*

#### **Hardware Code Example**

#### **2704/VH/323/XX/RR/PV/D4/TP/PV/XX/A2/XX/ENG/U1/IT**

Three loop controller with capability to store 20 three profile programs. Supply voltage 85 - 264 Vac. Modules: 2 x PV input, 1 x Dual relay, 1 x DC control, 1 x Triple logic output, EIA-232 Comms. 16 analogue and 32 digital operations and iTools supplied with controller.

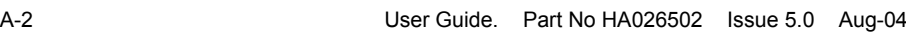

18 **Config Tools**<br> **XX None** None

**16 Toolkit Blocks** 

**17 Tech Support**<br> **17 Tech Support**<br> **17 Hour (default)** TS1 1 Hour (default)<br>TS0 None TS0 None<br>TS2 2 Hours TS2 2 Hours<br>TS4 4 Hours 4 Hours

XX Standard<br>U1 Toolkit le U1 Toolkit level 1<br>U2 Toolkit level 2 Toolkit level 2

TS8 8 Hours

#### General Notes

- 1. Loop 1 PV defaults to main input on microboard. Loop 2 and 3 PV inputs must be fitted in I/O slots 3 or 6 or be assigned to the analogue input.
- 2. This alarm configuration refers to loop alarms only. One selection per loop is allowed. Additional alarms are available for the user to configure.
- 3. Thermocouple and RTD inputs assume sensor min and max values with no decimal point.
- 4. Linear inputs are ranged 0-100%, no decimal point.
- 5. Temperature inputs will be C unless ordered by USA where F will be supplied.
- 6. Remote setpoints assume loop min  $\&$  max ranges.
- 7. VP1, VP2, VP3 or VP4 not available with override function.
- 8. For cascade and override inputs only.
- 9. HR module should be used in feedback mode.

### **A.2. QUICK START CODE**

An instrument delivered to the quick start code is partly configured. For simple applications the this may be sufficient to allow the instrument to be used without further configuration.

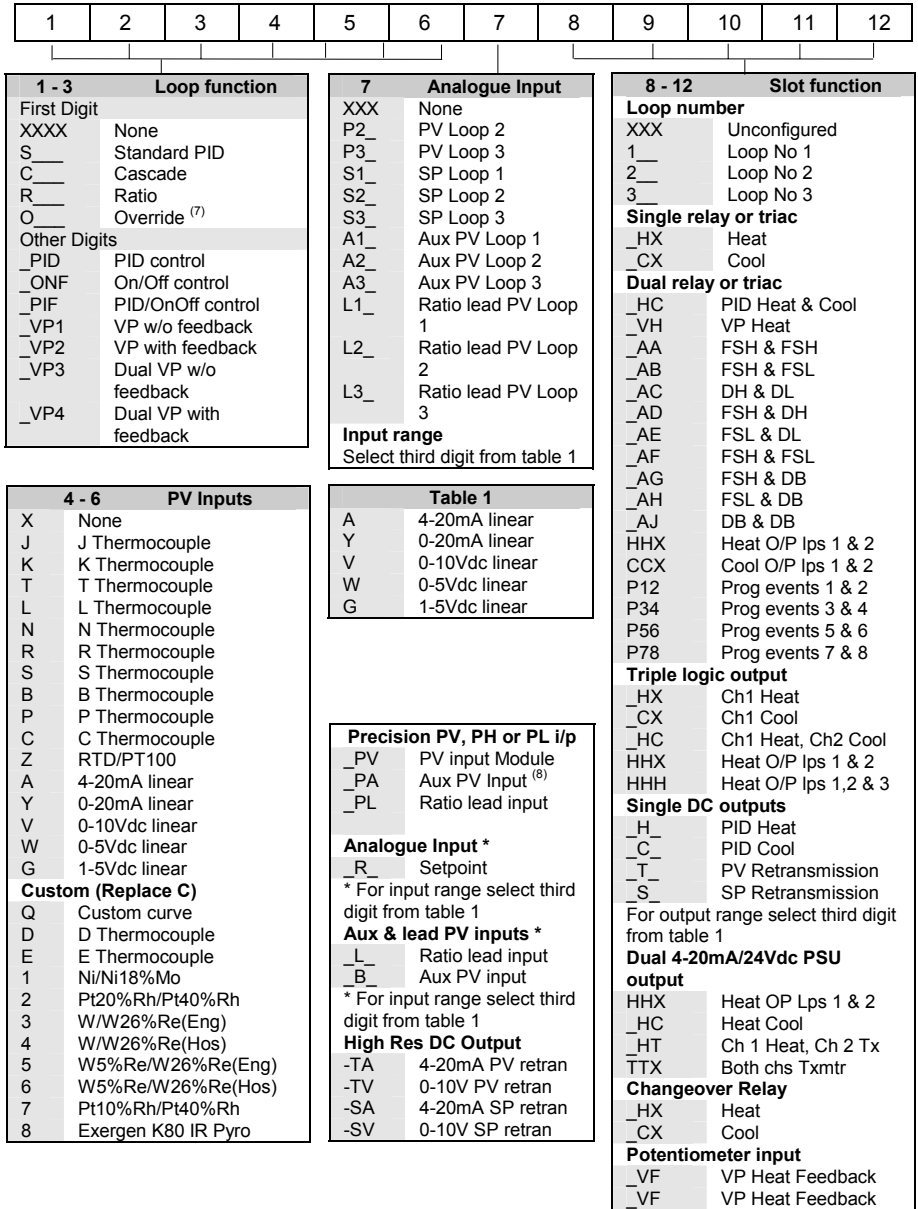

\_RS Remote SP

### **A.3. QUICK START CODE EXAMPLE:**

#### **SVP1/SPID/SPID/K/Z/A/S1A/1VH/2PV/2HV/3HC/3PV**

This code configures the hardware specified on page A2 to be:

Loop1: Valve position control, Type K input, Ch1 VP output in slot 1, 4-20mA remote setpoint input.

Loop 2: PID control, RTD input in slot 3, 0-10Vdc Ch1 output in slot 4.

Loop 3: PID control, 4-20mA input in slot 6, Logic Ch1/Ch2 output in slot 5.

# **B.** APPENDIX B SAFETY AND EMC INFORMATION .. 2

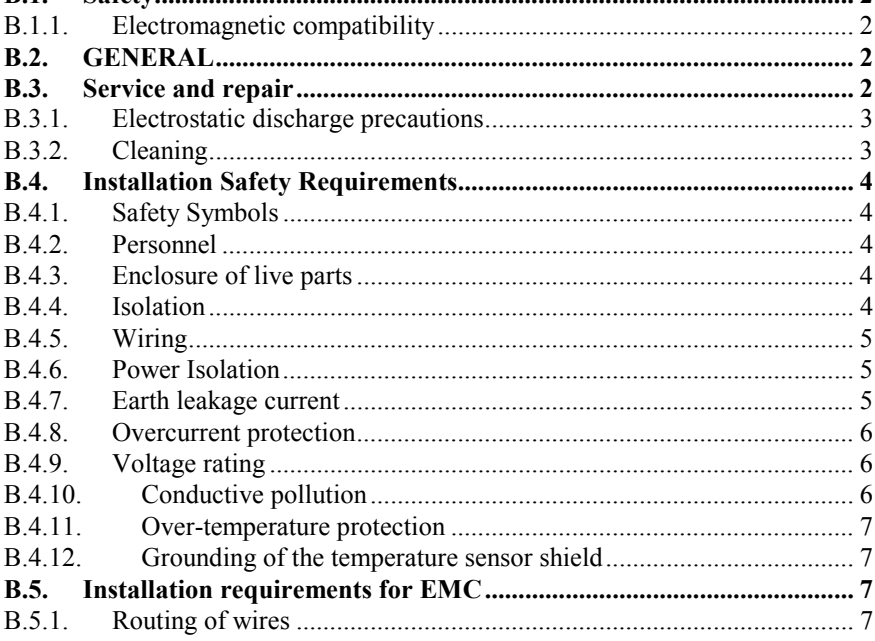

# **B. Appendix B Safety and EMC Information**

This controller is manufactured in the UK by Eurotherm Controls Ltd.

Please read this section carefully before installing the controller

This controller is intended for industrial temperature and process control applications when it will meet the requirements of the European Directives on Safety and EMC. Use in other applications, or failure to observe the installation instructions of this handbook may impair the safety or EMC protection provided by the controller. It is the responsibility of the installer to ensure the safety and EMC of any particular installation.

## **B.1. SAFETY**

This controller complies with the European Low Voltage Directive 73/23/EEC, amended by 93/68/EEC, by the application of the safety standard EN 61010.

### **B.1.1. Electromagnetic compatibility**

This controller conforms with the essential protection requirements of the EMC Directive 89/336/EEC, amended by 93/68/EEC, by the application of a Technical Construction File. This instrument satisfies the general requirements for heavy/light industrial and residential/commercial environments as described by EN 61326. For more information on product compliance refer to the Technical Construction File.

## **B.2. GENERAL**

The information contained in this manual is subject to change without notice. While every effort has been made to ensure the accuracy of the information, your supplier shall not be held liable for errors contained herein.

#### **Unpacking and storage**

The packaging should contain an instrument mounted in its sleeve, two mounting brackets for panel installation and an Installation & Operating guide. Certain ranges are supplied with an input adapter.

If on receipt, the packaging or the instrument are damaged, do not install the product but contact your supplier. If the instrument is to be stored before use, protect from humidity and dust in an ambient temperature range of -30 $\mathrm{^{\circ}C}$  to +75 $\mathrm{^{\circ}C}$ .

# **B.3. SERVICE AND REPAIR**

This controller has no user serviceable parts. Contact your supplier for repair.

#### *Caution:* **Charged capacitors**

Before removing an instrument from its sleeve, disconnect the supply and wait at least two minutes to allow capacitors to discharge. Failure to observe this precaution will expose capacitors that may be charged with hazardous voltages. In any case, avoid touching the exposed electronics of an instrument when withdrawing it from the sleeve.

Failure to observe these precautions may cause damage to components of the instrument or some discomfort to the user.

#### **B.3.1. Electrostatic discharge precautions**

When the controller is removed from its sleeve, some of the exposed electronic components are vulnerable to damage by electrostatic discharge from someone handling the controller. To avoid this, before handling the unplugged controller discharge yourself to ground.

### **B.3.2. Cleaning**

Do not use water or water based products to clean labels or they will become illegible. Isopropyl alcohol may be used to clean labels. A mild soap solution may be used to clean other exterior surfaces of the product.

### **B.4. INSTALLATION SAFETY REQUIREMENTS**

### **B.4.1. Safety Symbols**

Various symbols are used on the instrument, they have the following meaning:

Caution, (refer to the accompanying documents)

 $\frac{1}{\sqrt{2}}$  Functional earth

The functional earth connection is not required for safety purposes but to ground RFI filters.

# *i*

This symbol indicates Information

#### **B.4.2. Personnel**

Installation must only be carried out by qualified personnel.

### **B.4.3. Enclosure of live parts**

To prevent hands or metal tools touching parts that may be electrically live, the controller must be installed in an enclosure.

### **B.4.4. Isolation**

The fixed digital I/O and analogue input are not isolated. The PV Input and all plug in modules are fully isolated. This is shown in Figure B-1.

The Analogue Input is a self biased differential input suitable for either grounded or floating transducers of low output impedance generating signal in the range of +/-10V or +/-20mA (with a burden resistor of 100 Ohms across + and - terminals).

This input is neither isolated from the instrument ground (which can be earthed via fixed I/O ports) nor isolated from the instrument earth terminal, therefore, under no circumstances should mains potentials be applied to any of its inputs.

In order for the Input to operate safely the common voltage at the inputs measured with respect to instrument ground should not exceed  $+/-120$ Vdc or ac<sub>rms</sub>. For actively enhanced common mode rejection (i.e. operation within the spec.) this voltage should be limited to  $+/-$ 40Vdc.

Floating transducers will automatically be biased to  $+2.5V$  with respect to instrument ground upon connection.

> Note: All the other I/Os are fully isolated from the instrument ground and each other.

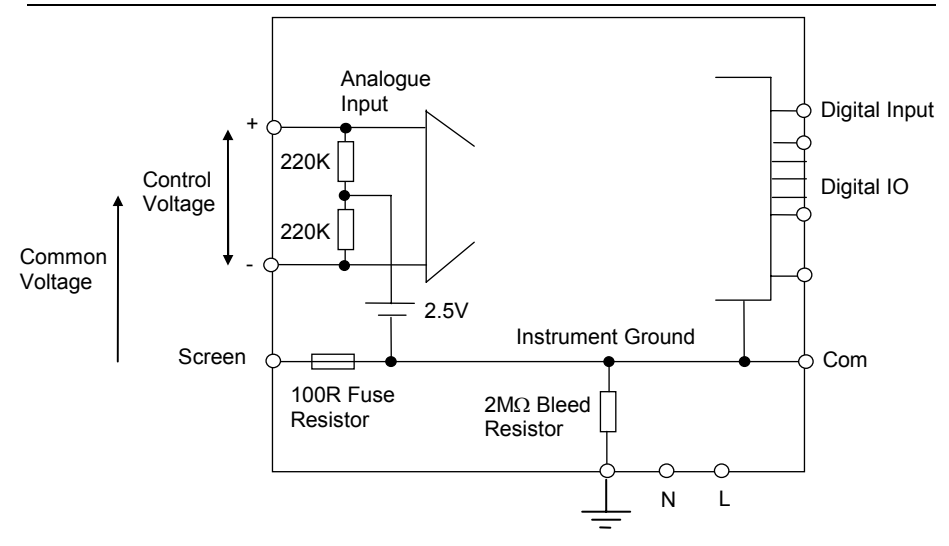

**Figure B-1: Analogue Input and Fixed Digital I/O Equivalent Circuit** 

#### **B.4.5. Wiring**

It is important to connect the controller in accordance with the wiring data given in this handbook. Take particular care not to connect AC supplies to the low voltage sensor input or other low level inputs and outputs. Only use copper conductors for connections (except thermocouple inputs) and ensure that the wiring of installations comply with all local wiring regulations. For example in the in the UK use the latest version of the IEE wiring regulations, (BS7671). In the USA use NEC Class 1 wiring methods.

#### **B.4.6. Power Isolation**

The installation must include a power isolating switch or circuit breaker. This device should be in close proximity to the controller, within easy reach of the operator and marked as the disconnecting device for the instrument.

#### **B.4.7. Earth leakage current**

Due to RFI Filtering there is an earth leakage current of less than 0.5mA. This may affect the design of an installation of multiple controllers protected by Residual Current Device, (RCD) or Ground Fault Detector, (GFD) type circuit breakers.

### **B.4.8. Overcurrent protection**

To protect the internal PCB tracking within the controller against excess currents, the AC power supply to the controller and power outputs must be wired through the fuse or circuit breaker specified in the technical specification.

### **B.4.9. Voltage rating**

The maximum continuous voltage applied between any of the following terminals must not exceed 264Vac:

- line or neutral to any other connection;
- relay or triac output to logic, dc or sensor connections;
- any connection to ground.

The controller should not be wired to a three phase supply with an unearthed star connection. Under fault conditions such a supply could rise above 264Vac with respect to ground and the product would not be safe.

Voltage transients across the power supply connections, and between the power supply and ground, must not exceed 2.5kV. Where occasional voltage transients over 2.5kV are expected or measured, the power installation to both the instrument supply and load circuits should include a transient limiting device.

These units will typically include gas discharge tubes and metal oxide varistors that limit and control voltage transients on the supply line due to lightning strikes or inductive load switching. Devices are available in a range of energy ratings and should be selected to suit conditions at the installation.

### **B.4.10. Conductive pollution**

Electrically conductive pollution must be excluded from the cabinet in which the controller is mounted. For example, carbon dust is a form of electrically conductive pollution. To secure a suitable atmosphere in conditions of conductive pollution, fit an air filter to the air intake of the cabinet. Where condensation is likely, for example at low temperatures, include a thermostatically controlled heater in the cabinet.

#### **B.4.11. Over-temperature protection**

When designing any control system it is essential to consider what will happen if any part of the system should fail. In temperature control applications the primary danger is that the heating will remain constantly on. Apart from spoiling the product, this could damage any process machinery being controlled, or even cause a fire.

Reasons why the heating might remain constantly on include:

- the temperature sensor becoming detached from the process;
- thermocouple wiring becoming short circuit;
- the controller failing with its heating output constantly on;
- an external valve or contactor sticking in the heating condition;
- the controller setpoint set too high.

Where damage or injury is possible, we recommend fitting a separate over-temperature protection unit, with an independent temperature sensor, which will isolate the heating circuit.

Please note that the alarm relays within the controller will not give protection under all failure conditions.

#### **B.4.12. Grounding of the temperature sensor shield**

In some installations it is common practice to replace the temperature sensor while the controller is still powered up. Under these conditions, as additional protection against electric shock, we recommend that the shield of the temperature sensor is grounded. Do not rely on grounding through the framework of the machine.

#### **B.5. INSTALLATION REQUIREMENTS FOR EMC**

To ensure compliance with the European EMC directive certain installation precautions are necessary as follows:

- For general guidance refer to EMC Installation Guide, HA025464.
- When using relay or triac outputs it may be necessary to fit a filter suitable for suppressing the emissions. The filter requirements will depend on the type of load. For typical applications we recommend Schaffner FN321 or FN612.

#### **B.5.1. Routing of wires**

To minimise the pick-up of electrical noise, the wiring for low voltage dc and particularly the sensor input should be routed away from high-current power cables. Where it is impractical to do this, use shielded cables with the shield grounded at both ends.

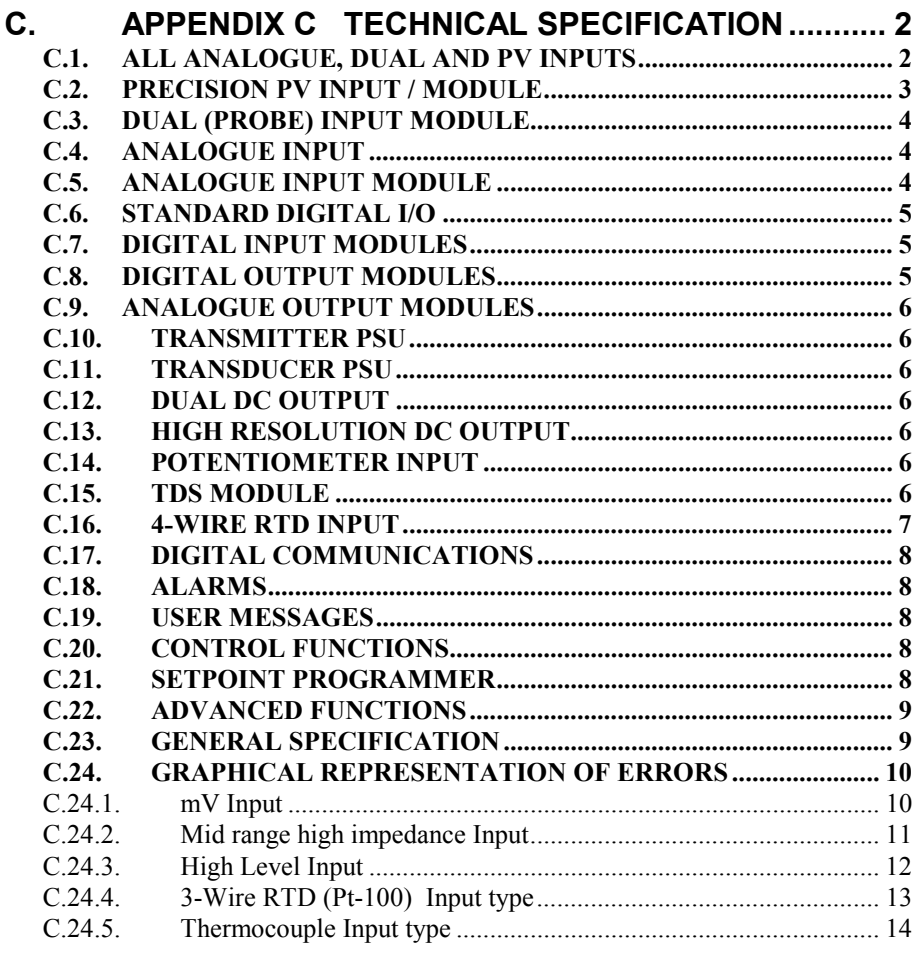

# **C. Appendix C Technical Specification**

All figures quoted at  $0$  to  $50^{\circ}$ C unless otherwise stated.

### **C.1. ALL ANALOGUE, DUAL AND PV INPUTS**

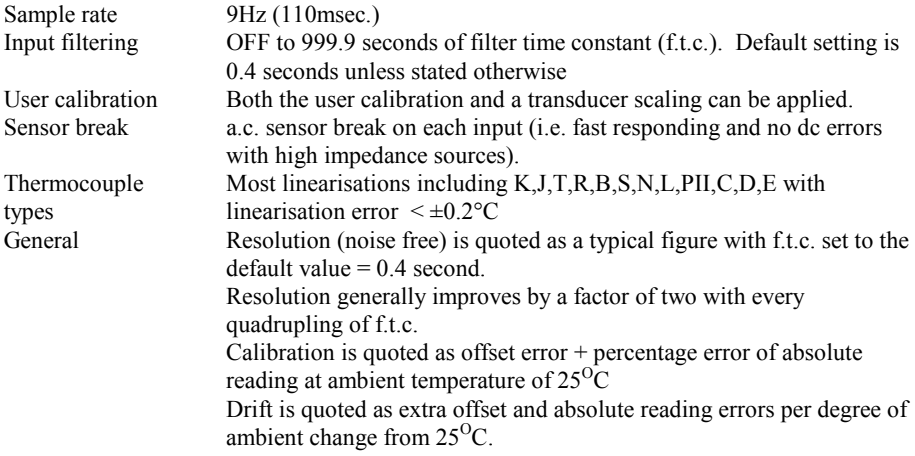

### **C.2. PRECISION PV INPUT / MODULE**

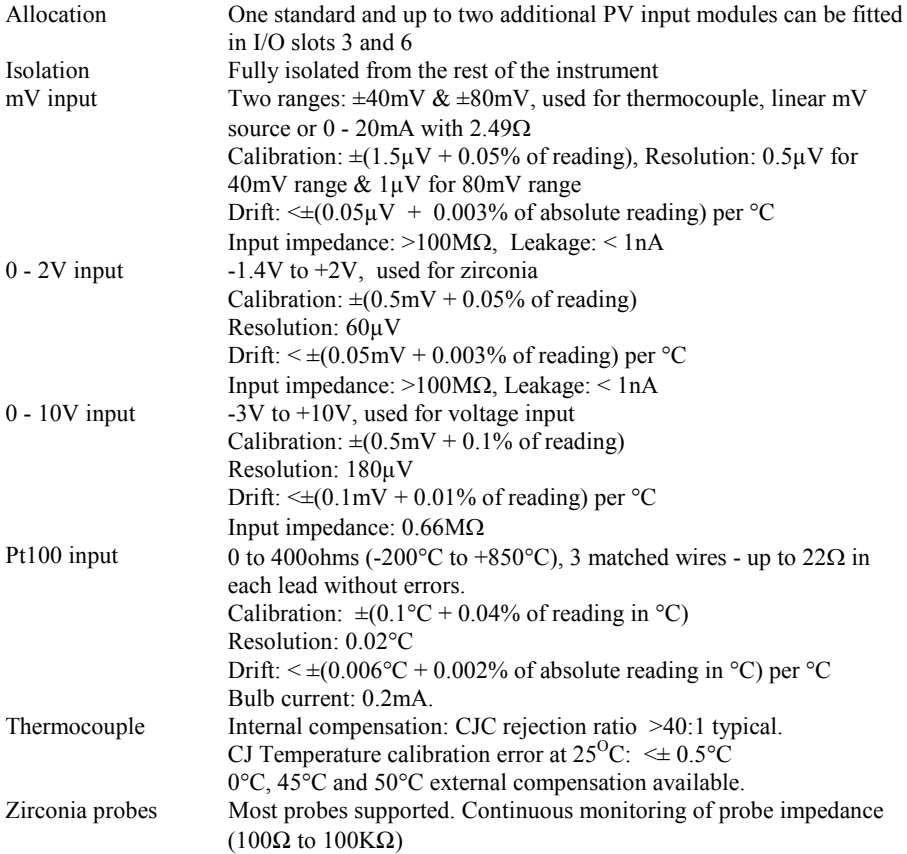

## **C.3. DUAL (PROBE) INPUT MODULE**

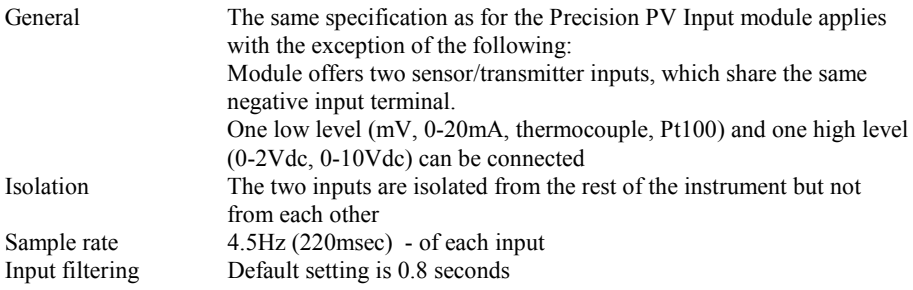

### **C.4. ANALOGUE INPUT**

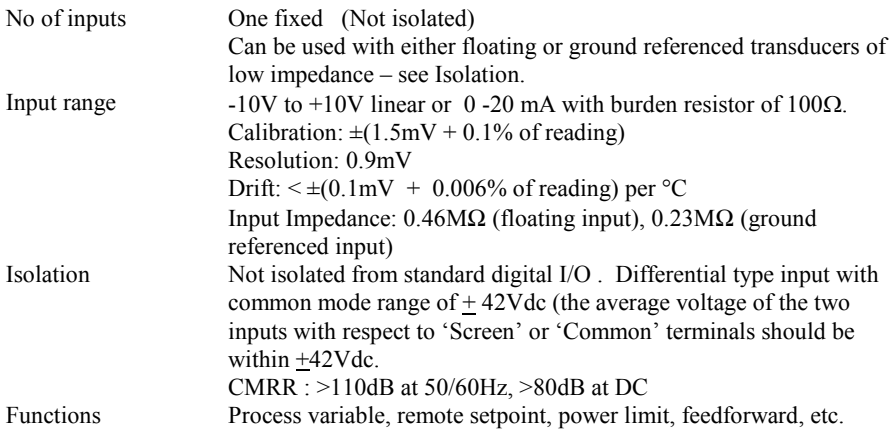

## **C.5. ANALOGUE INPUT MODULE**

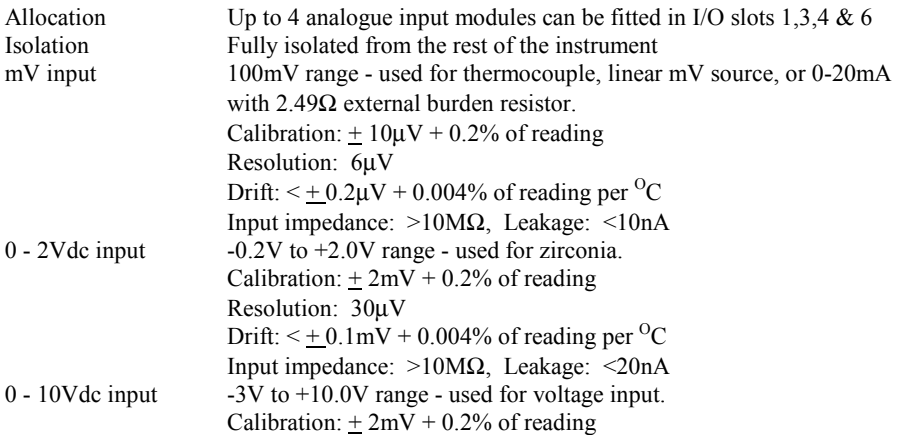

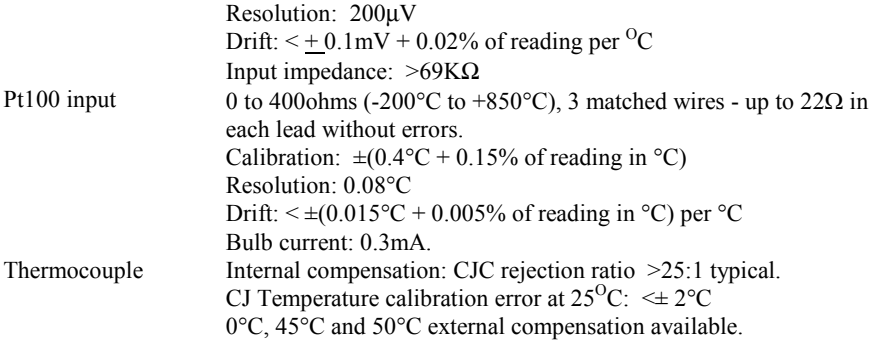

### **C.6. STANDARD DIGITAL I/O**

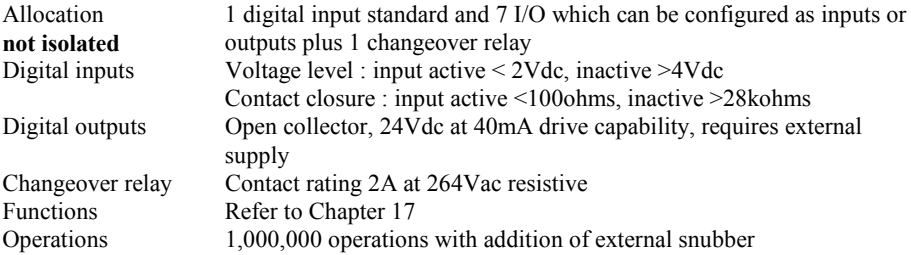

### **C.7. DIGITAL INPUT MODULES**

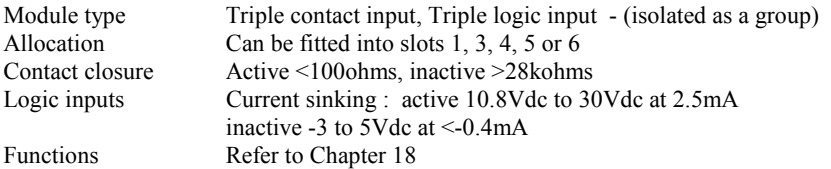

### **C.8. DIGITAL OUTPUT MODULES**

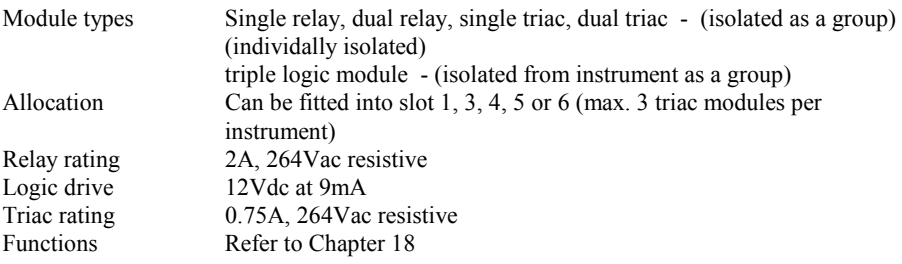

### **C.9. ANALOGUE OUTPUT MODULES**

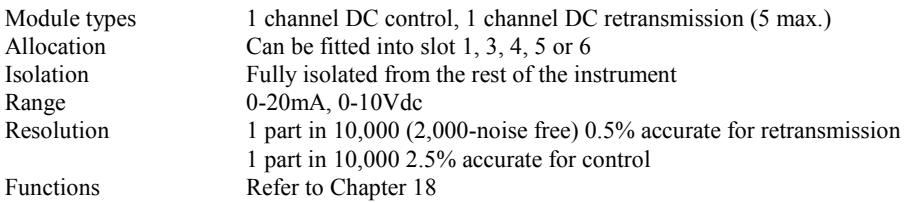

### **C.10. TRANSMITTER PSU**

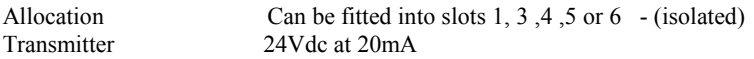

### **C.11. TRANSDUCER PSU**

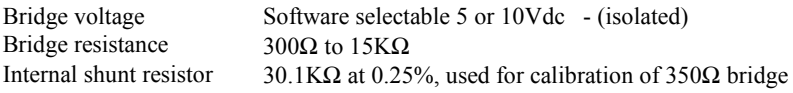

### **C.12. DUAL DC OUTPUT**

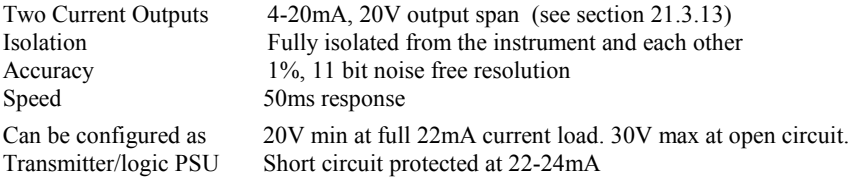

### **C.13. HIGH RESOLUTION DC OUTPUT**

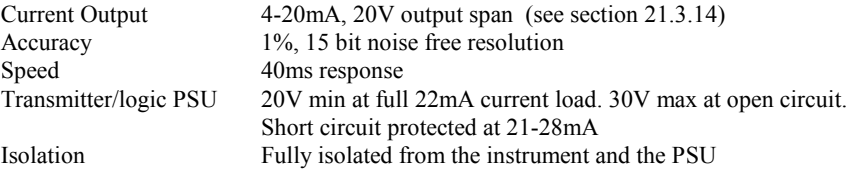

### **C.14. POTENTIOMETER INPUT**

Pot resistance  $100\Omega$  to  $15K\Omega$ , excitation of 0.5 volts - (isolated)

#### **C.15. TDS MODULE**

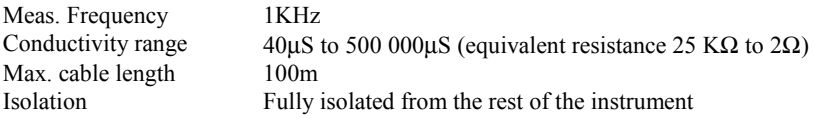

### **C.16. 4-WIRE RTD INPUT**

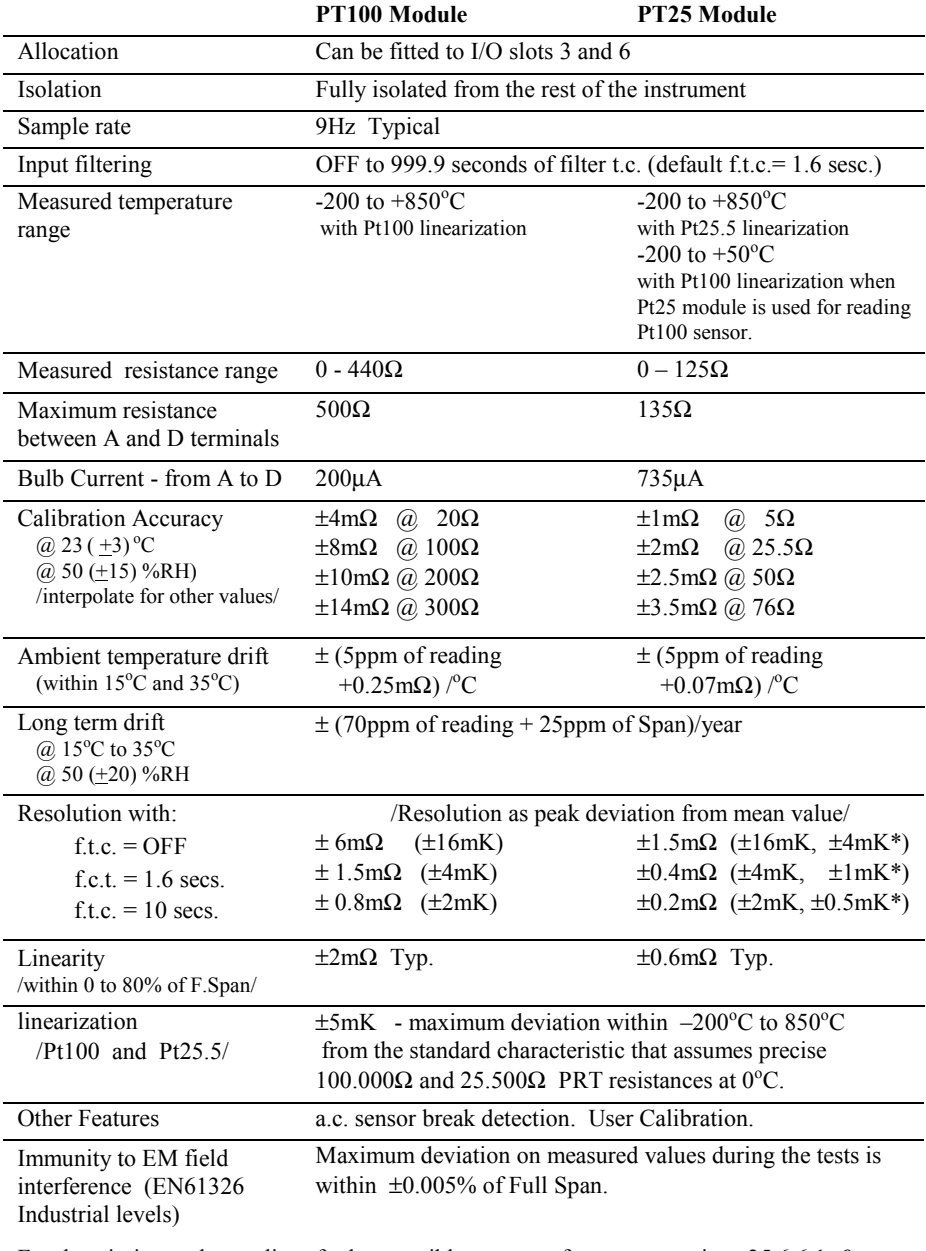

For description and remedies of other possible sources of error see sections 25.6.6.1. & 25.6.6.3.

### **C.17. DIGITAL COMMUNICATIONS**

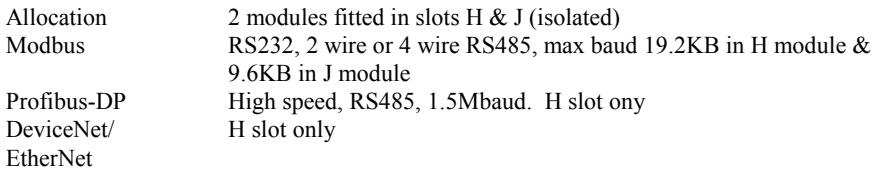

### **C.18. ALARMS**

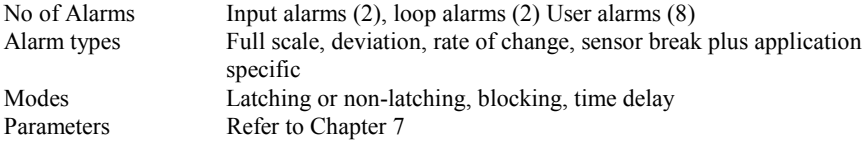

#### **C.19. USER MESSAGES**

No of messages Maximum 100, triggered by operator or alarm or used for custom parameter names Format Up to 16 characters

### **C.20. CONTROL FUNCTIONS**

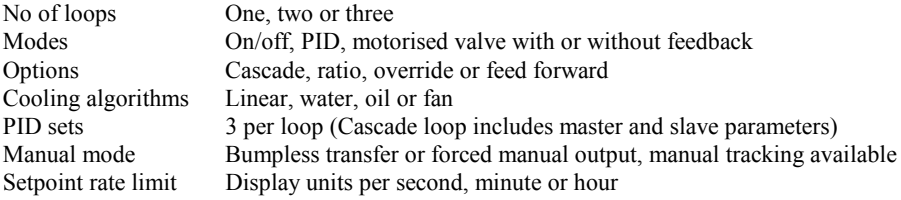

### **C.21. SETPOINT PROGRAMMER**

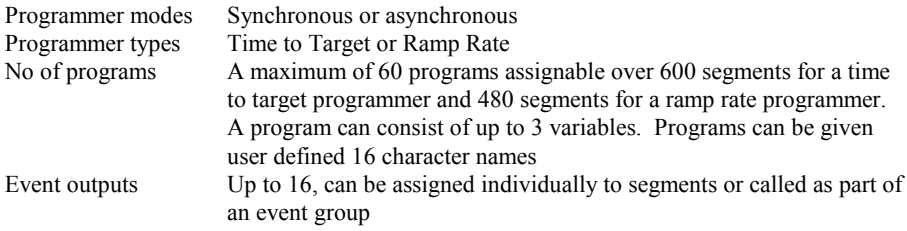

### **C.22. ADVANCED FUNCTIONS**

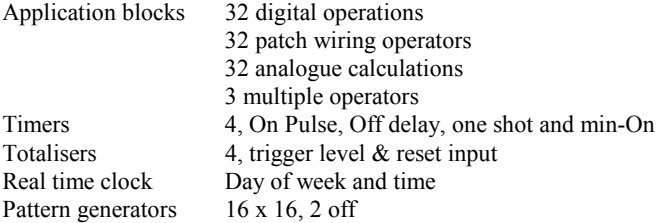

## **C.23. GENERAL SPECIFICATION**

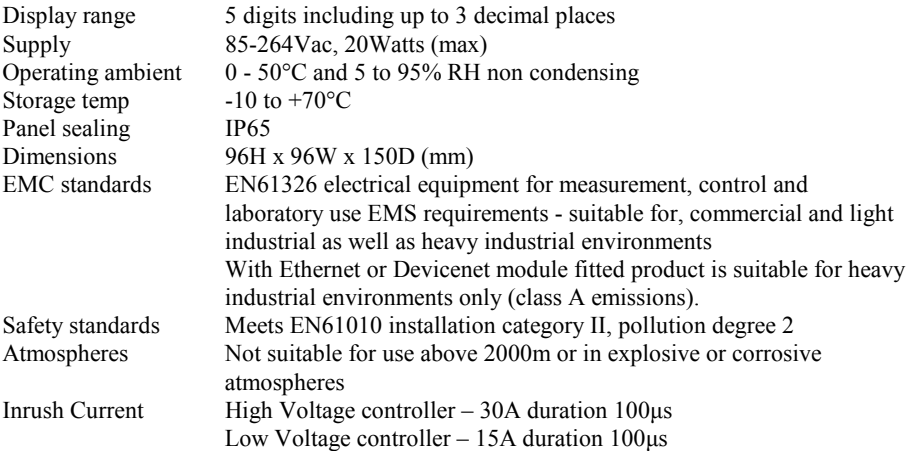

### **C.24. GRAPHICAL REPRESENTATION OF ERRORS**

This section shows graphically the effects of adding all contributions of different errors for each input type and range. The errors are a combination of:

Calibration accuracy, Drift with ambient temperature, Linearity error, Leakage

### **C.24.1. mV Input**

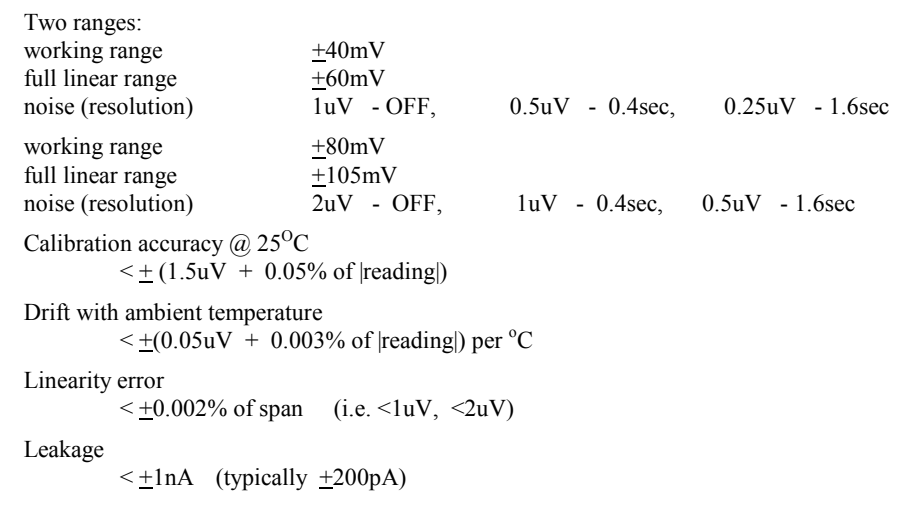

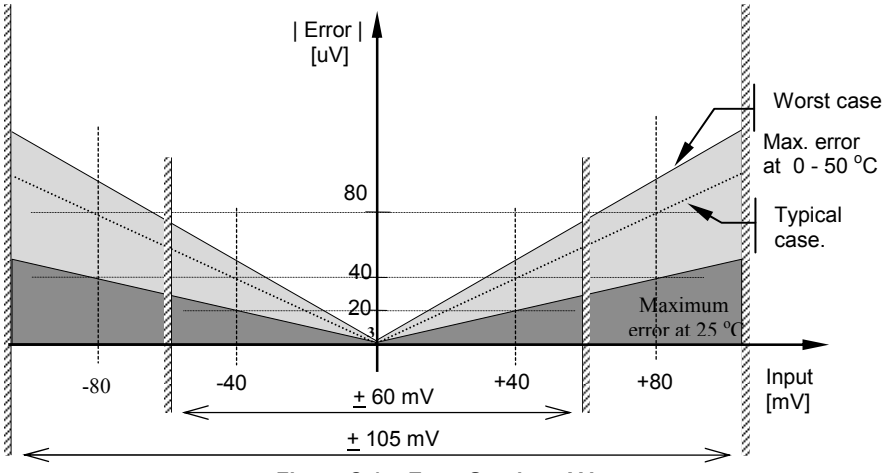

**Figure C-1: Error Graph - mV Input** 

### **C.24.2. Mid range high impedance Input**

#### **0 - 2V Input type**

| Range:<br>working range<br>full linear range<br>noise (resolution) |            | $-1.4V$ to $+2V$                                        | $-1.8V$ to $+2.4V$                                        | $100uV - OFF$ , $50uV - 0.4sec$ , $35uV - 1.6sec$ |      |                                                                        |
|--------------------------------------------------------------------|------------|---------------------------------------------------------|-----------------------------------------------------------|---------------------------------------------------|------|------------------------------------------------------------------------|
| Calibration accuracy $\omega$ 25 <sup>o</sup> C                    |            | $\leq$ + (0.5mV + 0.05% of  reading )                   |                                                           |                                                   |      |                                                                        |
| Drift with ambient temperature                                     |            |                                                         | $\leq$ +(0.05mV + 0.003% of  reading ) per <sup>o</sup> C |                                                   |      |                                                                        |
| Linearity error                                                    |            | $\leq$ + 0.01% of span (i.e. + 200uV)                   |                                                           |                                                   |      |                                                                        |
| Input Impedance & Leakage<br>$>100M\Omega$                         | $\leq$ 1nA |                                                         |                                                           |                                                   |      |                                                                        |
|                                                                    |            | Error  <br>[mV]<br>4<br>3<br>$\overline{c}$<br>1<br>0.5 |                                                           | Maximum<br>error at 25°C                          |      | Worst case<br>Max. errors<br>at $0 - 50^{\circ}$ C<br>Typical<br>case. |
| $-1.8$<br>$-1.4$                                                   |            |                                                         |                                                           | $+1$                                              | $+2$ | Input<br>[V]                                                           |

**Figure C-2: Error Graph - 0 - 2V Input** 

#### **C.24.3. High Level Input**

#### **0 - 10V Input type**

Range: working range  $-3V$  to  $+10V$ <br>range  $-5V$  to  $+14V$ full linear range  $-5V$  to  $+14V$ <br>noise (resolution)  $300uV - OFF$ .  $150uV - 0.4$ sec,  $100uV - 1.6$ sec Calibration accuracy  $\omega$  25<sup>o</sup>C  $\leq$  + (0.5mV + 0.1% of |reading|) Drift with ambient temperature  $\leq$   $\pm$ (0.01mV + 0.006% of |reading|) per <sup>o</sup>C Linearity error  $\leq +0.02\%$  of span (i.e.  $+ 2mV$ ) Input Impedance  $0.66 \text{ M}\Omega$ | Error | [mV] 40 **Worst** 30 case Max. errors at  $0 - 50$  °C 20 Typical case 10 5 Maximum error at **NANOVA CONTRACTOR** -5 -3 +5 +10 +12 al Input [V]

**Figure C-3: Error Graph - 0 - 10V Input** 

### **C.24.4. 3-Wire RTD (Pt-100) Input type**

Resistance measurement specification in Ohms: Range

```
 0 to 400Ω with up to 22Ωin each connecting lead
```
Noise (resolution)  $8m\Omega$  - 0.4sec,  $4m\Omega$  - 1.6sec Calibration accuracy limits  $\omega$  25<sup>o</sup>C  $\leq$  + (35mΩ @110Ω + 0.03% of |reading - 110Ω|) Drift with ambient temperature  $+$  (0.002% of |reading|) per <sup>o</sup>C Linearity error  $< +15$  m $\Omega$ Pt-100 measurement specification in <sup>o</sup>C: Range  $-200\text{ °C}$  to  $+850\text{ °C}$  Noise (resolution)  $0.02 \,^{\circ}\text{C} = 0.4 \, \text{sec}$  $0.01\,^{\circ}\text{C}$  - 1.6sec Calibration accuracy limit  $\omega$  25<sup>o</sup>C  $\leq$  + (0.1 °C + 0.03% of |reading in °C |) Drift with ambient temperature  $\leq$   $\pm$ (0.0055 °C + 0.002% of |reading in °C |) per °C of ambient change

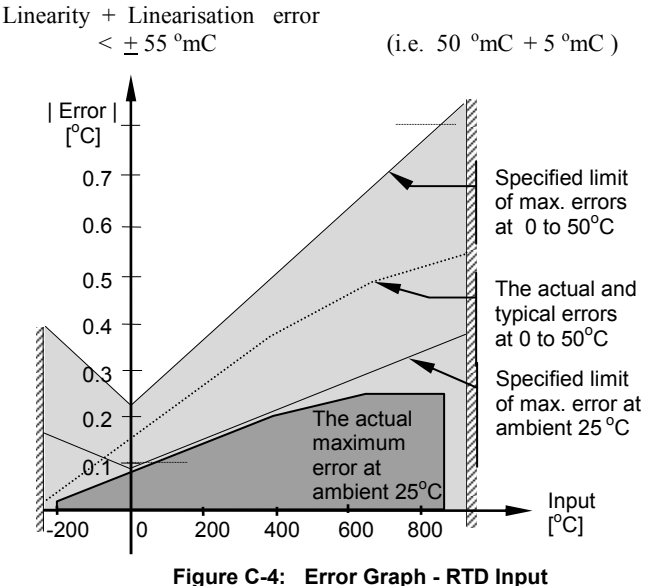

#### **C.24.5. Thermocouple Input type**

Internal CJT sensing spec Calibration error  $\omega$  25 °C (including temp. difference between top and bottom screws)  $\leq$  + 0.5 °C

Total CJT error

 $\leq$  + (0.5 °C + 0.012 °C per 1 °C of ambient change) ( i.e. CJC Rejection for measured temperatures above  $0^{\circ}$ C is  $> 80:1$  )

Noise (resolution)

 $0.01\text{ °C}$ 

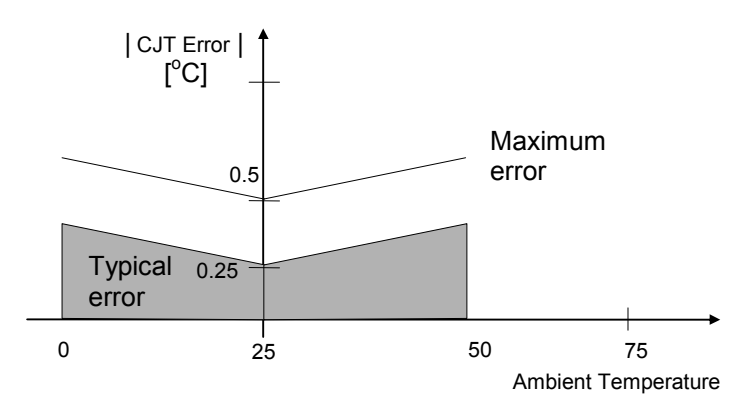

**Figure C-5: Overall CJT Error at Different Ambient Temperatures** 

#### **INTERNATIONAL SALES AND SERVICE**

**AUSTRALIA** *Sydney* Eurotherm Pty. Ltd. Telephone (+61 2) 9838 0099 Fax (+61 2) 9838 9288 E-mail *info@eurotherm.com.au*

**AUSTRIA** *Vienna* Eurotherm GmbH Telephone (+43 1) 7987601 Fax (+43 1) 7987605 E-mail *eurotherm@eurotherm.at*

**BELGIUM & LUXEMBURG** *Huy* Eurotherm S.A/N.V. Telephone (+32) 85 274080 Fax (+32 ) 85 274081 E-mail *sales@eurotherm-belgium.be*

**BRAZIL** *Campinas-SP* Eurotherm Ltda. Telephone (+5519) 3707 5333 Fax (+5519) 3707 5345 E-mail *eurothermltda@eurothermltda.com.br*

**DENMARK** *Copenhagen* Eurotherm Danmark A/S Telephone (+45 70) 234670 Fax (+45 70) 234660 E-mail *info@eurotherm.se*

**FINLAND** *Abo* Eurotherm Finland Telephone (+358) 22506030 Fax (+358) 22503201

**FRANCE** *Lyon* Eurotherm Automation SA Telephone (+33 478) 664500 Fax (+33 478) 352490 E-mail *ea@automation.eurotherm.co.uk*

**GERMANY** *Limburg* Eurotherm Deutschland GmbH Telephone (+49 6431) 2980 Fax (+49 6431) 298119 E-mail *info@regler.eurotherm.co.uk* **HONG KONG & CHINA**

Eurotherm Limited *North Point* Telephone (+85 2) 28733826 Fax (+85 2) 28700148 E-mail *eurotherm@eurotherm.com.hk*

Guangzhou Office Telephone (+86 20) 8755 5099 Fax (+86 20) 8755 5831

Beijing Office Telephone (+86 10) 6567 8506 Fax (+86 10) 6567 8509

Shanghai Office Telephone (+86 21) 6145 1188 Fax (+86 21) 6145 1187

**INDIA** *Chennai* Eurotherm India Limited Telephone (+9144) 24961129 Fax (+9144) 24961831 E-mail *sales@eurothermdel.com*

**IRELAND** *Dublin* Eurotherm Ireland Limited Telephone (+353 01) 469180 Fax (+353 01) 4691300 E-mail *info@eurotherm.ie*

**ITALY** *Como* Eurotherm S.r.l Telephone +39 (0)31 975111 Fax +39 (0)31 977512 E-mail *info@eurotherm.it*

**KOREA** *Seoul* Eurotherm Korea Limited Telephone (+82 31) 2738507 Fax (+82 31) 2738508 E-mail *help@eurotherm.co.kr*

**NETHERLANDS** *Alphen a/d Rijn* Eurotherm B.V. Telephone (+31 172) 411752 Fax (+31 172) 417260 E-mail *sales@eurotherm.nl*

**NORWAY** *Oslo*

Eurotherm A/S Telephone Oslo (+47 67) 592170 Fax (+47 67) 118301 E-mail *info@eurotherm.se*

**SPAIN** *Madrid* Eurotherm España SA Telephone (+34 91) 6616001 Fax (+34 91) 6619093 E-mail *ventas@iberica.eurotherm.co.uk*

**SWEDEN** *Malmo* Eurotherm AB Telephone (+46 40) 384500 Fax (+46 40) 384545 E-mail *info@eurotherm.se*

**SWITZERLAND** *Freienbach* Eurotherm Produkte (Schweiz) AG Telephone (+41 55) 4154400 Fax (+41 55) 4154415 E-mail *epsag@eurotherm.ch*

**UNITED KINGDOM** *Worthing* Eurotherm Limited Telephone (+44 1903) 268500 Fax (+44 1903) 265982 E-mail *info@eurotherm.co.uk* Web *www.eurotherm.co.uk*

**U.S.A** *Leesburg VA* Eurotherm Inc. Telephone (+1 703) 443 0000 Fax (+1 703) 669 1300 E-mail *info@eurotherm.com* Web *www.eurotherm.com*

ED47

#### © Copyright Eurotherm Limited 2006

All rights are strictly reserved. No part of this document may be reproduced, modified, or transmitted in any form by any means, nor may it be stored in a retrieval system other than for the purpose to act as an aid in operating the equipment to which the document relates, without the prior written permission of Eurotherm limited. Eurotherm Limited pursues a policy of continuous development and product improvement. The specifications in this document may therefore be changed without notice. The information in this document is given in good faith, but is intended for guidance only. Eurotherm Limited will accept no responsibility for any losses arising from errors in this document.

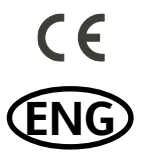

HA026502/6 CN22337 **<http://www.eurotherm.co.uk>**